# Jake iPhone Tips

Copyright © 2021 Jake Jacobs (JITs 401-600 2020-12.docx)

Note: some of the early tips have been obsoleted by later tips, especially since the release of  $iOS$  7. Here is a "tip" about reading these tips: start at the end and work backwards, so you will read the most up-to-date tips first. *Also, I have not included all the screen captures that were in the original tip.*

Jake's iPhone Tip #401 3/20/2016

New features in iOS 9.3

Tomorrow, March 21, Apple will announce the release time of iOS 9.3, which will have many new features. The following is copied from Apple's iOS Preview web page, [www.apple.com/ios/preview/.](http://www.apple.com/ios/preview/)

-----

This latest iOS release 9.3 adds numerous innovations to the world's most advanced mobile operating system. There are improvements to a wide range of apps, along with great new additions to CarPlay. iOS 9.3 may even help you get a good night's sleep. And you'll find a preview of new features that will make using iPad in schools easier and better for students and admins.

• Night Shift - A lot of waking hours went into thinking about sleep. Many studies have shown that exposure to bright blue light in the evening can affect your circadian rhythms and make it harder to fall asleep. Night Shift uses your iOS device's clock and geolocation to determine when it's sunset in your location. Then it automatically shifts the colors in your display to the warmer end of the spectrum, making it easier on your eyes. In the morning, it returns the display to its regular settings. Pleasant dreams.

• Notes - Keep your private information under lock and fingerprint. Notes is one of those apps you use all the time for all kinds of things. Now you can secure the notes that contain your most personal data—such as financial details, medical info, or website logins—with a password or fingerprint. You can also sort notes by date created, date modified, or alphabetically.

• News - This just in: The news you want, even more personalized. The articles in For You are now better tailored to your particular interests. And to help you discover new Favorites, For You suggests trending topics and Editors' Picks. When a story contains video, you can play it right from your feed. On your iPhone, you can view everything in landscape. And when you check for updates, the latest stories appear much faster—so you can catch up on the day's events quickly and easily. (News is available only in the U.S., UK, and Australia.)

• Health - Discover new health apps and see more on your dashboard. It's simpler than ever to find third-party apps to track your health and wellness. Categories such as Weight, Workouts, and Sleep have a new slider menu that reveals great apps you can easily add to

your Health dashboard (may not be available in all regions). The Health app also now displays your move, exercise, and stand data, as well as your goals, from Apple Watch. So you can see all your health metrics in one place and easily share your data with third party apps.

• CarPlay - Find new music. And new places to go. With iOS 9.3, CarPlay adds even more useful features. New and For You from Apple Music—with songs, artists, and albums handpicked by experts, plus selections based on your preferences—are right at hand on your screen. And the Nearby feature in Maps lets you find gas, parking, restaurants, coffee, and more with a tap. So you'll know the best places to stop, whether you're on your daily commute or an epic road trip.

• Education Preview - The best classroom experience is about to get better. Technology can reshape education. And iPad, with its powerful features and apps, opens up new, more engaging ways of learning.

----------

Jake's iPhone Tip #402 3/23/2016

How to Use Night Shift Mode in iOS 9.3

(See the end of this tip to determine if your device model has Night Shift Mode available.)

Night Shift, a major new feature iOS 9.3, is a display-based setting that lets you "warm up" an iPhone or iPad's screen at night to cut down on blue light exposure. Night Shift will automatically change the color temperature of an iOS device's display to reflect the time of day.

With Night Shift, an iPhone screen will look bright white with a blue-based lighting scheme during the day, but as the sun sets, that bright white will fade into a warm yellow that's easier on your eyes and your circadian rhythm.

What's the Deal with Blue Light?

Blue light, which is the light on the spectrum that makes our computer, tablet, and phone screens look so crisp and bright, is great during the day because it mimics a bright morning. Blue wavelengths wake us up, boost our attention, and let us know it's time to start the day.

At night, blue light is less desirable because that's the time when our bodies should be getting ready to wind down for sleep. Studies have shown that looking at a bright blue screen during the evening hours can confuse the body's biological clock and disrupt our natural circadian rhythm (the  $\sim$ 24hour light and dark schedule everyone runs on) by suppressing melatonin production, making it harder to fall asleep. All light disrupts the circadian rhythm, but blue light has been proven to be the most disruptive.

On the Kelvin scale used to determine color temperature, an iPhone 6 display measures in at about 7100K. On the lighting spectrum, 7100K blue light is similar to the light you would see on a bright, cloudy day outdoors. Blue light is also harder on the eyes, especially in an indoor room that's lit with a dimmer yellow light.

In a nutshell, your iPhone might be keeping you up at night, and Apple's solution to that problem is Night Shift.

### Activating Night Shift

Night Shift mode works by shifting the iPhone's display from a blue tint to a much more yellow tint, either on demand, automatically at sunrise and sunset, or on a custom user-set schedule. Night Shift is turned on in the Settings app.

For manual use:

Go to *Settings → Display & Brightness → Night Shift → Scheduled → Off*.

For automatic use:

Go to *Settings → Display & Brightness → Night Shift → Scheduled → On*.

*Settings → Display & Brightness → Night Shift → From To → Sunset to Sunrise* to set Night Shift to come on when the sun sets based on your iPhone's clock. When the sun sets in your local area, the display will shift from regular mode to Night Shift mode over the course of a minute.

Or

*Settings → Display & Brightness → Night Shift → From To → Custom Schedule* to set your own times for Night Shift to turn on and off again.

When using Night Shift with the Scheduled mode, there is no need to touch the toggle. Night Shift will look like it is turned off, but when sunset rolls around, it will turn on automatically and the toggle will be activated.

With Apple's default schedule, Night Shift will turn on when the sun sets and turn back on when the sun rises in the morning.

Adjusting Night Shift Color

While Night Shift mode is turned on, the exact color of the display can be adjusted with the slider to meet individual preferences.

*Settings → Display & Brightness → Night Shift → Manual → COLOR TEMPERATURE → Less Warm <—> More Warm*.

By default, the slider is set in the middle, but moving it to the left will decrease the amount of orange light while moving it to the right will increase the amount of orange light. Apple doesn't provide exact temperatures, with the slider simply labeled with Less Warm and More Warm. Most users will probably be comfortable with a setting in the middle.

Night Shift's COLOR TEMPERATURE setting is distinct from screen brightness, which can also be adjusted to further customize the display of an iOS device at night.

Night Shift Control Center Options

For quickly turning on or disabling Night Shift, there's a Control Center option for Night Shift. The Control Center can be accessed by swiping up from the bottom of an iPhone or iPad's display, where Night Shift is represented by an icon that depicts a crescent moon in an eye. Tapping on the icon will bring up options to turn Night Shift on or to disable it until the next day. The menu also displays current Night Shift settings.

## Night Shift Devices

Night Shift is a feature in iOS 9.3, but it isn't available on all of the devices able to run iOS 9. Night Shift requires a 64-bit processor, which encompasses the A7, A8, A8X, A9, and A9X. The iPhone 5s and later, the iPad mini 2 and later, the iPad Air and later, the sixth-generation iPod touch, and the iPad Pro can be used with Night Shift.

Rewritten from Juli Clover <http://www.macrumors.com/how-to/use-ios-9-3-night-shift-mode/>

----------

Jake's iPhone Tip #403 3/27/2016

Password protect Notes in iOS 9.3

The Notes app is a handy way to collect and store any information you want to keep handy. If that information is medical, financial, or otherwise personal — like a hotel reservation or phone number, or a draft message — you may want to keep it extra safe. That's why Notes lets you set a password and use it or Touch ID on iPhone to secure any individual note.

How to set your Notes password on iPhone

You'll automatically be asked to set a global password for securing the notes the first time you try to protect a note, or the first time your visit the password section in the Notes settings. If you don't want to wait, you can set it immediately by doing either of those things now.

To set a password in Notes:

- Launch Notes from your Home screen.
- Tap on an existing note or type a new note.
- Tap on the Share button.
- Tap Lock Note.
- Enter a Password this will be for all your notes, including Notes on Mac or [iCloud.com.](http://icloud.com/)
- Enter the same password again to Verify.
- Add a hint to help you remember the password.
- Switch Touch ID to on, if you want to use a fingerprint for faster and more convenient unlocking.

To set a password in Settings:

• Go to *Settings → Notes → Password → Enter a Password* — this will be for all your notes, including Notes on Mac or [iCloud.com.](http://icloud.com/)

- Enter the same password again to Verify.
- Add a hint to help you remember the password.
- Switch Touch ID to on, if you want to use a fingerprint for faster and more convenient unlocked.

How to lock a note with your password or Touch ID

Once you have a password set up you can lock a note at any time.

- Launch Notes from your Home screen.
- Tap on an existing note or type a new note.
- Tap on the Share button.
- Tap Lock Note.
- Use Touch ID, if available, to lock your note.

• If you prefer not to use Touch ID, tap Enter Password. If Touch ID isn't available, also simply enter your password and tap OK.

You do have to enter your password at least once before you can use Touch ID. So if Touch ID isn't presented as an option the first time, simply enter your password and you should get asked for Touch ID the next time.

It's important to remember that, while the body of the note will be hidden when locked, the title of the note will still be visible. (So you can find it later when you want to unlock it.) To make sure you don't leak any information unintentionally, don't put anything in the title that is private.

How to unlock a note with your password or Touch ID

You can't see a locked note, other than the title, but you can unlock it to see, edit, or otherwise work on at any time.

- Launch Notes from your Home screen.
- Tap on the note you want to unlock.
- Tap on View Note in the center or the lock button at the top right.
- Use Touch ID to unlock, or if Touch ID isn't enable or available, enter your Notes password.

How to re-lock a note

Notes will lock automatically if you lock or reboot your iPhone or iPad, or if the Notes app quits and is restarted. You can also re-lock a note manually at any time.

- Launch Notes from your Home screen.
- Tap on the note you want to unlock.
- Tap on lock button at the top right.

The note will be secured immediately and you'll have to re-unlock to access it again.

How to change your Notes password

Your Notes password unlocks any and all your notes. If you want to change it, it will also change it for all your notes.

• Go to *Settings → Notes → Password → Change Password → Enter your Old Password → Enter a New Password*

How to reset your Notes password

If you ever forget your Notes password, you can use your iCloud password to reset it.

• *Go to Settings → Notes → Password → Reset Password → Enter your Apple ID password — the password you use for iCloud → Enter a New Password*.

----------

Jake's iPhone Tip #404 3/30/2016

Customize Siri's Accent

Siri is great and all. But it's not really such a personal assistant. It sounds exactly like everyone else's virtual assistant.

Change Siri's voice to a British accent, though, and feel more calm, relaxed, and sophisticated.

To make this change, go to *Settings*  $\rightarrow$  *Siri*  $\rightarrow$  *Siri Voice*  $\rightarrow$  choose the accent you want: American, Australian, or British. Select the voice gender, too.

(Paraphrased from David Pogue.)

----------

Jake's iPhone Tip #405 4/3/2016

Apple Maps transit cities

Transit direction originally came to Maps last fall with the launch of iOS 9 and OS X El Capitan. Initially launching in a handful of cities, including New York, London, and Mexico City, Maps added more cities to its list in October 2015 with Sydney, Australia and Boston.

You'll now find support for transit directions in Maps in the following locations:

Austin, TX Baltimore, MD Berlin, Germany Boston, MA Chicago, IL China London, England Los Angeles, CA Mexico City, Mexico New York City, NY Philadelphia, PA San Francisco, CA Sydney, Australia Toronto, Canada Washington, DC

Transit directions within the Maps app is a new feature of iOS 9.

For example, the precise location of entrances and exits to subway stations are shown on the map when you zoom into any station. Additionally, tap on a particular line's identifier within a station and you'll see up-to-the-minute schedule information too.

There's loads more to explore but don't forget that all of this will be invisible unless you tap the (i) button at the bottom left of the Maps screen and select the Transport option.

----------

Jake's iPhone Tip #406 4/6/2016

Reduce cellular data usage

Here are some tips on how to reduce your cellular data consumption, especially helpful if you have been billed for exceeding your allotted monthly data plan usage.

• Turn off cellular on iCloud: *Settings → iCloud → iCloud Drive → Use Cellular Data → Off*. If you are in a weak Wi-Fi area, your iPhone could start using cellular data without you knowing it … until you receive the next bill from your carrier.

• Turn off Background App Refresh: *Settings → General → Background App Refresh → Off*, or leave it On but turn Off any listed apps that should not be refreshing in the background, eating up your precious cellular data.

• Select which apps are using cellular data: *Settings → Cellular → USE CELLULAR DATA FOR → Off* listed apps that don't absolutely need to use cellular data, apps that can wait until you have Wi-Fi access.

• Check which apps are using cellular data and how much: *Settings → Cellular*. Each app listed will display — underneath the app's name — how much cellular data it used since you last reset the statistics. Scroll to the bottom and tap Reset Statistics and check it a week later.

In a future tip I will discuss Wi-Fi Calling: Make and receive calls through your carrier over Wi-Fi with no or poor cellular access (think Turtlerock!).

----------

Jake's iPhone Tip #407 4/10/2016

Algebraic calculations

Although iOS already offers quick access to the Calculator app from the pull-up Control Center, and you can do math by simply asking Siri, in iOS 9 there's a better way to calculate complex math expressions – just swipe down on the home screen to bring down the search field and then type a mathematical expression. (Works similarly in Google and Bing, too.)

You'll need to use the standard "computer" math symbols — such as  $+$  and  $-$ , an asterisk  $*$  for multiply, a forward slash / for divide, a circumflex  $\land$  for exponentiation (e.g., 9 $\land$ 3). For square roots type sqrt(81), for example. Type ! for factorials, as in 8!. You can create some reasonably complicated formulas involving parentheses, and constants like pi and e are understood too.

 $2^{\wedge}17+1$  or

pi-355/113 or

 $(2+3)/5!$ 

[Images]

By the way,  $355/113$  is a great approximation for  $\pi$ , as you can see by the middle example. It's easy to remember. Just double-type the first three odd numbers 113355 and place a divide symbol in the middle: 113 \ 355

----------

Jake's iPhone Tip #408 4/13/2016

Who Accepts ApplePay?

Apple Pay is more secure than using a credit card because the merchant never has access to your credit card number.

Want to know if a shop or restaurant you're about to visit accepts Apple Pay?

Use the Apple Maps app to locate the establishment, then view its info by tapping on the pop-up balloon.

Beneath the address details might be an Apple Pay symbol — a feature entirely new to iOS 9.

----------

----------

Jake's iPhone Tip #409 4/17/2016

Photos from a year ago

iPhone 6s users can view photos taken one year ago thanks to a smart little feature tucked away in 3D Touch.

Using the pressure-sensitive screen, press and hold on the Photos icon on your home screen. This will bring up a sub-menu, as it does on many of the native apps on the 6s.

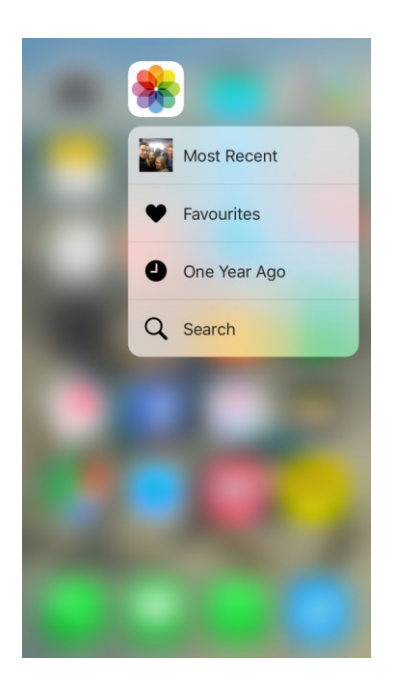

You'll see the option One Year Ago, which, when tapped, takes you to the images taken exactly a year ago.

No need to swipe through your library looking for them, you can jump to this day a year ago in two taps. Nostalgia goes high tech!

Jake's iPhone Tip #410 4/20/2016

Safari tap and hold features

How to quickly copy a Safari URL

There are a few ways to copy a Safari URL: You can tap the Share button and press Copy, or tap Safari's navigation bar, highlight the URL, and copy it that way. But there's a third way, using Safari's navigation bar pop-up menu.

- Tap and hold on the Safari navigation bar.
- Choose Copy from the pop-up menu.
- Safari will copy the URL to your clipboard.

How to quickly search in Safari

Safari's navigation bar has long had a search engine (Google, Yahoo, Bing, or DuckDuckGo) builtin—just tap the bar, type your query, and hit return. But if you want to search based on text you've copied, it's now even easier.

- Copy the words you want to search for.
- Tap and hold on the Safari navigation bar.
- Choose Paste and Search from the pop-up.
- Safari will automatically search for the terms.

How to quickly launch URLs in Safari

If you've copied a URL from another source and want to paste it into Safari, you can save yourself a couple of taps by using the navigation bar's pop-up menu.

- Copy the URL you want to go to.
- Tap and hold on the Safari navigation bar.
- Choose Paste and Go from the pop-up menu.
- Safari will automatically launch the webpage.

Jake's iPhone Tip #411 4/24/2016

----------

Make a call with Wi-Fi Calling

Wi-Fi Calling allows you to make and receive calls over a Wi-Fi network if cellular is not available or unreliable.

I live in a location that has weak or non-existent cell phone signals. But now with Wi-Fi Calling, my cellular calls to and from my iPhone are routed through my home Wi-Fi, even when I turn my cellular service off (which I do when I'm at home).

Here is information from Verizon, for example. Note: Wi-Fi Calling is not available on older iPhone models; check with your provider.

-----

The benefits of Wi-Fi Calling:

• It's included at no additional charge with your existing voice plan and compatible device.

• You can make and receive calls in Wi-Fi using your iPhone number.

• Wi-Fi calls to US numbers are free, even while traveling internationally.

Wi-Fi calls to international numbers will be billed as "International Calling While in the US" (also known as International Long Distance). If an international rate plan exists on your account, the international calls will be billed at those rates. A Wi-Fi Calling icon will appear on your screen during the call to confirm that it is using Wi-Fi to connect it. If the call is using the Verizon or a roaming network, standard voice charges apply.

-----

The following is abstracted from Apple's Website. Go to this link to read the complete description:

<https://support.apple.com/en-us/HT203032>

Place a Wi-Fi call from your iPhone

Turn on Wi-Fi calling by going to *Settings*  $\rightarrow$  *Phone*  $\rightarrow$  *Wi-Fi Calling*  $\rightarrow$  *Wi-Fi Calling*  $\rightarrow$  *On This iPhone*  $\rightarrow$  *On*. You may need to enter or confirm your address for emergency services.\*

If Wi-Fi Calling is available, you'll see Wi-Fi after your carrier name in the status bar (my Verizon iPhone 6 displays VZW Wi-Fi). Then your calls will use Wi-Fi Calling.

\*When cellular service is available, your iPhone uses it for emergency calls. If you turned on Wi-Fi Calling and cellular service isn't available, emergency calls might use Wi-Fi calling. Emergency calls might send your device's location information to help emergency workers find you, regardless of whether you turn on Location Services. Depending on your carrier, emergency workers might use the address registered with your carrier.

Place a Wi-Fi call from another device

You can make Wi-Fi calls from an iPad or iPod with these carriers: AT&T, Sprint, T-Mobile, and Verizon. See

<https://support.apple.com/en-us/HT203032>

to learn how to make calls from other devices such as iPads, iPod, Apple Watch and Mac.

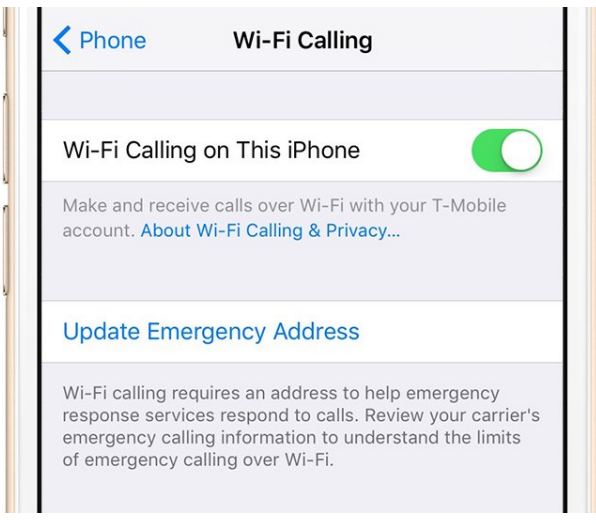

Jake's iPhone Tip #412 4/27/2016

Duplicate Camera Roll photos

You can duplicate the Photos app Camera Roll images (or any other folder's images), if you want to edit one copy and keep the original.

• Open the Photos app.

----------

- Tap the photo you want to duplicate.
- Tap the share button.
- Tap the Duplicate button.

You can also duplicate Live Photos as either a Duplicate or Duplicate as Still Photo.

Now you can modify the original or copy, knowing the other will remain unchanged.

----------

Jake's iPhone Tip #413 5/1/2016

The Best Document Scanners

<https://www.yahoo.com/tech/what-s-the-best-free-1393333842329654.html?src=rss>

From David Pogue:

"A good scanning app can recognize when a page is framed properly and snap the shot automatically. It can straighten, rotate, and un-warp the image to produce a tidy, perfectly rectangular page. It plays with the color, brightness, and contrast to eliminate shading and shadows, leaving you with a PDF that you can email or upload to Dropbox, Google Drive, iCloud Drive, or another storage service.

"Some of these apps can even perform OCR (optical character recognition) on the scan — meaning they can convert a picture of text into actual text, which you can then edit, copy, or paste into another app. This is fantastically useful if you're a student, researcher, lawyer, or any other kind of literate person."

Go to this website to read David Pogue's recommendations:

<https://www.yahoo.com/tech/what-s-the-best-free-1393333842329654.html?src=rss>

----------

Jake's iPhone Tip #414 5/4/2016

Shopping List app works with Apple Watch

<https://appsto.re/us/Y1nev.i>

Previously I used my HandBase app for a shopping list. Then I found this Shopping List app.

You can use it from your iPhone or Apple Watch

(Note: you don't need an Apple Watch for this app; but if you have one, it is even more convenient. Or yet another excuse to buy—or justification to own—an Apple Watch! Any shopping list on the iPhone will be automatically synced to the Apple Watch. Now you don't need to take your iPhone in and out from your pocket - you can do the entire shopping from Apple Watch on your wrist!)

A family member having the same app can create a shopping list and email it to your iPhone, where you will import it into your Shopping List app with a single button tap in the email.

Here is a partial list of the features:

- Choose products by tapping them from your usual list, then tap Go Shopping!
- While shopping, check off carted products and they will move down to the completed list.
- The prepared list of your usual products will save you time creating a new shopping list!
- The customized arranged order of products and aisles will save you time in the store!
- Add notes and quantities to your products very fast directly in the products list!
- After choosing your products send your list by email to your family member.
- Print your colorful shopping list via AirPrint.

• When you receive an email to your iPhone - tap Import to load the received list directly to the app.

• Take your own photos of products that are not yet in the library ----------

Jake's iPhone Tip #415 5/8/2016

Speak Screen

This hidden feature will allow you to have the entire iPhone screen content read aloud (or to earphones). To turn this feature on go to

*Settings → General → Accessibility → VISION → Speech → Speak Screen → On*.

Use a two-finger swipe down from above the top of the screen to both start the iPhone reading the contents of the screen and bring up the control panel.

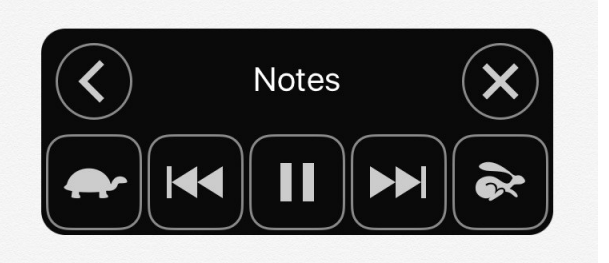

- The control panel can be moved anywhere on the screen with your finger.
- <You can minimize the control panel to a single button icon.

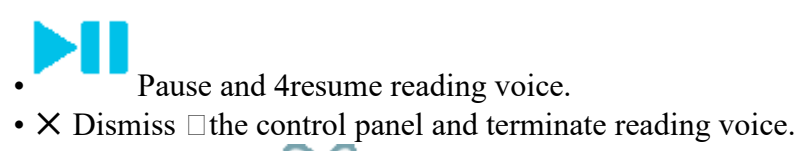

Turtle and **rabbit control reading speed.** 

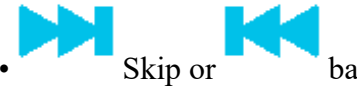

Skip or backup one sentence at a time.

To select the reading voice, go to *Settings → General → Accessibility → VISION → Speech → Voices*  $\rightarrow$  chose a language and then a voice. From within the English language there are many voices and accents from which to choose (e.g., Samantha, Karen, Alex, Daniel, Moira, Tessa, Siri male, Siri female).

----------

Jake's iPhone Tip #416 5/11/2016

Creating Picture Lock Screen

Here is a way to overlay your emergency contact information on a photo image for your lock screen. If someone finds your locked iPhone, this is how they can get a hold of your emergency contacts.

Apple's new Markup feature lets you add text to a photo image before you email it to someone. This feature is what we will use to overlay text onto a photograph.

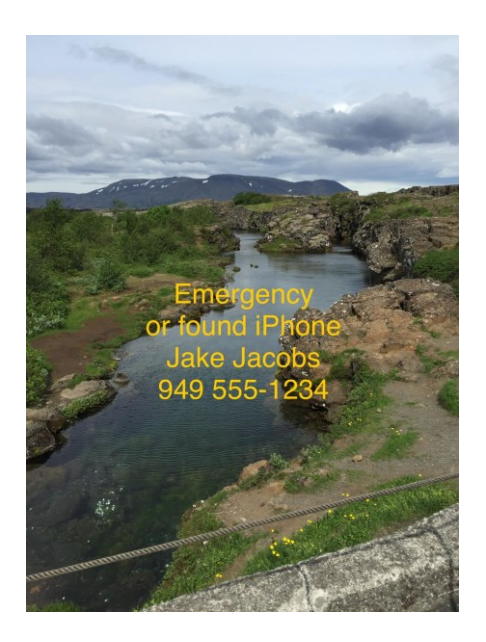

The plan is to email the photograph image to yourself. But first, use Markup to add text to it and then when you receive the email, save the image to the Camera Roll. Then simply use that image as your wallpaper for the lock screen.

1. Find the portrait-oriented image in your Photos app upon which you will overlay your emergency contact information.

2. Tap the Share button at the lower left of the screen and tap the Mail icon to open a new email with your selected image.

3. Tap the image and in the popup, tap Markup.

4. Tap the text button [T] icon at the bottom of the screen.

5. Double-tap in the Text field that appears (or tap once and tap Edit), select and slide the box to the top of the screen so the keyboard will not obscure what you type.

6. Type the information you want to appear on your lock screen. Tap Done just above the left side of the keyboard to dismiss the keyboard (not the Done at the top right of the screen).

7. Repeat steps 4 through 6 for additional text fields.

8. Use one finger to tap and position the text on the lower ⅓ of the image.

9. Choose the text color for each text field. Tap Done in the upper right corner when you are finished editing the text.

10. Address and Send the email message to yourself.

11. Receive and open the email.

12. Hold your finger on the image and tap Save Image.

13. Go to *Settings → Wallpaper → Choose a New Wallpaper → Camera Roll* and select the newly saved image.

14. Tap Set, then tap Set Lock Screen.

----------

Jake's iPhone Tip #417 5/15/2016

Power behind the Share button

Many built-in iPhone apps display the Share button that lets you share or send the object in that app to another function such as an *Mail, Messages, Notes*, copy to clipboard, print, duplicate, *Save in iBooks, Dropbox*, or other apps you may have installed on your iPhone.

I have made a compilation and here is my list of many of the built-in apps and the Share features available to each.

*This begs the question: why did I create this list and the accompanying chart attachment? It is to remind us of the power the the Share feature that allows us to exchange information between apps and with each other.*

# **Contacts**

- Messages
- Mail
- Your apps that can share or accept contacts

# **Photos**

- Messages
- Mail
- Cloud Photo Sharing
- Save PDF to iBooks
- Add to Notes
- Your apps that can share or accept photos
- Copy
- Duplicate
- Print
- Slideshow
- Hide
- Assign to Contact
- Use as Wallpaper

# **Mail** (attachment)

- Messages
- Mail
- iCloud Photo Sharing
- Copy to iBooks
- Add to Notes
- Copy to apps that can share or accept that type of attachment
- Print
- Save Attachment
- Markup and Reply
- Quick Look

# **Notes**

- Messages
- Mail
- Your apps that can share notes
- Copy
- Lock Note
- Remove Lock
- Save Images
- Print

# **Music**

• Messages

- Mail
- Add to Notes
- Your apps that can share links to iTunes
- Copy

#### **Voicemail**

- Messages
- Mail
- Voice Memos
- Add to Notes
- Your apps that can share or accept voice messages

#### **Safari**

- Messages
- Mail
- Reminders
- Add to Notes
- Save PDF to iBooks
- Your apps that can share or accept URLs or photos
- Copy
- Find on Page
- Request Desktop Site
- Add to Home Screen
- Add to Favorites
- Add Bookmark
- Add to a reading List
- Print
- Duplicate

#### **News**

- Messages
- Mail
- Reminders
- Add to Notes
- Your apps that can share or accept URLs
- Copy
- Add to Safari Reading List
- Open in Safari

Same information as a chart:

Notes:

You can also share using AirDrop when it appears after you tap the share icon. Nearby iOS devices that have AirDrop enabled will appear on the top of the share menu.

In Music, only the link to song is shared, not the song itself.

In Mail, hold your finger on the attachment; there is no Share button.

In Contacts, tap the Share Contact button at the bottom of a contact; there is no Share button.

You can rearrange the order of the icons on any Share menu by tapping the More icon and sliding the  $\equiv$  handles up or down.

----------

Jake's iPhone Tip #418 5/18/2016

Turn Camera flash on or off while shooting video

Toggle the Camera flash on and off, as needed, while you're shooting a video. Simply tap on the flash icon that now appears on the screen whenever you're recording a video to toggle between off and on.

(However, my feeling is that you should never use the flash in the first place, especially for still pictures. However you can try it on videos and see if the fill flash helps or not. Remember, the flash only illuminates about 6 to 8 feet beyond the lens at best.)

----------

Jake's iPhone Tip #419 5/22/2016

Automatically or manually straighten a photo

Sometimes a photo is not "straight" with respect to the picture frame, especially if it was captured in haste. Or you might want to align one feature in a photo such as a room corner. Due to perspective, not everything in a picture can be squared with respect to the edges of the picture frame.

To straighten your photo, go to the Photos app, tap on the photo you want to edit, and then select Edit in the upper right-hand corner of the screen. If you don't want to modify the original, tap the Share button and tap Duplicate.

Original (either the camera wasn't level or the ocean wasn't level. Probably the camera wasn't level.)

Tap on the Crop icon in the toolbar of editing options at the bottom of the screen, and iOS will adjust the photo accordingly. If needed, you can also drag your finger horizontally along the protractor dial underneath the image to override the iOS adjustment. Tap on Done when you're finished, and iOS will save the updated photo to your Camera Roll.

Automatically adjusted photo. (iOS figured out how to level the ocean.)

Note that as the photo is rotated, the image size will change to fit the entire image into the crop area, otherwise there would be dead-space on corners of the new image.

----------

Jake's iPhone Tip #420 5/25/2016

Change aspect ratio of photos

The aspect ratio of an image is how the photo's width relates to its height. Apple has made changing this aspect ratio easy to do.

(Note: If you want to change the aspect ratio of an image in your Camera Roll and you want to also keep the original, tap the share button and then tap Duplicate. Then edit the duplicate image.)

To change the aspect ratio of your image, go to the Photos app, tap on the image you want to modify, and then tap Edit in the upper right-hand corner of the screen.

Tap on the crop icon (two little L-shapes forming a square) and then tap on the Change Aspect Ratio button (the little white overlapping squares and rectangles at the bottom right of the protractor dial). Choose the aspect ratio you'd like from the list:

- Original
- Square
- $2:3$
- $3:5$
- $3:4$
- $4:5$
- $5:7$
- $9:16$

If you drag one of the four crop handles, the size of the crop frame will change but be constrained to the chosen aspect ratio.

Then drag and two-finger pinch and zoom the picture to any size you want within your crop frame. When you're finished, tap on Done in the bottom corner of the screen.

If you want to start over, tap Reset at the bottom.

Of course you can choose any aspect ratio you want—not just the values listed—by merely dragging the frame handles (instead of selecting an aspect ratio from the list).

---------

Jake's iPhone Tip #421 5/29/2016

Nearby Search in Maps

Apple's Maps app now has an option to browse different places of interest, called Nearby Search. And the categories to choose from change constantly, based on the time of day you're accessing the feature. For instance, say you've just woken up and could really go for a fluffy stack of blueberry pancakes.

Pick up you iPhone and open Maps, tap on Search for place or address field and tap Food, then select from Restaurants, Coffee Shops, Bakeries, or any other category that Nearby Search is suggesting at that particular time of day — and, once you've found a place you like, select it and Apple Maps will provide you with turn-by-turn driving directions on how to get there: just tap the little blue car next to the destination label on the map and tap Start.

----------

Jake's iPhone Tip #422 6/1/2016

[Respond to an incoming call with a text message](http://www.idropnews.com/how-to-respond-to-a-call-with-a-text-message/)

In a situation where you are unable to answer an incoming call — such as at the library, restaurant, or at work, for example — instead easily send a text message to the caller by tapping the Message icon on the incoming call screen. Apple provides several default messages, such as "Sorry, I can't talk right now," or "I'm on my way!" However, you can replace the three defaults with your own, customized preset reply messages by going to *Settings → Phone → Respond with*   $Text \rightarrow RESPOND \; WITH:$  and type the replacements.

Add a disclaimer if you want:

"I'm in a meeting. I will contact you soon. (Preset response from my iPhone.)"  $\times$ 

----------

Jake's iPhone Tip #423 6/5/2016

Some things Siri can do

"What's a 18% tip on \$56?" (she'll tell you, "The tip is \$10.08." And the total bill will be displayed.)

- "Read me this email" (Siri will speak the email that is currently shown on the screen.)
- "Call Emily's mobile."
- "How late is Trader Joe's opened?"
- "Open Facebook"
- "When is the next game at Angel's Stadium?"
- "Send a Message to Susan Smith saying I'll be late."
- "Schedule a planning meeting at 8:30 am in the boardroom."
- "Find my photos from Hawaii."
- "Directions to Starbucks"
- "What movies are playing nearby?"
- "Which movies starred Burt Lancaster and Susan Sarandon?" (Ans: *Atlantic City*)
- "Play the Beattles."
- "What is Apple's stock price?"
- "Set an alarm for 6:30 am."
- "Set the timer for 8 minutes."
- "What is Emily's address?"

• "Where is my sister?" (Assuming you have added that person to your iPhone's *Find My Friends* app, and they have enabled the feature on theirs.)

- "Turn on airplane mode."
- "Search the web for pink elephants."
- "What is 23 times 56?"
- "How many liters in a gallon?"
- "Find The Hobbit books in iBooks."
- "Play podcasts."

• "What can I ask you?" (Large list of apps Siri can help you with. Tap any app and find sample questions, like the ones above.)

----------

Jake's iPhone Tip #424 6/8/2016

Zoom in while watching a video

When watching a video captured on your iPhone, two-finger pinch to zoom in on the screen similar to how you would on a web page in Apple's Safari browser. To zoom back out, simply twofinger expand.

----------

Jake's iPhone Tip #425 6/12/2016

Track pad on keyboard

If you have an iPhone 6s with 3D Touch, when you momentarily press harder on the keyboard it will turn into a cursor track pad. The keyboard will be greyed out. Now move your finger around the grayed-out keyboard to position the cursor or text selection, without your finger obscuring the text.

Tap again once to highlight a word, twice to highlight a line, and thrice to select all. Play around with it and see what it can do.

Release your touch to return to the keyboard.

----------

Jake's iPhone Tip #426 6/15/2016

Search Messages

There is a search bar at the top of the Messages app Messages list. Search for names of people you have exchanged messages with or for keywords within the message text.

And in case you forgot, if you swipe left and hold on the message bubbles, you can see the time each message bubble was sent or received.

----------

Jake's iPhone Tip #427 6/19/2016

Messages – filter unknown senders.

You can enable the iMessage filter, by going to *Settings → Messages → Filter Unknown Senders*   $\rightarrow$  On.

In the *Messages* app, you should now see two different headers in your *Messages* list view. One column is labeled *Contacts & SMS*, the other is labeled *Unknown Senders*.

*Unknown Senders* is where iMessages you receive from phone numbers or email addresses not in your address book will be found. When you view a conversation filed under the *Unknown Senders* header, you'll have the option to mark it as *Junk* and delete the conversation from your phone. Additionally, the sender's information will be sent to Apple for the company to use in an effort to reduce spam.

---------

Jake's iPhone Tip #428 6/22/2016

#### Radios and senses of an iPhone

This isn't actually a tip but rather some interesting facts about the abilities of your iPhone.

• How many ways does the iPhone use radio waves to communicate with its environment?

• How many senses does your iPhone possess?

#### **Radios**

First the radios. Ever since Maxwell predicted the existence of electromagnetic radiation, and Hertz transmitted and received radio signals, we have been using radio waves in a multitude of ways.

There are four different radio transmitter/receivers and one receiver in you iPhone. They all use different frequencies and protocols, but the one thing they have in common is they all use electromagnetic waves.

• **Cellular** for digital voice and data communications—including location services—between your iPhone and cell towers (both GSM & CDMA—the two common systems used worldwide).

• **Wi-Fi** between devices such as other iPhones, wireless Internet routers, and printers.

• **Bluetooth** between devices such as speakers, earbuds, keyboards, and your automobile.

• **NFC** (Near Field Communications) for *ApplePay* between your iPhone and point-of-sale terminals such as at Trader Joe's and Peet's Coffee.

• **GPS/GLONASS** satellite receiver (GPS from the US government and GLONASS from Russia) for positioning services to pinpoint the location of your iPhone anywhere on earth to an accuracy of fifty feet.

#### **Sensors**

We all know what senses are: sense of touch, sense of smell, sense of humor. The iPhone can sense touch and other external physical stimuli; it doesn't have a sense of smell, but Siri does have a sense of humor (ask her marry you or to tell you a joke). Here is a list of the physical senses that your iPhone possesses.

• **Touch** — screen finger position.

• **Acceleration** — 3-axis translational accelerometers to sense gravity and physical movement, such as walking, screen orientation (portrait or landscape), and vibration like shake to undo.

• **Magnetic field** — magnetometer for sensing earth's magnetic field for the compass and other apps.

• **Image capture** — two high resolution cameras.

• **Light intensity** — ambient sensor to set the screen brightness.

• **Sound** — microphones (with noise cancellation) for the phone, Siri, dictation, and many apps.

• **Atmospheric pressure** — barometer/altimeter to detect how many flights of stairs you have climbed every day, elevation, and for other apps.

• **Proximity** — capacitive sensor to detect when you hold your iPhone next to your face while you're talking on the phone to turn off the display screen to reduce power consumption.

• **Temperature** — thermometer to measure if the internal temperature of the iPhone is too high or too low to safety operate.

• **Force** — 3D Touch on the display screen.

• **Fingerprint scanner** — capacitive Touch ID sensor on Home button for unlocking the iPhone, ApplePay, iTunes and App Store purchases.

And you thought your iPhone was just a mobile telephone!

----------

Jake's iPhone Tip #429 6/26/2016

Apple Watch: add disclaimer to preset replies

If you have an Apple Watch, it can sometimes be difficult or awkward to hold your wrist up to your mouth and dictate a reply to a text or email message. Apple lets you create preset replies for both *Messages* and *Mail*. On the iPhone go to the Watch app

*Watch → Mail → Default Replies →*

and

*Watch → Messages → Default Replies →*

and change each default reply to one that you might need to use in the future. I have added to the end of each one a disclaimer. For example,

"I'm in a meeting. I will contact you soon. (Preset response from my Apple Watch.)"

This will let the recipient know that you couldn't type or dictate a custom reply on the spot, and forgive what might otherwise be interpreted as a terse or impersonal reply.

--------

A few days after I wrote this article, Apple announced watchOS 3 which supports a new reply method for Messages whereby you can actually write your reply on the screen—one letter at a time—using a new feature called Scribble.

There are many other new features of watchOS 3 including a totally new user interface, and instant app startup, rather than the painfully long delay that we currently must endure. It will be like having a brand-new watch design.

----------

Jake's iPhone Tip #430 6/29/2016

How to view written directions on iPhone Maps app

If you need to see a list of directions for your trip, rather than a map, you can get that as well.

- Launch the Maps app from your Home screen.
- Tap on the directions button. It's the curved arrow in the top left corner of your screen.
- Tap on the Start: and End: location text fields and enter your starting point and your destination.
- Tap on the Route button (upper right corner of the screen).
- Tap on Details button (lower right corner of the screen).
- Here is a detailed list of turn-by-turn directions.

• Tap Done (upper right corner of the screen) when you are finished looking at the written directions.

This list of directions will tell you which way to turn, how much distance is between each turn, and even what side of the street your destination will be on.

----------

Jake's iPhone Tip #431 7/3/2016

How to select a route in Maps on iPhone

When you enter a route into Maps, it will often give you more than one option of how to get to your destination. Prior to hitting the Start button, you can choose whichever one you prefer.

- Launch the Maps app from your Home screen.
- Tap on the directions button. It's the curved arrow in the top left corner of your screen.
- Tap on the Start: and End: location text fields and enter your starting point and your destination.
- Tap on the Route button if necessary.

• Tap on the blue line of the route you want to examine. The dark blue line is the route that is currently selected and will be used for navigation, unless you select another blue line.

Each route will tell you, at the bottom of the screen, how long the estimated time of travel will be and how much distance you will travel as well.

Note that iOS 10, due to arrive in September, will provide a totally revamped user interface (UI) for Maps and other built-in apps. The steps described here most likely will change somewhat.

----------

Jake's iPhone Tip #432 7/6/2016

Add your current location to a Contact

If you want to add a location to a contact's address field, but you don't know the exact address number, such as on a rural road or vacant city block, this tip can be useful.

• Launch Maps from the Home screen on your iPhone

• Tap the current location arrow on the lower left of the screen (to refresh your iPhone to make sure it displays where you currently are).

- Tap on the current location pulsating dot.
- Tap on the Current Location label that pops up.
- Tap on Add to Existing Contact or Create New Contact.
- Tap on a contact you want to add the location to.
- Edit the contact's address information as necessary.
- Tap on Done in the top right corner.

Note that iOS 10, due to arrive in September, will provide a totally revamped user interface (UI) for Maps and other built-in apps. The steps described here most likely will change somewhat.

----------

Jake's iPhone Tip #433 7/10/2016

Add keypad phone number to Contacts

Let's say you had to manually type a phone number into the Phone app's keypad (which we rarely have to do since iPhone recognizes phone numbers and copy and paste is available). Now you want to place that phone number into a new or existing contact, without having to type it again.

To do this, in the Phone app,

- Tap Recents at the bottom of the screen.
- Tap the circle i to the right of the phone number that you want to place into a contact.
- Tap on Add to Existing Contact or Create New Contact.
- Add any additional contact information and tap Done.

----------

Jake's iPhone Tip #434 7/13/2016

Save time and data charges in the Mail app

Many emails, especially junk email, have lots of images, (pictures, logos) embedded in them. If you open one of these emails, you have to wait, and possibly consume costly cellular data minutes if you are not on Wi-Fi, downloading all the images.

To avoid this, go to *Settings → Mail, Contacts, Calendars → Calendars → MAIL → Load Remote Images → Off*.

Now when you open an email, the images will not download unless you want them to, in which case scroll to the bottom and tap Load All Images.

----------

Jake's iPhone Tip #435 7/17/2016

iOS 10 Hidden features - A Complete List of the features

Coming soon, September, to an iPhone near you, many new features of iOS 10. More details will be forthcoming in future tips. This is just to whet your appetite. Don't worry if you don't understand every item. I copied this list from an article and I don't understand all of them either.

• Read receipts by conversation in iMessages

- iCloud Drive Desktop folder
- Air Quality Index for China
- Faster Camera launch
- Continuity Clipboard
- Autocorrect improvements for Korean & Thai
- Notes collaboration
- Unlimited tabs in Safari
- Male and female Siri voices for Russia, Spain & Italy
- Definition dictionary in Danish
- Live Photos stabilization
- Markup in Messages
- Side-by-side Mail compose iPad
- Location suggestions in Calendar
- New iPad Camera UI
- Live Filters for Live Photos
- Conversation view in Mail
- Discover in iBooks
- Improved Auto Enhance in Photos
- Faster FaceTime connectivity
- CarPlay app reordering
- Split View in Safari on iPad
- Rest & type iPad keyboard
- Sort Favorites in News
- iCloud Drive Documents folder
- Bilingual dictionaries in Dutch & Italian
- Apple Pay in Safari
- Mail suggested move folder
- Air quality in Maps for China
- Found in Messages
- Brilliance adjustment slider in Photos
- Mail filters
- CarPlay on ultra wide screens
- Bedtime alarm
- Siri in South Africa & Ireland
- Definition dictionary in Traditional Chinese
- Live Photos editing
- Avoid tolls in Maps
- Mailbox column
- Faster attachment sending in Messages
- No Game Center app, service is still there.
- Delete stock Apple apps
- Re-download stock Apple apps from App Store
- Panes in Control Center
- New animations for opening and closing apps
- 3D Touch in Control Center
- New Back button
- New Folder view
- App Store gets back Categories tab
- Slide to unlock is gone from Lock screen, replaced by "press Home to unlock"
- Read receipts for individual Contacts in Messages
- New keyboard sound
- Cellular Data option in 3D Touch Quick Actions
- Take photos while listening to music
- Optimized storage for Music
- Today View in Notification Center removed from iPhone, still there on iPad
- Widgets now show up on left side of Home screen, as well as left side on Lock screen.
- Low intensity, Medium intensity, High intensity options for Torch/Flashlight
- New file system called 'Apple File System'
- Home screen widgets in 3D Touch Quick Actions
- Get Alerts on where you parked your car.
- In-line video playback in Messages, Safari and other apps.
- ReplayKit now allows live video streaming from apps and games, as well as screen-casting.
- iPad as hub for HomeKit instead of Apple TV.
- RAW support in Camera app.

List of compatible iOS 10 Devices:

#### IPHONE

iPhone 6s & 6s Plus iPhone 6 & 6 Plus iPhone SE iPhone 5s iPhone 5c iPhone 5

#### IPAD

iPad Pro 12.9-inch iPad Pro 9.7-inch iPad Air 2 iPad Air iPad 4th generation iPad 3rd generation iPad 2 iPad mini 4 iPad mini 3 iPad mini 2 iPad mini

# IPOD

iPod touch 6th generation iPod touch 5th generation

----------

Jake's iPhone Tip #436 7/20/2016

New in iOS 10: Messages

Apple has completely redesigned its *Messages* app for iOS 10. The biggest features include animated responses, app extensions, and plenty of changes that make iMessages a lot more fun to use.

• **New formatting** - *Messages* will get a minor redesign that will put a picture of the person or people you are messaging within a bubble at the top of the screen.

• **Rich links** - Now, when you share a link in *Messages*, you'll see pictures, videos, and more right inline.

• *Camera* **and** *Photos* - When accessing the *Camera* or *Photos* app in *Messages*, you'll see a new layout with quicker access to each feature.

• **3X Emoji** - Emojis just got three times bigger.

• **Message bubble animations + full-screen animations** - When you send a message, you will be able to choose an animation to go with your bubble response. Different bubble types produce different animations, like a jiggling bubble or one that shakes the whole screen. You will also be able to send full screen animations, like fireworks, confetti or floating balloons, that will take over the entire screen for a few seconds within a message.

• **Handwriting animation in real time** - Similar to the way Digital Touch sketching works, you will be able to handwrite small notes that will appear, just as you wrote it, to the recipient.

• **Invisible Ink for photos and messages** - You can choose to hide a message from the recipient and they will have to reveal by swiping across it. So, if you want to surprise someone with big news, send a message with Invisible Ink to keep it a secret right up until the moment they are ready to read it. Similarly, you can obscure a photo that has to be swiped by the recipient to reveal it.

• **Tapback** - If you just want to send a quick sidebar response to someone's comment in *Messages*, you can now send a "Tapback." Tap a comment to call up the six different Tapback responses, including heart, thumbs up, thumbs down, Ha Ha, exclamation point, and question mark. These will appear as little "super-bubbles" attached above a message bubble.

• **Digital touch** - Messages will now have the same sketching features as Apple Watch. You'll be able to send fireballs, heartbeats, sketches, draw over videos and audio.

• **App Store for iMessage** - Similar to the way Facebook Messenger has a sticker store where you can download new and adorable illustrations to share, Apple will have an app store specifically for iMessage filled with lots of adorable cartoons and sayings. You can send a sticker as a response, or you can even "peel" one off and stick it on a previously sent response by dragging and dropping the illustration to where you want it to go.

• **Sticker pack app extension** - You'll be able to send stickers in the *Messages* app, and even "peel" them off and place them on others' messages by dragging and dropping the sticker where you want it.

• **Emojification** - You can turn text into emojis by opening the emoji keyboard in *Messages* and then tapping the words that are highlighted. When you tap a highlighted word, it will automagically transform into the corresponding emoji. For example, if you tap the word highlighted word "love" it will turn into the heart emoji.

• **iMessage app extensions** - With app extensions for iMessage, developers will be able to create extensions that will be accessible right inside the app, like making funny videos in Jib Jab or sending money in Square Cash. Oh, and Giphy.

----------

Jake's iPhone Tip #437 7/24/2016

New in iOS 10: Proactive suggestions

Apple is going to make it easier for developers to help you use their apps more conveniently, like with access to the QuickType keyboard feature, location suggestions for*Maps* and CarPlay, and content suggestions between apps.

• **Contextual predictions in QuickType** - When you type using the built-in keyboard, you'll see QuickType suggestions for contacts, recent addresses, and more based on what you are writing about. For example, if you want to tell someone where today's meeting is, the contextual predictions will call up the address for the meeting if it is in your calendar.

• **Suggested apps in the keyboard** - When you are typing with the built-in keyboard, you might get suggestions for apps that you can quickly jump to in QuickType.

• **Suggested locations** - Developers will be able to send location information from their apps to the *Maps* app so that, when you open it, you'll automatically get a suggestion for that address.

• **Suggested content between apps** - When switching between apps, you'll be able to carry over content from one to the other.

• **Ride-sharing apps in the app switcher** - Apple is opening up ride-sharing apps in the app switcher, which can be designed to pop up when you are likely to call for a ride.

----------

Jake's iPhone Tip #438 7/27/2016

New in iOS 10: Siri

Siri is getting some major enhancements in iOS 10. The personal assistant is going to be accessible within thirdparty apps, will be able to search within apps, and more.

• **Third-party app integration** - Siri will work with third-party apps for such things as getting a car from Uber or Lyft, searching for pictures in Pinterest or Instagram, or sending money to someone using Square Cash.

• **SiriKit** - Siri is now open to developers to make services available inside the *Messages* app. At launch, it will work with services that provide audio or video calling, messaging, sending and receiving payments, searching photos, booking rides, and managing workouts.

• **CarPlay apps** - Siri will be able to control CarPlay apps and access certain features of your car, like temperature and radio settings. You'll also be able to use VoIP calls in CarPlay via Siri.

----------

Jake's iPhone Tip #439 7/31/2016

New in iOS 10: Maps

Apple has updated the built-in *Maps* app with plenty of new useful features, like suggestions for places you could stop at while you are on your route, search results in a better place, and other things.

• **New interface** - Apple has redesigned the look of the *Maps* app to be more intuitive using a bold interface for arrival, total minutes, and total miles. It will be easier to access controls and details of locations. On CarPlay, turnby-turn navigation will be available right in the instrumentation cluster of your car.

• **Dynamic view** - When you are using turn-by-turn navigation, the map will zoom in and out depending on short turns or long straightaways. Plus, you can manual zoom in and out to check the traffic ahead while on your route. • **Quick controls** - When using turn-by-turn navigation, you can see details on restaurants, gas stations, and other businesses you might want to stop at on your trip. *Maps* will also tell you how much longer it will take if you make a detour.

• **Search filters** - You can filter searches based on categories. For example, if you searched for restaurants, you could then select "Breakfast" and will only see places that serve breakfast on the map.

• **App extensions** - With MapKit, developers can create app extensions that are accessible right inside the *Maps* app. For example, if you searched inside *Maps* for a restaurant, you could make reservations using OpenTable. When you tap to get directions, you'll also be given the option to book a ride.

• **More proactive** - When you slide up from the bottom, you'll automatically see suggestions. It recognizes what time you normally leave for work, or can look up a calendar event and show you locations based on that information. If there is a faster route while you are driving, *Maps* will suggest the new route and tell you how much time you will save

----------

Jake's iPhone Tip #440 8/3/2016

New in iOS 10: HomeKit

he biggest news in HomeKit is that Apple is finally launching a dedicated *Home* app. But, that's not the only thing we have to look forward to for the connected home in iOS 10.

• **New categories** - HomeKit will now support new types of accessories, such as cameras, door locks, air conditioners, doorbells, air purifiers, and humidifiers.

• *Home* **app** - Apple now has an app for iOS that brings together all of your connected home accessories under one user-friendly interface that has the bold design of the rest of iOS 10. The *Home* app supports scene creations, favorite accessories, Siri integration, *Control Center*, Lock screen notifications, and more.

• **Apple TV support** - Integrates with Apple TV for remote access so you can turn on lights, even when you are not at home. It also supports automated geofencing so you can trigger connected gadgets as you pull up to your house.

• **Apple Watch support** - the *Home* app comes with built-in home control support for Apple Watch so you can tap your wrist to lock the front door.

----------

Jake's iPhone Tip #441 8/7/2016

New in iOS 10: Music

Apple has rebuilt Apple *Music*'s look with clearer sections, new discovery features, and a better way to *Connect* artists and fans.

• **New look** - Apple *Music* has a new, bolder design with brighter graphics and bigger features. The *Now Playin*g window has a more minimalist look with some interesting shadow effects.

• **Sections** - The *Music* app is now distinctly divided into different sections for the *Library, For You, Browse, Radio,* and *Search*. At the top of each section, you can quickly filter your search for content by *playlists, artists, albums,* and *songs*. There is also a new filter section called *Downloaded Music*, where all music that you've downloaded onto your device can be found.

• **Lyrics** - Every song that has lyrics in the digital coding will now be available right in the *Music* app under the *Now Playing* window.

• **Separate iPhone/iPad UI**

• **Connect** - Apple *Music*'s social networking feature has been moved into the *For You* section.

• **New** *For You* **features** - in the *For You* section of Apple *Music*, you'll be able to find tunes to listen to by using the new *Discovery Mix, My Favorites Mix,* and *Daily Playlist* features.

----------

Jake's iPhone Tip #442 8/10/2016

New in iOS 10: Lock Screen, Notifications, and 3D Touch

If your iPhone has 3D Touch capabilities, you'll be able to take advantage of some great new features on the Home screen and in *Notification Center*.

• **Redesign** - Instead of swiping up from the bottom of the Lock screen to access the *Camera*, you now swipe right-to-left. Widgets are now accessible from the Lock screen by swiping left-to-right.

• **Rich notifications** - when you get notifications on your Lock screen, you'll be able see live info, like *Calendar* events, responding to messages, and more. You can also see live videos and get real-time information from participating apps.

• **New** *Control Center* **panel** - There is now a secondary *Now Playing* panel in *Control Center* that you can swipe over to access *Music* controls.

• **Raise to wake for notifications** - See what's on your Lock screen without ever having to touch a button. Just raise the iPhone to eye-level.

• **Expanded notifications for 3D Touch** - Use 3D touch to clear all notifications at once.

• **3D Touch on Home screen** - Use 3D Touch on apps to get more access to useful information. Adding widgets from the 3D Touch Peek to the *Today View* adds real-time updates for apps.

----------

Jake's iPhone Tip #443 8/14/2016

New in iOS 10: News

If you are a *News* app reader, you'll get some new features to help you find what you are looking for easier. Plus, you can access your news and magazine subscriptions right inside *News*.

• **Redesign** - The *News* app has been redesigned with the same, bold look that Apple is implementing with its built-in apps. The bolder interface makes it easier for readers to find content they want to read.

• **Subscriptions** - You will be able to subscribe to magazines and newspapers inside the *News* app and access them alongside the other *News* content that you read.

• **For You** - The daily rundown has been separated into four sections under the *For You* page. The sections are called *Top Stories, Trending Stories*, your chosen topics and new topics based on what you read, and *Featured Stories*.

• **Breaking news notifications** - You can add breaking news articles to your lock screen via Notification Center.

----------

Jake's iPhone Tip #445 8/17/2016

New in iOS 10: Universal Clipboard

• When you copy anything on your iPhone, you can immediately paste it into something on your iPad or Mac thanks to a Continuity update.

New in iOS 10: Phone

Thanks to third-party APIs (Application Program Interfaces), you'll get some pretty cool extensions to use with phone calls and VoIP (Voice over Internet Protocol) apps.

• **Voicemail transcripts** - You can get your voicemails transcribed so you don't have to listen to messages left from a phone call. In a noisy environment, you can read your voicemail.

• **VoIP extension** - Third-party calling apps, like WhatsApp and Skype will look more like regular phone calls. They can be integrated into your Lock screen, Phone *Recents*, and Phone *Favorites*. The *Contacts* app will also feature additional ways to connect with your friends and family with quick access to the way you typically contact them.

• **Spam extensions** - Phone numbers will automatically be scanned for possible spam from Tencent Security.

----------

Jake's iPhone Tip #446 8/21/2016

New in iOS 10: Security

At WWDC (World-Wide Developers Conference), Apple took a moment to speak on its security and privacy policies.

• **Privacy** - Built-in apps like *FaceTime, Messages,* and *Home* all use end-to-end encryption.

• **Deep Learning** - Built-in services that use deep learning, like *Photos* object recognition and QuickType proactive suggestions are on-device only intelligence. No information is sent to Apple.

• **Profiling** - When you perform searches in built-in apps like *Maps* and *Spotlight*, Apple does not build a user profile.

• **Differential privacy** - Differential privacy is, in a nutshell, a way to learn about a group's typical activities while not learning anything at all about the individuals.

----------

Jake's iPhone Tip #447 8/24/2016

Overseas Travel Tips

I recently returned from a European vacation to Switzerland and Prague. Here are some helpful tips on my iPhone usage during the trip.

• Bring an US extension cord, multi-outlet adapter, and foreign plug adapters for use in airports and hotels. Many times the power outlets are in inconvenient places, or there may not be enough outlets for all your devices.

• The Clocks app (not the built-in Clock app) displays a dimmable, bedside digital or analog clock of your choice.

<https://appsto.re/us/527dy.i>

You must leave your iPhone plugged in to the charger all night (hence the above-mentioned suggestion to bring along an extension cord).

• Bring a small battery pack to recharge your iPhone on the go, and when you are on an airplane (without a USB port) or train. Don't forget to bring the charger for the battery pack.

• Take advantage of the Calendar app's feature of allowing different Start and End time zones for entering airline flights and other pre-arranged events. This will display the times in the local time zone correctly, rather than your home time zone.

• The built-in Wallet app will store and display your boarding passes. Most airlines support this feature. Bonus: the boarding passes are dynamic and will update gate assignments in real time.

• Consider Rick Steve's Audio Europe tours. Download your destination city's tours before you leave home and enjoy free audio commentary as you roam a new place.

• Buy an all-Europe SIM card. This is useful for calling your travel companions locally and for texting and emailing anywhere. I bought mine on the airplane on the way to Europe. It will provide you with a European phone number.

• Use Skype to phone landline and mobile numbers almost anywhere.

• Use Siri for conversions such as currency, temperature, distance, speed, and weight.

• I used the built-in Apple Maps app for walking and transit directions. It doesn't seem to use much airtime and it was superb at giving bus, subway, and trolley directions and expected wait times, as well as the walk to and from the tram stops. (I tried using the Here We Go app— which allows you to pre-download maps of entire countries so you don't need Internet access on the go. But off-line it didn't work very well for transit directions — omitting some favorable trolley routes entirely — so I reverted to the AppleMaps app.)

• Apple Pay is ubiquitous in Prague, but not Switzerland. Look for NFC (Near Field Communications) symbol on the point-of-sale credit card terminals. Many vendors didn't realize what NFC was and were very surprised when I payed without using a credit card. Yet they would observe the transaction flawlessly transpire to completion.

• The Camera is useful for snapshots (of places, scenes, grandchildren), but also remember to use it to capture documents (passports, insurance papers, driver's licenses, maps, brochures, menus). Also use the Camera for video, burst and time-lapse. Be sure Location Services is enabled for the Camera so the GPS can tag each picture with the geo-location. Then when someone asks where the picture was taken, you are able to show them because the picture will be self-documenting with time, date, and location. (I didn't bring any other camera on this trip.)

• Use the built-in Find Friends app to locate people in your travel party who have strayed off.

• Pre-download your favorite music and videos to enjoy on the airplane. Consider purchasing good, noise-cancelling earphones, which will work with the inflight entertainment system too. (The inflight entertainment systems are now so good, it didn't bother use my iPhone much during long flights.)

• Watch news apps in your hotel room using the hotel Wi-Fi or keep current from the builtin News app.

• The built-in Weather app works around the world. It was extremely useful to determine the type of clothing to wear and carry each day.

• Use text messaging and email both locally and to friends at home (send pictures too).

• Use Google Translate to change a sign or menu from the local language to English using the camera. Just aim the camera at the printed text and the translation will appear on the iPhone screen — in a similar format and font as the original. You can also speak or type a phrase to have it translate from the local language to English.

----------

Jake's iPhone Tip #448 8/28/2016

Undo for voicemail messages

You're leaving a voicemail message on someone's mobile phone, and you mess it up. Or you change your mind about leaving a message altogether.

All you have to do is press the # key on your phone (this also works for calls from a landline).

At this point, a voice gives you three options:

• Press 1 to play your message back so you can hear it.

• Press 2 to continue recording. (In other words, the # is a great "Pause" key; it holds the recording while you think.)

• Press 3 to erase your voicemail. You can start over again if you like, but you don't have to.

Impressively, all four U.S. cellphone carriers—Verizon, Sprint, AT&T, and T-Mobile—treat the # keystroke exactly the same way, and offer exactly the same options.
----------

Jake's iPhone Tip #449 9/1/2016

Quickly scroll to most recent photos

As with many apps with lists — such as *Contacts, Mail, Messages, Notes* — tap the time display at the top of the screen in the Photos app to instantly scroll to the top of the album or collection you are viewing.

Instead of scrolling and scrolling your way to the most recent photos at the top or bottom of the collection, just tap the *Photos, Shared* or *Albums* icon at the bottom of the screen to instantly scroll to the most recent photos. (For *Shared*, the most recent are at the top of the list; for the other two, at the bottom.)

---------

Jake's iPhone Tip #450 9/4/2016

New in iOS 10: Photos

There are a few big additions to the Photos app for iOS. The Photos update will also be available on Mac and viewable on Apple TV.

• Facial recognition - Photos on the iPhone and iPad will support the same facial recognition technology available in Photos on the Mac. People will be sorted into "people albums" for you. You can filter the people albums by favorites.

• Object and scene recognition - The same deep learning technology has been implemented for detecting objects, like horses, and scenes, like mountain ranges. "Show pictures with horses."

• Memories - You'll be able to view photos based on locations, people involved, scenes, dates, and more. Memories are automatically clustered into slideshow style memory movies, complete with video clips and themed soundtracks. You can reedit your memory movie by size (short, medium, long) or mood (dreamy, uplifting, epic, etc.).

----------

Jake's iPhone Tip #451 9/7/2016

Return from a Photos image to conversation in Messages app

If you tap on a photo that you received in a text message, it will open in full screen. To return to the conversation in the Messages app, swipe down on the photo (rather than tapping on the image and then tapping Done).

----------

Jake's iPhone Tip #451b 9/7/2016

Here are my notes from the September 7 Apple Announcement Event

iPhone 7 New Features

1. Will also be available in Jet Black (shiny) and Black (matte) finished houses; less visible antennae, new bands available

2. Home button is force sensitive (no moving parts), and customizable. New haptic engine for feedback and notifications.

3. Water and dust resistant.

- 4. Camera
- Optical image stabilization
- f 1.8 28 mm 6 element lens
- 12 Megapixel rear camera, 60 % faster, 30% more energy efficient
- 7 MP front camera
- Four LED flash
- Image Signal Processing (ISP) chip reads scenes to detect faces and more, 25 ms processing time
- Auto exposure, focus, white balance
- Edit Live Photos
- Capture RAW images
- Wide color gamut

• iPhone 7 Plus only: two 12 MP cameras: 28 mm wide angle and 56 mm telephoto for 2x zoom, with up to 15x software zoom; shallow depth of field with real-time preview (software for shallow depth of field will be available for download sometime later in the year)

5. Retina HD display, 25% brighter, with wide color gamut

6. Audio: stereo speakers front face top and bottom (left and right in landscape orientation), twice audio volume and increase in dynamic range

7. Earpods using digital Lightning connector; Lightning to 3.5 mm adapter included in the box (the old 3.5 mm earphone jack design is over 60 years old)

8. Wireless Apple AirPods with W1 digital-to-analog converter chip, 5 hour battery life, recharge in included case; \$159 per pair

9. Apple Pay now in Japan

10. Performance: A10 Fusion processor, 3.3 billion transistors, four-core: two cores 40% faster (twice speed of iPhone 6s), two high efficiency, low power cores, 120x faster than first iPhone. 50% faster graphics processor, half the power consumption of the iPhone 6.

Available starting at \$649 for iPhone 7, \$769 for iPhone 7 Plus, 32 Gb. Also 128 Gb and 256 Gb available. Upgrade program with new iPhone each year starts at \$32/mo.

iPhone SE available. iPhone 6s series also remain available, but with twice the storage.

Orders on September 9 Ships on Stepember 16 iOS 10 available for download on September 13.

-----

Apple Watch Series 2 was also announced. It is waterproof to 50m and has built on GPS, brighter display and longer battery life. Prices start at \$269.

Old Apple Watch is being repackaged with latest processor and will be called Apple Watch Series 1.

Jake's iPhone Tip #452 9/11/2016

"Call her"

--------

You are in the middle of responding to an email and you decide it would easier to just call instead. Tell Siri, "Call her cell" right in the middle of composing your email. If she is in your Contacts, Siri will know where to get the phone number.

----------

Jake's iPhone Tip #453 9/14/2016

iOS 10 is now available for download: *Settings → General → Software Update.* On this Settings page is a description of the new features that have been finalized into iOS 10. Here is that list copied verbatim.

iOS 10 is the biggest release of iOS ever. A massive update to Messages brings the power of the App Store to your conversations and makes messaging more personal than ever. Find your route with beautifully redesigned Maps. Relive memories like never before in Photos. Use the power of Siri in more apps than ever. A new Home app to make controlling your home even easier. And all-new Music and News.

iOS 10 introduces new features and improvements including:

Messages lets you express yourself in new ways and access your favorite apps right in your conversations

Siri now works with apps from the App Store to send messages, make phone calls, and more

Maps comes with an all new look and extensions to make reservations and book a ride

Photos is all-new with intelligent search making it easier to find people, places and more as well as new and beautiful ways to rediscover your memories

Home is a new app that lets you simply and securely manage your home automation products in one place

Apple Music has an all-new design, bringing greater clarity and simplicity to every aspect of the experience

Apple News has an all-new design adding bold typography, vibrant color, and distinct sections that make it easier to find stories on specific topics

Accessing the information you need is easier and quicker with a redesigned Lock Screen and deeper 3D Touch integration

QuickType keyboard adds new emoji, multi-lingual typing, and contextual predictions that leverage deep neural network technology

Suggested events and contact details are added to apps based on information found in Mail

#### More…

#### Messages

- Expressive Messaging
	- $\circ$  Bubble effects let you send messages loudly, gently, slam or with invisible ink
	- o Full-screen effects to celebrate special moments
	- o Tapback for quick replies to messages, links, and photos
	- o Handwritten messages animate like ink on paper
	- o Digital Touch lets you send sketches, taps, and heartbeats
	- o Tap to replace can emojify your text with just a tap
	- o Rich links show a preview of web pages you share
- iMessage apps
	- o New App Store for iMessage
	- o Use the power of apps in Messages to share and collaborate with friends
	- o Download stickers to send and place on text bubbles and photos

#### Siri

- Siri now works with the following types of apps
	- o Messaging apps to send, search and read back text messages
	- o VoIP apps to place phone calls
	- o Photos apps to search for images and photos
	- o Ride service apps to book rides
	- o Payment apps to make personal payments
- o Fitness apps to start, stop, and pause workouts
- o CarPlay automaker apps to adjust climate, radio, seat, and personal settings

#### Maps

- All new look
	- o Proactive suggestions for places you're likely to go next, based on your routine or appointments in Calendar
	- o Improved search with new callout design, clustered results and category filters
	- o Home, work, favorite locations, and locations from upcoming Calendar events are displayed on the map
	- o Displays where your car is parked via CarPlay or Bluetooth
	- o Weather for the currently viewed area
- Extensions
	- o Make a reservation within Maps using extensions from participating reservations apps
	- $\circ$  Book a ride to a destination within Maps using extensions from participating ride service apps
- Turn-by-turn navigation improvements
	- o Search along route for gas stations, food, and coffee shops
	- o Automatic view adjustment of the road ahead
	- o Use pan and zoom during navigation
	- o Option to avoid tolls and highways

#### Photos

- Advanced face recognition designed with deep learning to automatically group similar faces together
- Object and scene recognition to intelligently search for photos by what's in them using advanced computer vision that scans your library locally on device
- Places album to see all your photos, videos and Live Photos on a map
- Memories
	- o Intelligently highlights forgotten events, trips, and people, and presents them in a beautiful collection
	- o Memory movies automatically edited with theme music, titles, and cinematic transitions
	- o Related memories make it easy to rediscover even more photos in your collection, based on location, time, people, scenes and objects
	- o Easily share with family and friends
- Brilliance control applies region-specific adjustments to brightness, highlights and contrast

## Home

- New Home app to securely manage and control HomeKit enabled accessories
- Scenes to control groups of accessories with just a tap
- Rich Notifications with quick actions to control accessories
- Optionally share home access with family and friends
- Remote access and automation of accessories with Apple TV or iPad

## Apple Music

- An all-new design for Apple Music brings greater clarity and simplicity to every aspect of the experience
- Navigate your Library with an improved menu and see all of the Downloaded Music that you can play on your device while offline
- See recommendations in For You that highlight mixes, playlists, albums, and Connect posts selected for you based on the music and artists you love
- Visit Browse to more easily see exclusive releases, find curated playlists, and discover the most important new releases—picked by our editors each week
- Listen to Radio more easily—clearly see what's live on Beats 1, hear your favorite shows ondemand, or choose a curated station for any genre of music
- Play music with an improved Now Playing experience—swipe up to view available lyrics and quickly see or edit songs that are coming up next

# Apple News

- An all-new design in For You adds bold typography, vibrant color, and distinct sections that make it easier to find stories on specific topics
- See the most important stories of the day within Top Stories—updated by our editors throughout the day
- Find the most popular stories right now within Trending Stories—selected based on what others are reading
- See all of your stories grouped into easy-to-understand sections on the topics you follow or read
- Discover the best and most interesting stories of the week within Featured Stories—selected by our editors
- Share stories more easily—just tap the icon on any story to send it to a friend right from For You
- Receive breaking news notifications from some of your most trusted sources
- Subscribe to your favorite magazines and newspapers directly in News
- New personalized Today View widget lets you keep up with the latest stories throughout the day

# Experience

- Raise to Wake automatically wakes the screen as you raise your iPhone
- Rich notifications that support real time information, audio, photos and videos
- Today view is redesigned and supports all new widgets for apps like Weather, Up Next, Maps, Stocks and more
- Control Center is redesigned with easier to access controls including dedicated cards for music playback and Home
- Expanded use of 3D Touch
	- $\circ$  Lock screen notifications to support an expanded view and access to quick actions
	- o New quick actions for built in apps like Weather, Stocks, Reminders, Health, Home, FaceTime, iCloud Drive and Settings
	- o Home Screen widgets
	- o Control Center for access to quick actions for Flashlight, Timer, Calculator and Camera
	- o Clear all in Notification Center

## QuickType

- New emoji, including gender diverse options to existing characters, single parent family variations, rainbow flag and beautiful redesigns of popular emoji
- Contextual predictions for current location, recent addresses, contact information and calendar availability using deep neural network technology
- Emoji predictions
- Calendar events are intelligently populated using deep learning technology with information from your conversations in Mail and Messages
- Multi-lingual typing now lets you type in two languages at once without having to switch keyboards
- Rest & Type on iPad intelligently adapts to your unique typing patterns
- Predictive typing now uses deep neural network technology for greater prediction accuracy

## Phone

- Voicemail transcription (beta)
- Spam call alerts with spam call identification apps
- Support for third party VoIP apps receiving calls on the Lock screen, including support for Call Waiting, Mute and Do Not Disturb

# Other improvements

- Apple Pay in Safari
- View two pages at once using Split View in Safari on iPad
- Notes collaboration lets you invite people to work on your notes together
- Markup support in Messages, Photos and PDFs stored in Notes
- Bedtime Alarm in the Clock app lets you set a regular sleep schedule and receive bedtime reminders
- Health adds support for health records and organ donation (US Only)
- Stabilization support for Live Photos for improved camera capture
- Live Filters support when capturing Live Photos
- iCloud Drive now supports Desktop and Documents folders from macOS
- Live search results in Spotlight for Chinese and Japanese
- Siri support for Spanish (Chile), Chinese (Cantonese China), English (Ireland), English (South Africa)
- Ling Wai and Kaiti Black document fonts for Chinese
- Yu Kyokasho and Toppan Bunkyu fonts for Japanese
- New definition dictionaries in Traditional Chinese and Danish and bilingual dictionaries in Dutch and Italian
- New keyboard for Spanish (Latin America)

## Accessibility

- Magnifier now uses the camera on your iPhone or iPad like a digital magnifying glass for reallife objects
- New range of display color filters to support different forms of color blindness or other vision challenges
- VoiceOver adds a Pronunciation Editor to customize the way words are pronounced, additional voices, and support for multiple audio sources
- Additional text highlighting options in Speak Screen and Speak Selection, as well as the ability to speak keyboard letters and predictive typing suggestions to support multi-modal learning
- Switch control now lets you control iOS, macOS and tvOS all from the same iPhone or iPad, so you don't need to configure switches for the secondary device
- Software TTY allows you to place and receive TTY calls without the need for traditional hardware teletypewriter accessories

Some features may not be available for all devices, countries or all areas, for more information visit: http://www.apple.com/ios/feature-availability and http://www.apple.com/ios/whats-new For information on the security content of this update, please visit this website: https://support.apple.com/HT201222

----------

Jake's iPhone Tip #454 9/18/2016

First impressions of iOS 10

Starting back on July 17, Jake's iPhone Tips listed many of the new features of iOS 10. But those tips were informational and theoretical, rather than useful, because neither you nor I could try them since we didn't have iOS 10 yet.

But on September 13 iOS 10 was made available for download for iPhone 5 and newer. I hope you have downloaded it by now. It is full of new features and improvements. Backup your iPhone on iCloud or iTunes then go to Settings  $\rightarrow$  General  $\rightarrow$  Software Update.

I will be discussing the most useful new features in subsequent tips. Let's start with the …

# **New Lock Screen**

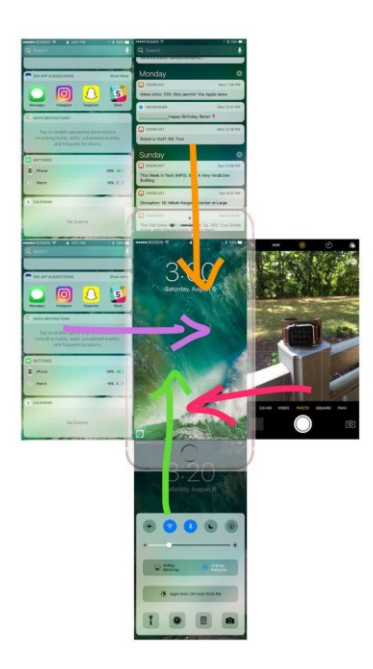

Unlock the iPhone from the lock screen by pressing the Home button (no longer slide left-to-right).

From the lock screen there are the following options available:

- Swipe right-to-left  $\leftarrow$  to open the *Camera* (no more trying to slide up that little camera icon in to lower right corner; it's gone).
- Swipe left-to-right  $\rightarrow$  to go to *Spotlight Search* and widgets. Scroll down to the *Edit* button to customize the widgets. Widgets are live views of information from participating apps. For example, add *Batteries* and *Find My Friends* widgets.
- $\bullet$  Swipe down  $\downarrow$  from above the screen to open the *Notification Center*, which informs you about missed messages, email, phone calls, *Calendar* events. *Spotlight Search* can also be found here.
- Swipe up  $\uparrow$  from below the screen to open the *Control Center*.

Use *Spotlight Search* to search your iPhone's internal *Contacts, Mail, Messages, Calendar, Photos*. Externally it will search Wikipedia, Internet, nearby places, iTunes Store, App Store, iBook Store, suggested Websites, and movie show times.

----------

Jake's iPhone Tip #455 9/21/2016

Three of the New *Mail* features in iOS 10

• On the email preview list, at the bottom left corner is the new filter button.

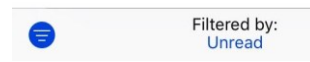

The default is set to Unread. When you tap it — it turns blue, as shown above — only unread messages will be shown. The action of this filter can be customized by tapping Filtered by and selecting what to include, such as Flagged, Only Mail with Attachments, and so on.

At the top of some received emails you may see one or both of these notices:

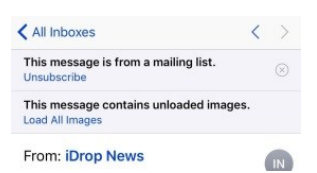

• If a received email is from an unwelcome mailing list, let Apple unsubscribe from it for you by tapping the Unsubscribe button. An unsubscribe email will be automatically generated for you. Just tap Send.

• If an email has images that haven't been downloaded\* because you have disabled the Settings  $\rightarrow$ Mail  $\rightarrow$  Load Remote Images  $\rightarrow$  Off, tap the Load All Images button. Prior to iOS 10 the Load All Images button was at the bottom of each email, and was positioned too close to the Delete button, often resulting in the inadvertent deletion of the email, instead of loading all of its images. This new placement is much better.

\* On tip #374 in December 2015 I suggested turning off Load Remote Images because many images in emails contain hidden trackers.

----------

Jake's iPhone Tip #456 9/25/2016

New iMessage features

If the following seems overwhelming, it is. But the kids will love it, so get used to it!

The biggest changes in iOS 10 are in the *Messages* app. Here are some of the things that you can now do in *Messages*.

- **Emoji** enter up to three emoji, now 3x larger.
- **Emoji recommendations** type a message. Tap any emoji predictions that appear in the prediction bar.
- **Emojify a message** type a message. Tap emoji button on the keyboard. Tap on each orange highlighted word to replace it with its corresponding emoji.
- **Respond with emoji Tapback** touch and hold a received iMessage bubble. Tap the desired Tapback to send it from the popup.
- **Animations** send bubble and full screen animations. Type a message, then **hold** the send button  $\Omega$ . Choose from *Bubble*: effects: Slam, Loud, Gentle or Invisible Ink. Or tap *Screen* to select balloons, confetti, lasers, fireworks, or shooting star.

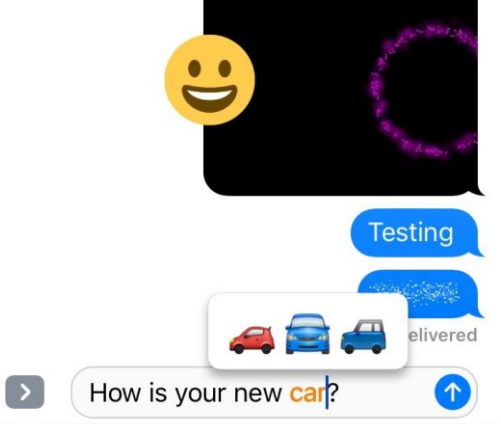

 **Sketch** - tap *Digital Touch* (heart with fingers touching it) and draw a sketch in the canvas provided.

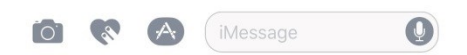

- **Send a Tap** tap *Digital Touch*. Tap pattern on the canvas.
- **Handwritten message** rotate to landscape mode. Tap a previously sent message or write out a new one. Tap Done. Add any text if desired.

• Stickers - tap the A-formed-by-pencils icon, then add stickers with the + button, or select from downloaded sticker collections.

----------

Jake's iPhone Tip #457 9/28/2016

#### **Voicemail Transcriptions**

Voicemail service in iOS 10 is now improved. If someone leaves you a voicemail but you are in a noisy environment but want to "listen" to it, your iPhone will transcribe it by converting the voice message to text, in addition to saving the original voice recording. You can even copy the transcription and paste it into another app such as *Notes* or *Mail*.

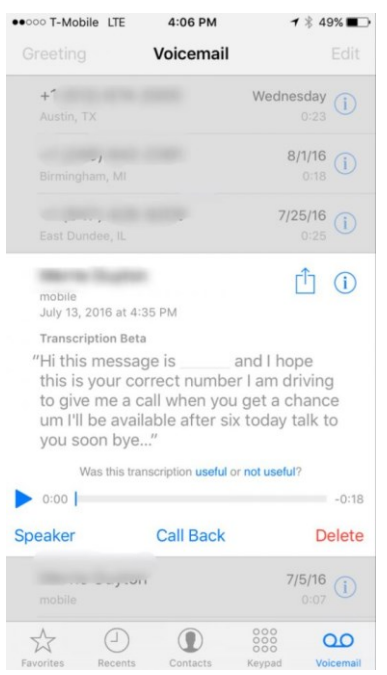

This service is in beta testing, so it may not be working every time, and it may not transcribe accurately at first, but like every new feature, it will improve with time.

----------

Jake's iPhone Tip #458 10/2/2016

## **Memories**

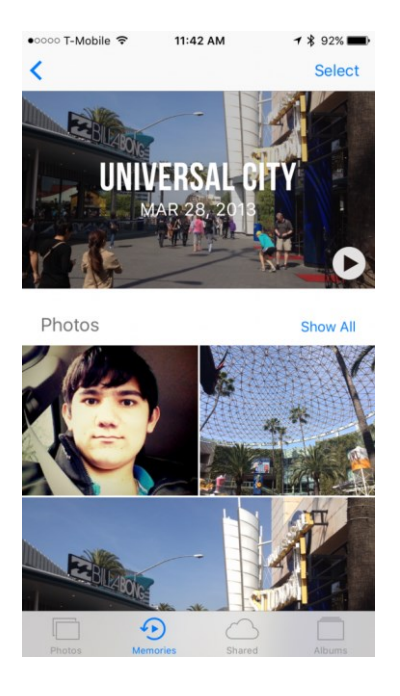

# **Memories in iOS 10**

Okay, the following stuff is really freaky. With iOS 10, the *Photos* app in your iPhone is doing sneaky things behind your back.

The *Memories* feature will automatically create albums of certain events, complete with the ability to sort through the people in the event and automatically generate Ken Burns style videos, combining your photos, videos and adding its own music. As time goes on, you will see more and more of these memory videos showing up in the *Memories* tab in *Photos*.

Look in the *Albums* tab. There is a new album called *People*. The *Photos* app scans your photo library (while you are sleeping, or when your iPhone has nothing better to do) and finds all the faces that seem to be the same person and put them into folders in the *People* album.

Also, there is a new album called *Places* wherein the *Photos* app put all your pictures that where taken at the same time and location into groups. See the groups on a world map or on a grid by tapping the switch at the top of the screen.

----------

Jake's iPhone Tip #459 10/5/2016

**Raise to Wake**

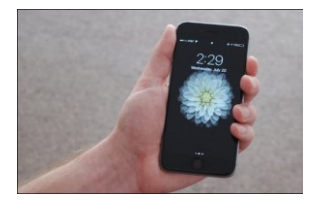

iPhones will now awaken simply by picking up your device — no button pressing required. This makes it easy to view information like notifications and the new widgets, without unlocking your phone with Touch ID.

If you want to unlock your iPhone, simply pick it up and place one of your registered fingers on the home button — no need to press it.

But if you would rather have to press the home button to unlock, go to Settings  $\rightarrow$  General  $\rightarrow$ Accessibility  $\rightarrow$  Home Button  $\rightarrow$  Rest Finger to Open  $\rightarrow$  Off.

If you pick up your iPhone but didn't want it to turn on, don't worry. It will turn off again in a few seconds.

You can turn off raise to wake if it annoys you: Settings  $\rightarrow$  Display & Brightness  $\rightarrow$  Raise to Wake  $\rightarrow$  Off.

----------

Jake's iPhone Tip #460 10/9/2016

# **Improved Control Center in iOS 10**

The new Control Center is now easier to use. Previously the volume control was too close to other controls, such that it was difficult to use without touching some other button. The new Control Center is larger and better designed. And the top row buttons are in color when turned on.

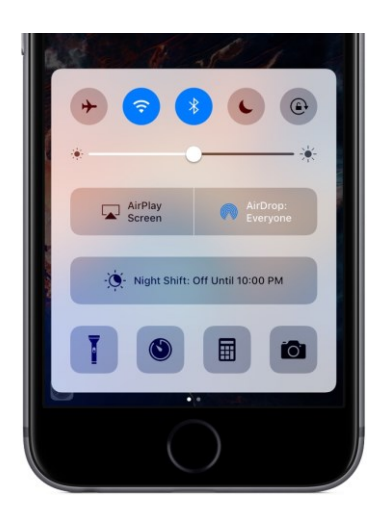

Swiping right-to-left in Control Center gives you a new, separate media control screen.

Swiping left-to-right will take you to the new Home app, for controlling lights and appliances in your home. You must have some appliance set up for the Home app screen to exist.

I have always recommended that you disable Control Center access in the lock screen for security reason. (You don't want an iPhone thief to be able to turn off your Wi-Fi and cellular service, thereby preventing you from finding your iPhone.) Settings  $\rightarrow$  Control Center  $\rightarrow$  Access on Lock  $Screen \rightarrow Off.$ 

----------

Jake's iPhone Tip #461 10/12/2016

# **Safari Tabs**

The iOS 10 version of *Safari* lets you open up an unlimited number of tabs while you're browsing. With many tabs, you may not be able to keep track of your browsing, and that's where tab search comes in.

Rotate your device into landscape mode (it won't work in portrait) and then tap the tabs button (top right). A new search box appears in the top left corner.

Enter your search terms and *Safari* filters out the tabs as you go, though bear in mind you're only searching through the titles of the tabs and not the text within the web pages. When you've found what you're looking for, tap to open the tab.

----------

Jake's iPhone Tip #462 10/16/2016

## **Delete pre-installed apps**

One big new feature of iOS 10 is the ability to "delete" the pre-installed Apple apps from your device. All apps, with the exceptions of *Phone, Photos, Camera, Safari, Clock, Wallet, Health, Find iPhone, App Store,* and *Activity*, can be deleted. You delete them just like any other app, long pressing until jiggle, and then tapping the 'x'.

What's notable about deleting pre-installed apps is that it doesn't actually delete them. Therefore don't expect deleting pre-installed apps to free up memory; it won't. Apple has explained that the OS just hides them from your view. This is because sometimes other functions of iOS need to utilize the code within these apps.

To bring back deleted apps, you can simply search for them on the *App Store*. Once you push download, the app will instantly reappear, as it was never actually deleted.

----------

Jake's iPhone Tip #463 10/19/2016

## **Parking location in Maps**

Maps in iOS 10 will now remember exactly where you parked, and automatically give you directions to that location.

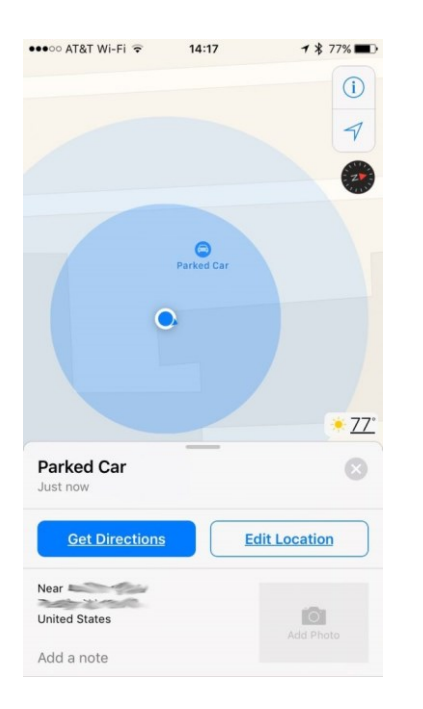

If you pair your iPhone to your car using Bluetooth or use CarPlay, when you get out of your car, the iPhone *Maps* app will remember where you have parked and let you find it later with the touch of a button.

--------

Jake's iPhone Tip #464 10/23/2016

#### **Priority app downloads and updates**

Say you're waiting for the latest Netflix update to download, but suddenly other app updates commence and take priority. In iOS 10, you can prioritize which apps you want to download first, if you have 3D Touch available (iPhone 6s and 7). This makes updating a much more organized process.

On the home screen where your favored app is downloading, hard press on the icon and choose Prioritize Download to put it to the front of the queue (and pause everything else at the same time).

You can prioritize on previous versions of iOS, but you need to pause the less important downloads one by one from the Updates page of the App Store app. This shortcut makes it easier to bump your favorite apps to the top of the list.

----------

Jake's iPhone Tip #465 10/26/2016

## **Control Center 3D-Touch features**

Control Center is that half-page of essential Settings controls that opens when you swipe upward from the bottom of the screen.

If you have 3D Touch available (iPhone 6s and 7), in iOS 10, you can hard press on the bottom-row icons to produce shortcut menus.

- The Flashlight now lets you choose from three different light levels: Low, Medium, and Bright.
- The Timer button offers presets for 1 minute, 5 minutes, 20 minutes, 1 hour.
- The Calculator displays the last calculation result and copies it into the clipboard.
- The Camera button offers Take Photo, Record Slo-mo, Record Video, and Take Selfie.

----------

Jake's iPhone Tip #466 10/30/2016

## **Safari recently closed tabs**

If you want to revisit tabs you recently closed in Safari, tap the two overlapping squares Tabs icon in the lower-right corner of the screen to view all of your open tabs. Then tap and hold the  $+$  icon in the middle of the bottom toolbar. This will generate a list of links to your recently closed tabs. Tap the one you want to revisit.

----------

Jake's iPhone Tip #467 11/2/2016

## **Choose the best way to get in touch with your contacts**

Finally, Apple has given Contacts entries a few tweaks with the arrival of iOS 10, making it easier to get in touch with people. To set the default communication method for each category (Message, call, FaceTime, Mail), press and hold on the relevant blue icon. Tap the number or address with whom you wish to communicate. This will initiate a call or a message or whatever. iOS 10 keeps this as the default for next time you tap this button.

----------

Jake's iPhone Tip #468 11/6/2016

## **Siri will announce who's calling**

If you're driving or walking around and get a phone call, you usually have to stop and look at your phone to see who's calling. However, there's a new option (under *Settings → Phone → Announce Calls*) for Siri to announce the name of a caller when they ring you. You can set some parameters here too: You can set your phone to only announce callers when you have headphones in, when you're connected to your car's Bluetooth or you have headphones in, or all the time.

Also remember that you can set custom ringtones for incoming calls in Contacts.

----------

Jake's iPhone Tip #469 11/9/2016

#### **Bedtime**

The Clock app now comes with a Bedtime feature that helps you get a better night's sleep and wake up at a more consistent hour.

You can set up a sleeping and wake up schedule, then monitor your sleeping habits to see if you've improved or gotten worse.

----------

Jake's iPhone Tip #470 11/13/2016

## **Pogue's Basics: Save time texting your favorite contacts**

Yahoo's David Pogue shows how to save time texting your favorite contacts:

"I text my wife a lot. What can I say? She's awesome. But it takes a lot of steps.

Unlock the phone, go to the Home screen, hit Messages, find her name, etc.

Not anymore!

In iOS 10, you can designate someone as a Favorite — and you can initiate a text to that person right from your first home screen.

Here is the one-time setup:

Step 1: Designate the favorite. Open the person's Contacts card and hit Add to Favorites. Now the phone asks, which kind of contact do you want to add to favorites? I'm going to select Message.

Step 2: Open the widgets screen — it's to the left of the Home screen (swipe left-to-right). Scroll down to tap Edit. Find Favorites. Hit the green-circled  $+$  button. It will jump up to the active widgets list. Drag it to the top of the list.

From now on, without even unlocking your phone, you can pick it up your iPhone 6s or 7 (or turn on an older iPhone), swipe and see your four favorites (or your eight favorites, if you tap Show More).

Two steps instead of 10. That's progress!"

----------

Jake's iPhone Tip #471 11/16/2016

## **Order Uber or Lyft in Maps app**

When you use the Apple Maps app to get directions, in addition to the options to *Drive,* 

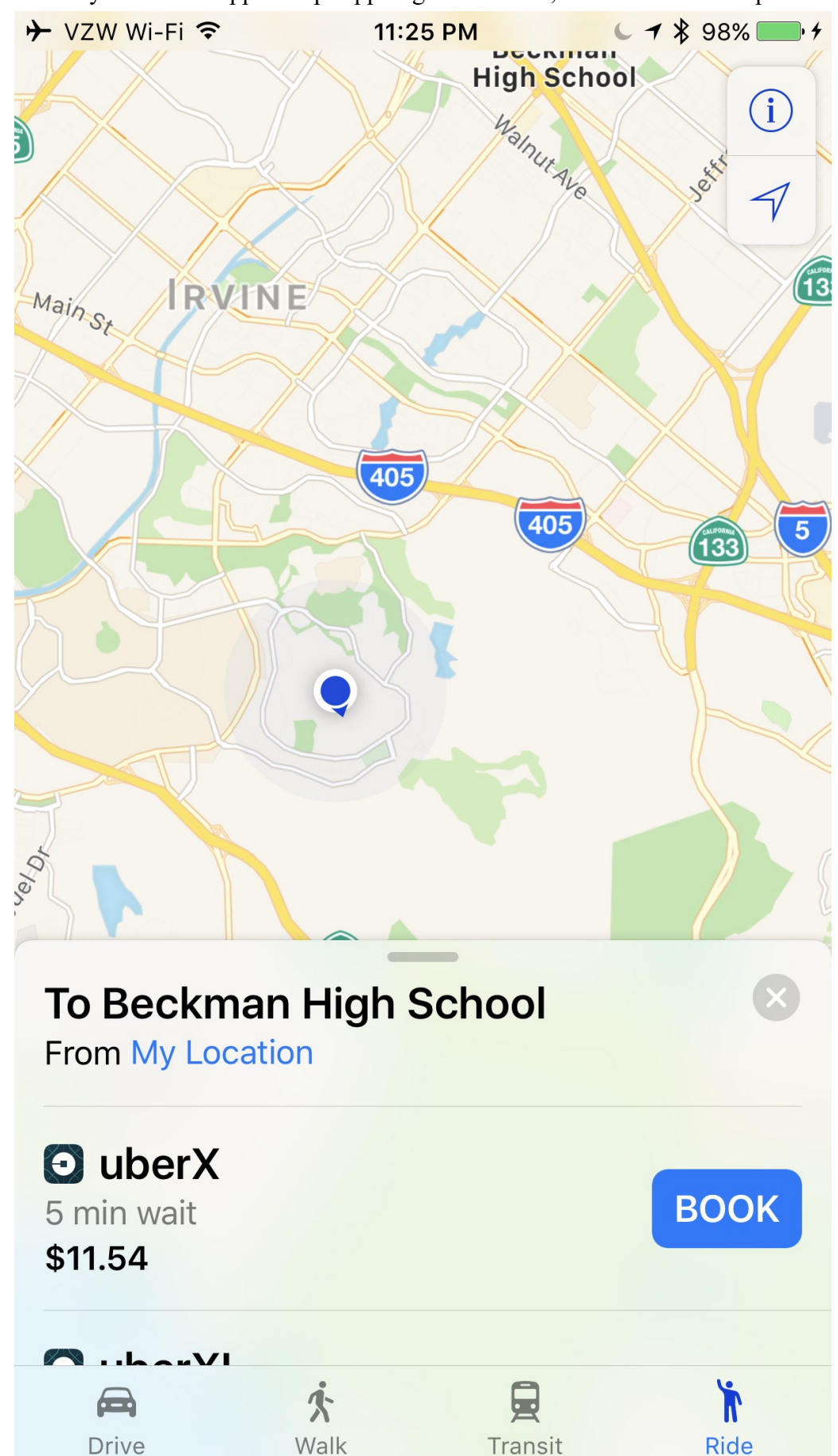

*Walk,* or *Transit*, there is a new button in iOS 10: *Ride*. This Ride button will instantly open to the Uber or Lyft page and display the estimated arrival time for the car and the price.

----------

Jake's iPhone Tip #472 11/20/2016

# **Change the volume of the dictation prompt**

When I found my dictation prompt beep was too loud, I tried changing the ringer volume. But that didn't change the beep volume. The way to do it is to first start dictation by tapping the mic button at the bottom of the keyboard and then adjusting the volume buttons on the left side of the iPhone while in dictation mode.

This also applies to other apps—built-in or third party—that generate sounds. When an app is running, the volume buttons usual adjust the speaker volume for that app.

----------

Jake's iPhone Tip #473 11/23/2016

Emergency Bypass

Emergency Bypass allows ringtones and text tones (with their associated vibrations) to play aloud when designated important persons call or text you, even when Do Not Disturb is turned on. Many folks will now get better sleep at night knowing that their loved ones can break the DND barrier.

To find it, open Contacts; find the important person's entry; tap *Edit → Ringtone → Emergency Bypass → On*. There is a separate Emergency Bypass setting for Ringtone and Text Tone (*Edit → Text Tone → Emergency Bypass → On*).

----------

Jake's iPhone Tip #474 11/27/2016

New magnifier in iOS 10

You can triple-click the Home button to turn the iPhone into an electronic magnifying glass.

To enable this feature go to *Settings → General → Accessibility → Magnifier → On*.

This is a perfect aid for dim restaurants, tiny type on packages, and theater programs. You can zoom in, turn on the flashlight, tweak the contrast, and add a filter.

(Back in August 2013, Jake's iPhone Tip #131, I recommended a magnifier app called Over 40. Since this new Apple Magnifier feature has been included in iOS 10, I have uninstalled the Over 40 app.)

Jake's iPhone Tip #475 11/30/2016

Color blindness filter

----------

For the first time, the iPhone screen can be improved if you are color-blind. The Color Accommodations now lets you turn on special screen modes that substitute colors you can distinguish for colors you can't.

To set this up, go to *Settings → General → Accessibility → Color Accommodations → Display Filters*, and select the kind of color-blindness you have.

The iPhone's colors may now look funny to other people, but you should have an easier time picking out the colors when it counts.

(Suggested by Yahoo author David Pogue, who is color-blind.)

----------

Jake's iPhone Tip #476 12/4/2016

Quick Tapback

In the Messages app, double-tap on any received message bubble—instead of long-tapping—to quickly add a "tapback" reaction:

You can add a tapback to prior message bubbles, not just the most recently received.

----------

Jake's iPhone Tip #477 12/7/2016

Street View in Google Maps

Like magic, you can "stand" at any spot in America (or many other countries) and look around you, thanks to the millions of stitched photographs taken by Google's camera vans over the last few years.

But on the iPhone, how do you enter Street View? How do you see it?

Simple, but you might not guess: Hold your finger down on a particular spot on the map. That produces a red pin, and it also produces a thumbnail image in the lower-left corner of the screen.

Tap that thumbnail image to enter Street View and start looking around your world!

(From David Pogue)

----------

#### Jake's iPhone Tip #478 12/11/2016

Predictive text features

As you write, the keyboard predicts your next word, suggests emoji that could take the place of your word, and makes suggestions based on your recent activity and information from your apps (not available in all languages). For example, when you type something like:

"My number is," your phone number appears as an option.

"I'm available at," the free time in your calendar pops up as an option.

And when you are in Messages and type "I'm at," your current location appears as an option.

---

Excerpt From: Apple Inc. "iPhone User Guide for iOS 10.1." Apple Inc., 2016. iBooks. This material may be protected by copyright.

Check out this book on the iBooks Store: [https://itun.es/us/o\\_ZOdb.l](https://itun.es/us/o_ZOdb.l)

----------

Jake's iPhone Tip #479 12/14/2016

## **iOS 10.2 has arrived**

To install it, go to *Settings → General → Software Update → Download and Install.*

iOS 10.2 introduces new features including the TV app (US Only), a new and unified experience for accessing your TV shows and movies across multiple video apps. Emoji have been beautifully redesigned to reveal even more detail and over 100 new emoji have been added including new faces, food, animals, sports, and professions. This update also includes stability improvements and bug fixes.

#### **TV**

- Use Up Next to see the movies and shows you're currently watching and pick up where you left off
- Get recommendations for new movies and TV shows in Watch Now
- Discover new apps and the latest iTunes releases in the Store
- Access the Library for your iTunes purchases and rentals

#### **Emoji**

- Beautifully redesigned emoji that reveal even more detail
- Over 100 new emoji including new faces, food, animals, sports, and professions

#### **Photos**

- Improves stabilization and delivers faster frame rate for Live Photos
- Improves accuracy of groupings of similar photos of the same person in the People album
- Fixes an issue where Memories might generate a memory from photos of screenshots, whiteboards or receipts

• Fixes an issue where the camera would stay zoomed in after switching back from the Camera Roll on iPhone 7 Plus

• Additional support for RAW digital cameras

#### **Messages**

- Adds new love and celebration full screen effects in Messages
- Fixes an issue that sometimes prevented the keyboard from displaying in Messages

#### **Music**

- Swipe up the Now Playing screen to more easily access Shuffle, Repeat and Up Next
- Choose how to sort Playlists, Albums, and Songs in Library

#### **News**

- Stories you've saved for later now appear the new Saved section
- The best paid stories from channels you subscribe to will now appear in a dedicated section in For You
- It's now easier than ever to get to the next story, just swipe left or tap Next Story while reading

#### **Mail**

- Fixes an issue that caused the Move sheet to persist after filing a Mail message
- Addresses an issue with long press activating copy and paste in Mail
- Fixes an issue in which the wrong message would be selected after deleting a Mail conversation

## **Accessibility**

- Adds BraillePen14 support to VoiceOver
- Fixes an issue where the braille table could switch unexpectedly with VoiceOver
- Fixes an issue where sometimes Siri enhanced voices were unavailable to VoiceOver
- Fixes an issue where VoiceOver users could not re-order items in lists
- Fixes an issue where Switch Control was sometimes unable to delete Voicemails

## **Other improvements and fixes**

- Adds notification support for HomeKit accessories including window coverings, occupancy, motion, door/window, smoke, carbon monoxide, and water leak sensors
- Adds notification support for HomeKit accessories when software updates are available to HomeKit accessories
- Improves Bluetooth performance and connectivity with 3rd party accessories
- Fixes an issue that could cause FaceTime participants to appear out of focus
- Fixes an issue that could cause FaceTime calls to appear with incorrect aspect ratio and orientation
- Fixes an issue that prevented some Visual Voicemail from completing playback

• Fixes a Safari Reader issue that could cause articles to open as empty pages

• Fixes an issue that could cause Safari to quit unexpectedly after marking an item as read in Reading List

For information on the security content of Apple software updates, please visit this website: https://support.apple.com/HT201222

--------

Jake's iPhone Tip #480 12/18/2016

## **Restore files deleted from iCloud.com**

(From iMore)

If you delete something in iCloud on your Mac, iPhone, or iPad, you can recover it within 30 days through iCloud.com.

When you delete something on your Mac it goes into Trash and, from there, you can either recover it or eradicate it forever. [iCloud](http://www.imore.com/icloud) offers something similar, only its deleted files exist, not on your Mac, iPhone, or iPad, but online. In some ways it's even more powerful—deleted files can be restored for up to 30 days, even if you've emptied the Trash on your Mac or wiped them from your iPhone or iPad. That's great if you make a mistake and either delete something by accident or delete something you later realize you shouldn't have.

Note: If you try to go to iCloud.com on iPhone and iPad, you'll be redirected to Apple's iOS apps. To get to the iCloud.com website, you'll need to use a web browser on a Mac or Windows PC.

#### **How to recover deleted files from iCloud**

If you delete an iCloud Drive file on your Mac, it will tell you it's moving the file to Trash and removing it from all your other devices. If you delete on on your iPhone or iPad, iOS will tell you it's gone forever. If you empty your Trash, leave your Mac, or confirm deletion on your iPhone or iPad, however, you can still recover the file on iCloud.com.

Log on to iCloud.com. Go to *Settings → Advanced → Restore Files*

Click to check off the boxes to the left of the files you want to restore. Or click *Select All* if you really need to restore everything. Click *Restore Files*.

While the list is limited to 30 days worth of files—they're deleted irrevocably after that period of time—depending on how much you delete, it could still be a lengthy process. If you accidentally bulk-deleted a ton of files you need back, choosing Select All and then filtering down again on your Mac may be a faster way to go.

#### **How to recover contacts from iCloud**

You can't restore individual contacts from iCloud but you can restore one of the backup archives that iCloud makes periodically. Restoring an older backup will remove any contacts added since the snapshot was taken (iCloud will, however, snapshot the current database before it restores the old one). It's best used if your contacts are corrupted or you somehow lose a large number of them.

If you really need to restore, but also really need to save recently added contacts, export them first on your Mac so you can import them after the restore is completed.

Log on to iCloud.com. Go to *Settings → Advanced → Restore Contacts*.

Click the Restore button the right of the archive you want to restore. Click *Restore* to confirm.

## **How to recover calendars and reminders from iCloud**

Calendars and reminders are archived and backed up together on iCloud.com. You can't restore one without the other, or individual items from either. You need to restore an entire archive at once.

Restoring an older backup will remove any events or reminders added since the snapshot was taken (iCloud will, however, snapshot the current database before it restores the old one). It's best used if your calendars or reminders are corrupted or you somehow lose a large number of them.

Also note, all sharing information will be lost if you restore, so you'll need to re-share afterwards. Anyone invited to an event will get a cancelation and then a new invitation.

Log on to iCloud.com. Go to *Settings → Advanced → Restore Calendars and Reminders*

Click the Restore button the right of the archive you want to restore. Click *Restore* to confirm.

----------

Jake's iPhone Tip #481 12/21/2016

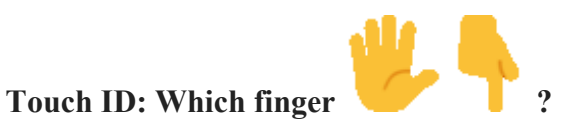

If you registered a fingerprint with Touch ID but don't remember which finger is registered in which FINGERPRINTS slot— i.e., is Fingerprint 1 your right thumb or left index finger? — here is how you can check and find out. Then you can be sure that you rename, replace, or delete the right ones in the future.

- *Settings → Touch ID & Passcode*.
- Type in your passcode.
- Place a registered finger on the Home button.
- Look for the label that changes color from white to gray.

## **Label each registered finger**

Rather than using the technique, above, for identifying your fingerprints each time you need to update or change them, you can label them to make it simpler and faster to find the one you're looking for. (And remember which and whose fingerprints are registered.)

- *Settings → Touch ID & Passcode*.
- Type in your passcode.
- Tap on the Finger you want to rename
- Type in a new, more recognizable name for your fingerprint. (e.g., "Right thumb")
- Tap on the *Done* button.

Repeat the steps until all your fingerprints are labeled.

# **Register the same finger twice**

I use my right thumb most of the time to unlock my iPhone. So I have registered my right thumb twice (in two FINGERPRINTS slots) which improves rapid identification.

# **Use Touch ID on other apps**

Touch is invoked not only for unlocking your iPhone, but for *Apple Pay*, purchases in *iTunes, iBooks,* and the *App Store*. And now some third party apps will let you use Touch ID instead of having to enter a password. The Kaiser Permanente (KP), Dropbox, PayPal, Evernote, 1Password, and Scanner Pro apps will accept touch ID instead of having to type in the app's password. Note that each app will have its own, individual password.

# **Rest Finger to Open**

Rather than press the Home button a second time to unlock your iPhone, you can simply rest your finger on the Home button. To enable this go to *Settings → General → Accessibility → Home Button*  $\rightarrow$  *Rest Finger to Open.* If you have a newer iPhone you merely raise it to wake the phone and rest your finger—do not press—on the Home button to unlock the phone (*Settings → Display & Brightness → Raise to Wake → On*.)

----------

Jake's iPhone Tip #482 12/25/2016

**Apple Watch Tips**

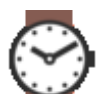

Did you receive an Apple Watch as a holiday gift? Here are just a few tips for those who did. (Or maybe you got an IOU because they were sold out. You'll get it in early January.)

• Download the "Apple Watch User Guide" in iBooks on your iPhone. This is the complete owner's manual for your new Apple Watch and your first go-to resource for everything Apple Watch: <https://itun.es/us/4HEW6.l>

• In a dark room if you want to see the time but not disturb others with the bright screen, turn the digital crown. The display will start out dim and become brighter as you turn the crown (Series 1 and Series 2 only). If you have an original Apple Watch that doesn't support this feature, I suggest creating a Modular watch face with only the time (no complications) in a dim color such as red, purple or blue. These seem to emit the least light.

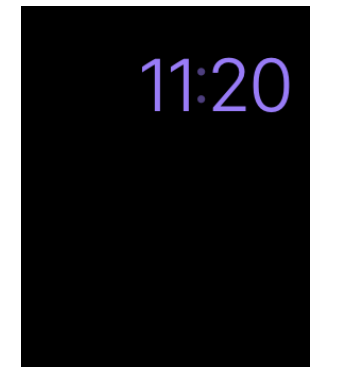

• To select one of your Dock apps, tap the side button. But instead of swiping left and right to find an app, turn the digital crown. Then tap the screen to open the app. Select which apps appear in the Dock from the iPhone Watch app.

• Mute the screen or an incoming call by holding your hand over the screen.

• Swipe up from the bottom of the screen to go the *Control Center*, just like on your iPhone. From here you can cause you iPhone to beep if you misplace it nearby. From *Control Center*, check your battery, turn on Airplane Mode, Silence mode, Do Not Disturb, Theatre mode, and more.

• Answer a message by writing on the screen, one letter at a time. Tap on the *Scribble* button. Or you can always dictate a response.

• Change *Mail* message preview size: You can have none, one, or two lines of preview for your *Mail* messages. To select the one for you, go to the iPhone *Watch* App and select *Mail → Message Preview*.

• Choose specific mailboxes to show up on the watch from the iPhone Apple *Watch* App. Just go to *Watch → Mail → Include Mail* and select which mailboxes will show up.

• Try force touching on various screens and see what lurks there.

• Raise your wrist and say "Hey Siri" and then say something like "set the timer for 8 minutes" (I use this all the time for barbecuing).

• Snap a photo of whatever is on the Apple Watch screen at any given moment: press both the digital crown and the side button at the same time. The photo will be automatically saved to your *Photos* album on your iPhone.

• Enable *Apple Pay* for your Apple Watch. Then just double click the side button and hold your watch near the point-of-sale terminal. You don't even need your iPhone with you.

• Show the last app used when the watch wakes up, rather than the time. *Watch → General → Wake Screen*  $\rightarrow$  *Wake Screen on Wrist Raise*  $\rightarrow$  *On*, then select one of the four options under *ON SCREEN WAKE SHOW LAST APP*.

• Reconfigure the watch for your right wrist. You can also choose which side of the watch the digital crown and side buttons are (of course, you have to swap the upper and lower straps on some bands, but that is easy to do). *Watch*  $\rightarrow$  *General*  $\rightarrow$  *Watch Orientation* and choose *Left Wrist* or *Right Wrist* and *Digital Crown on Left Side* or *Right Side*.

• Turn on theatre mode in the Apple Watch Control Center by swiping up from the bottom of the time display and tapping the theatre mode button (two masks). This disables sounds and waking the screen on wrist raise.

This is merely the tip of the "tip iceberg," but it should get you going.

----------

Jake's iPhone Tip #483 12/28/2016

# **How to transfer iPhone or iPad pictures to a Windows 10 computer**

How to transfer iPhone or iPad pictures to a Windows 10 computer using **File Explorer**

1. Install iTunes — this ensures your computer can communicate with your iPhone or iPad even if you don't specifically use iTunes to transfer files.

2. Plug in your iPhone or iPad with your Lightning to USB cable.

3. Launch Windows Explorer from the Start menu, desktop, or taskbar.

4. Click the arrow next to This PC. It's located in the menu to the left of the window and looks like  $>$ .

- 5. Click [NAME's] iPhone or [NAME's] iPad in the This PC sub-menu.
- 6. Double-click Internal Storage.
- 7. Double-click the DCIM folder (Digital Camera Images).
- 8. Double-click a folder these all contain images.

9. Click an image. You can hold Ctrl on your keyboard and select multiple images. You can also hit the Ctrl  $+$  A shortcut on your keyboard to select all photos in that folder.

10. Drag and copy them to another folder and you are done. Otherwise click Copy to. It is located near the top of the window.

11. Click Choose location... to select a location. You can also click one of the options already listed on the dropdown menu.

12. Click a folder where you'd like to move the photos.

13. Click Copy.

How to transfer photos from your iPhone or iPad using the **Windows 10 Photos app**

If you're feeling adventurous, you can also use the Windows Photos app to import your photos. It can easily transfer your photos in bulk, and the app is very nice for looking at your pictures.

1. Install iTunes — this ensures your computer can communicate with your iPhone or iPad even if you don't specifically use iTunes to transfer files.

- 2. Plug in your iPhone or iPad with your Lightning to USB cable.
- 3. Launch the Photos app from your desktop, Start menu, or taskbar.
- 4. Click Import it is located at the top right of the window.
- 5. Click any photos you'd like to not import. They will all be imported by default.
- 6. Click Continue. Your photos will now be imported into the Photos app.

(From iMore)

----------

Jake's iPhone Tip #484 1/1/2017

## **Favorite tips and features**

Happy New Year. Instead of New Year's resolutions (which I never make and seldom keep!), I submit my Favorite tips and features.

Here are my 25 favorite and most useful tips and features of the iPhone. These are the features I use quite often. They are listed in order of most useful towards the top of the list.

- 1. Apple Pay (pay for purchases by simply holding your iPhone next to the point of sale terminal)
- 2. Text replacement (e.g., when I type *tyv*, I get *thank you very much*)
- 3. Shake to undo (most recent edits)
- 4. Double tap space bar (to enter period, space, and capitalize next letter)
- 5. Quickly go to top of a list or page (tap time bar at the top of the screen)
- 6. Mobile check deposit (take a picture of a check to deposit it)
- 7. Calendar sharing (see everyone in your family's calendars in the *Calendar* app)
- 8. Predictive text (those three suggestions that conveniently appear above the keyboard as you type)
- 9. Built in dictionary (tap to highlight a word and tap *Look Up*)
- 10. Ask Siri what song is playing on the radio, TV, or ambient audio feed
- 11. Use the volume buttons for the *Camera* shutter release (earphone volume buttons work too)
- 12. Panoramic *Camera* mode
- 13. Widgets (swipe left-to right on the home screen to see summaries of your favorite apps)
- 14. Quick access to *Camera* on the lock screen (swipe right-to-left)
- 15. Reader in *Safari* (tap the ≡ to declutter web pages for easy reading)

16. *Find Friends*

17. Built in level (swipe right-to-left on the *Compass* app)

18. *News* app (consolidated newsfeed customized just for you)

19. Daily counts of steps taken and flights of stairs climbed are captured in the *Health* app

20. Touch ID (unlock iPhone, use *Apple Pay*, bypass typing passwords)

21. I can play all the music on my iPhone through my car audio system (and hands-free phone calls too)

22. Camera burst mode (rapid burst of five to ten images per second; select the best)

23. *Control Center* (swipe up from below the screen to access most useful settings and quickly access features)

- 24. Edit pictures in the *Photos* app (crop and enhance exposure, color, and more)
- 25. iCloud syncing between iPhone and PC (sync *Calendars, Contacts, Notes*, and more)

----------

Jake's iPhone Tip #485 1/4/2017

#### **Set a text message back to unread status**

One of my readers asked me, "How do I set a text message to unread?" Well, you can't. But here is a work-around I came up with that may be useful in some cases.

Create something like the following text replacement phrase for the shortcut *irym*:

 $\triangleq$  I received your message. I cannot fully respond right now, but I will get back to you in a timely manner.

When you type *irym* in the *Text Message* reply bubble, the shortcut will expand to the larger message with the blue emoji dot.

If your reply remains the last bubble in the message thread, then it will show up in the Messages list and the blue emoji dot will stand out like a beacon, reminding you to take action. If the recipient responds to you, but you don't open the message thread, then the blue unread dot will remind you to respond. You can read the first few lines of their message without opening the message thread by swiping down from above the screen and opening the *Notification Center.* The blue unread dot will remain visible.

Here is a reminder on how to create the test replacement shortcut. Go to *Settings → General →*   $Keyboard \rightarrow Text Replacement \rightarrow +$  and enter your personal response, similar to mine, above. Give it a shortcut such as *irym*.

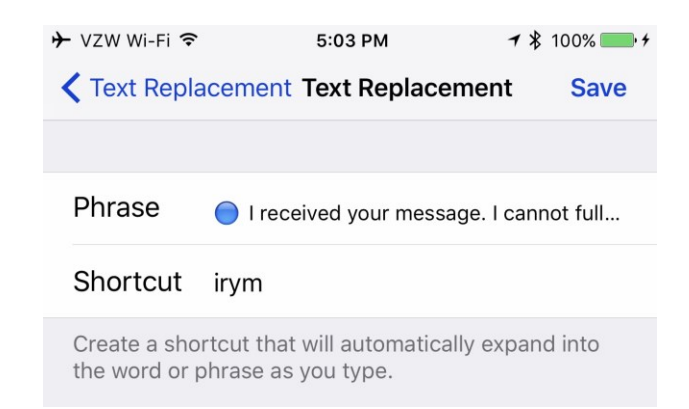

Now when you have opened a message thread, but cannot reply immediately you can send the canned message with the blue emoji dot  $\equiv$  to remind you and it also lets the recipient know you intend to follow through.

----------

Jake's iPhone Tip #486 1/8/2017

# **Close all Safari tabs at once**

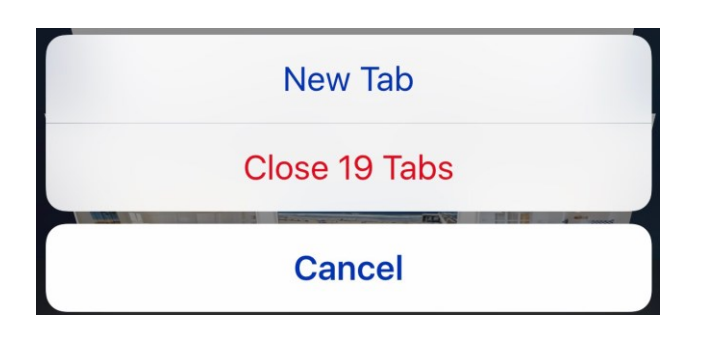

Quickly close all of the *Safari* tabs in one go. In *Safari* tap and **hold** the tabs icon (two overlapping squares). You will get a prompt with an option to *Close 19 Tabs* (or whatever number of tabs you had opened) at once.

----------

Jake's iPhone Tip #487 1/11/2017

PhotoScan app by Google, Inc.

<https://appsto.re/us/QpiEfb.i>

(The following is adopted from an article in Time Magazine)

Our iPhones can store thousands of photos, making it possible to chronicle years of our lives on a single device. But what about photos captured on film cameras, like Polaroids and old family portraits?

Google's new PhotoScan app for iOS 10, aims to make it easier to preserve film photos on your iPhone.

PhotoScan scans photos using your iPhone's camera in a way that considerably reduces glare and shadows to improve overall quality. It will also automatically crop out edges, like the white border of a Polaroid shot, and will work with glass-covered photos in frames and picture albums, too.

When scanning a photo, PhotoScan prompts you to line up a circle in the center of the screen with four virtual dots located near the corners of the photo. The app then takes the four (or five) individual images and stitches them together. That reduces the glare you might get when taking a single photo from one particular angle.

PhotoScan worked well during a demonstration with regular printed photos. But scanning Polaroids proved trickier, perhaps because of their smaller size.

PhotoScan generally delivers on its promise of digitizing old photos with minimal glare — it did, however, catch a slight reflection from a nearby light sources. Still, PhotoScan managed to capture better-looking images of Polaroids and focus more quickly than the iPhone's Camera app. It neatly cut the white border from my Polaroids as well, which makes the subject appear more clear.

---

Here I (Jake) took a glass-covered, framed picture with the iPhone's Camera app. Notice the bad reflection near the subject's left eye and the reflections from the surroundings throughout the image. And the image is distorted because the camera wasn't lined up square with the picture

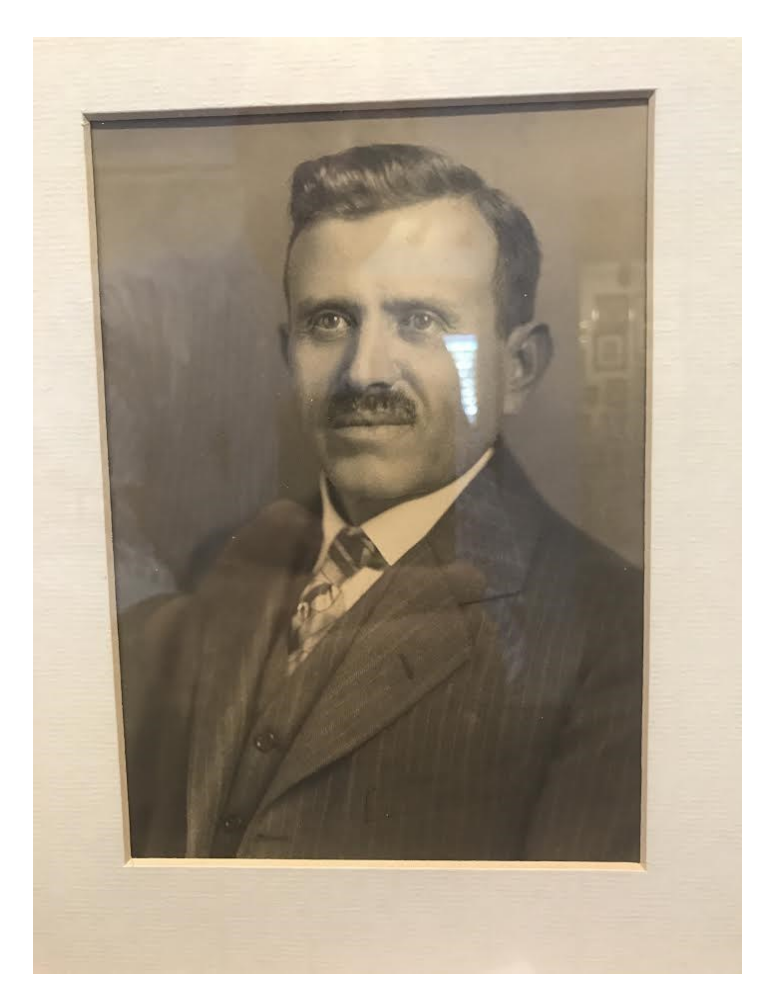

Here is the image produced using PhotoScan under the exact same conditions. It took about 3 seconds for me to capture all five shots.

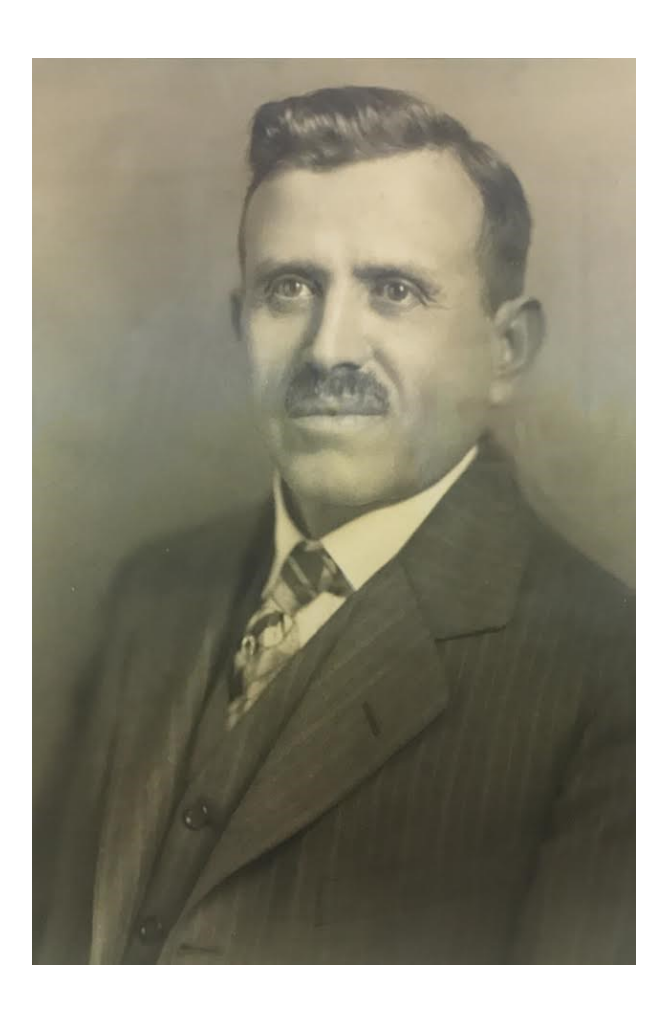

Jake's iPhone Tip #488 1/15/2017

# **Dictating punctuation and text formatting**

Speak the punctuation or format. For example, speak the words: *Dear Mary comma the check is in the mail exclamation mark* becomes typed as:

*Dear Mary, the check is in the mail!*

#### **Spoken punctuation and formatting commands include:**

*quote … end quote* " "

*new paragraph*

*new line*

*cap*—to capitalize the next Word

*caps on … caps off*—to Capitalize the First Character of Each Word

*all caps*—to make the next word all UPPERCASE

*all caps on … all caps off*—to MAKE THE ENCLOSED WORDS ALL UPPERCASE

*no caps on … no caps off*—to make the enclosed words including mary all lowercase

*no space on … no space off*—to run a series of words together, as in torunaseriesofwordstogether

*smiley*—to insert :-)

*frowny*—to insert :-(

*winky*—to insert ;-)

----

Excerpt From: Apple Inc. "iPhone User Guide for iOS 10.1." Apple Inc., 2016. iBooks. This material may be protected by copyright.

Check out this book on the iBooks Store: [https://itun.es/us/o\\_ZOdb.l](https://itun.es/us/o_ZOdb.l)

----------

Jake's iPhone Tip #489 1/18/2017

**Larger emoji in** *Messages*

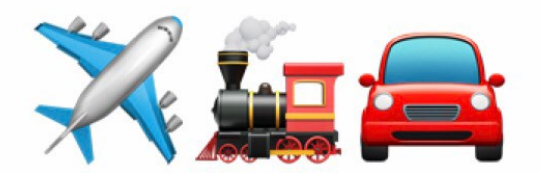

# If you send three or fewer emoji only-no other text-they will<br>appear larger

When you send three or fewer Emoji from a *Messages* bubble—with no other text—they will appear LARGER. You can however add spaces between the Emoji for a slightly more appealing affect.

---------

Jake's iPhone Tip #490 1/22/2017

#### **Rename a PDF file in iBooks**

If you've ever opened a PDF file in Safari, or a file that was emailed to you, and then tapped *Open in "iBooks"* (which really means to save it in *iBooks* and then open it in *iBooks*), you'll notice that sometimes the listed title of the PDF has some strange name in *iBooks* which may be totally meaningless to you.

For example, I recently downloaded an instruction manual that was listed as "tel\_man\_LC52\_60LE925UN." Do you think I would remember what that was for?

It wasn't obvious to me that you could rename these PDF files. The way I found out was to Google it: "rename iBooks PDF." Duh! This is what I found out.

**To rename an obscurely named PDF file** in iBooks, in the PDFs folder, tap *Select* in the upper right corner, and then hold your finger on the obscure title. The keyboard pops up and you can now edit the title.

----------

Jake's iPhone Tip #491 1/25/2017

**Super quick access to Battery/Cellular Data/Wi-Fi controls**

If you have an iPhone 6s or an iPhone 7, you can take advantage of 3D Touch to more readily adjust commonly used settings like *Bluetooth, Wi-Fi, Cellular Data,* and *Battery*. Simply apply a 3D press to the *Settings* icon and the popup menu awaits your command:

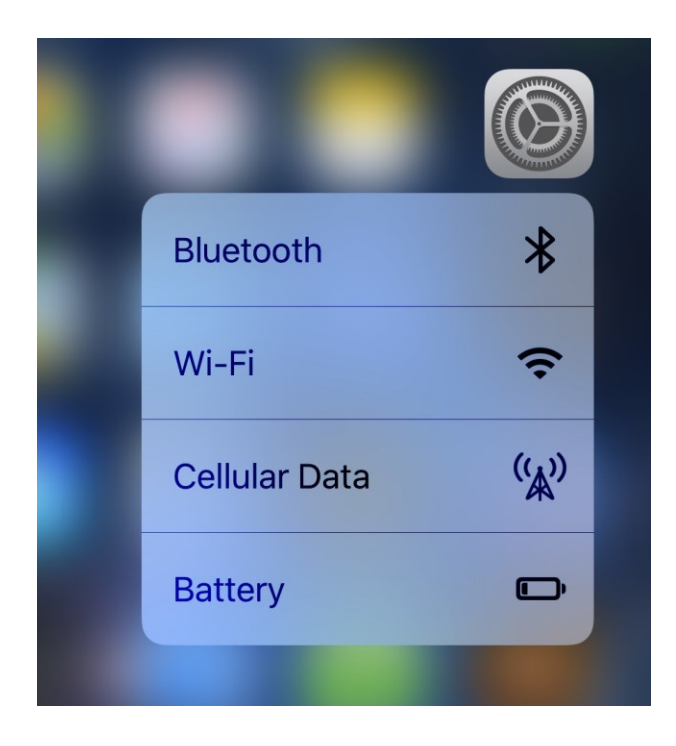

----------

Jake's iPhone Tip #492 1/29/2017

## **Rename app folder with 3D Touch**

One of the things you can do with 3D Touch in iOS 10 is quickly rename an app folder on your Home screen. Usually, you have to open a folder, tap and hold the title, and then type in your new app folder name. **But you can simply 3D Touch the app folder icon**, tap Rename, and enter the new name.

- From Home screen, 3D Touch an app folder.
- Tap Rename.
- Enter the new name for your app folder.
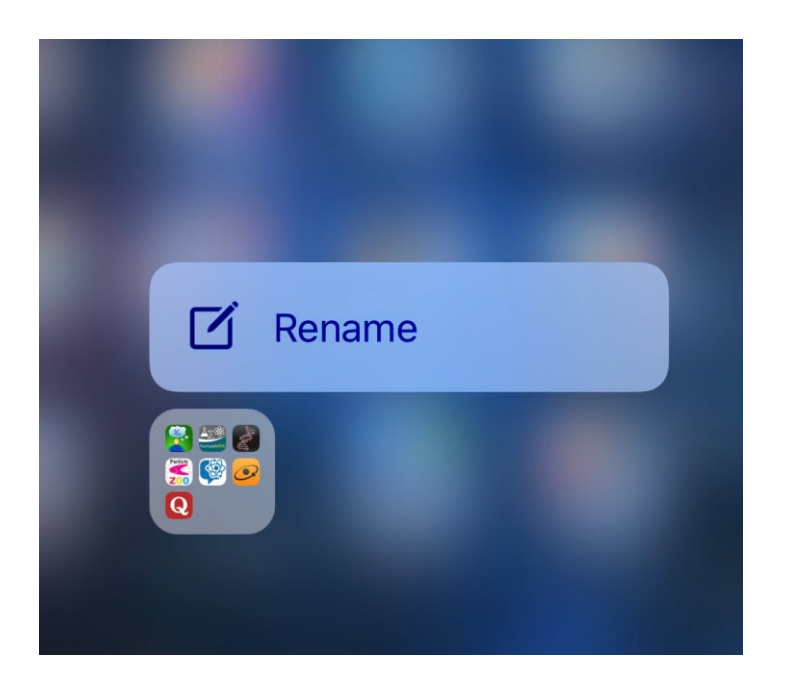

----------

Jake's iPhone Tip #493 2/1/2017

# **Delete text quicker**

Holding down the backspace key

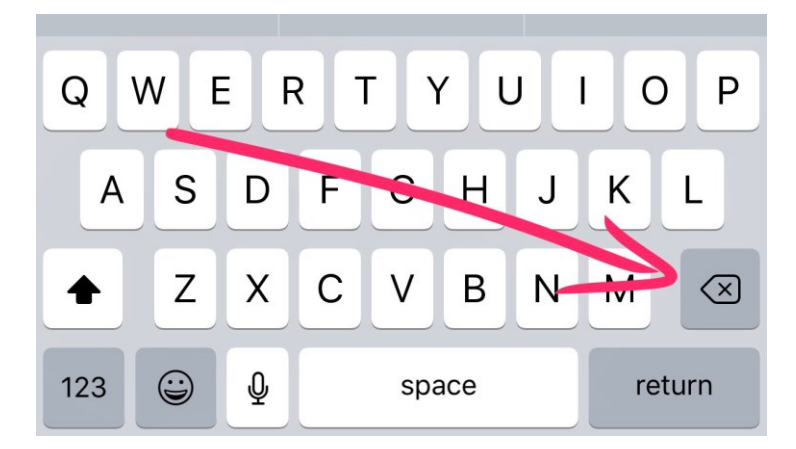

on a paragraph of text, eventually, the cursor moves faster as it gobbles up unwanted words. But if you press the backspace key harder (3D Touch equipped devices), it will delete unwanted text even faster than before.

Jake's iPhone Tip #494 2/5/2017

----------

#### **How to preserve your iPhone Camera settings**

#### **Preserve your iPhone Camera settings**

If you want the Camera app to remember the last settings you used—instead of reverting to the default settings—simply go to *Settings → Photos & Camera → Preserve Settings →* toggle the switches *On* to preserve the following settings:

*Camera Mode*—Preserves your last-used shooting mode, like *Video* or *Square*.

*Photo Filter*—Remembers your last-used filter.

*Live Photo*—Retains your last *Live Photo* setting rather than defaulting to *Live Photo* set to on.

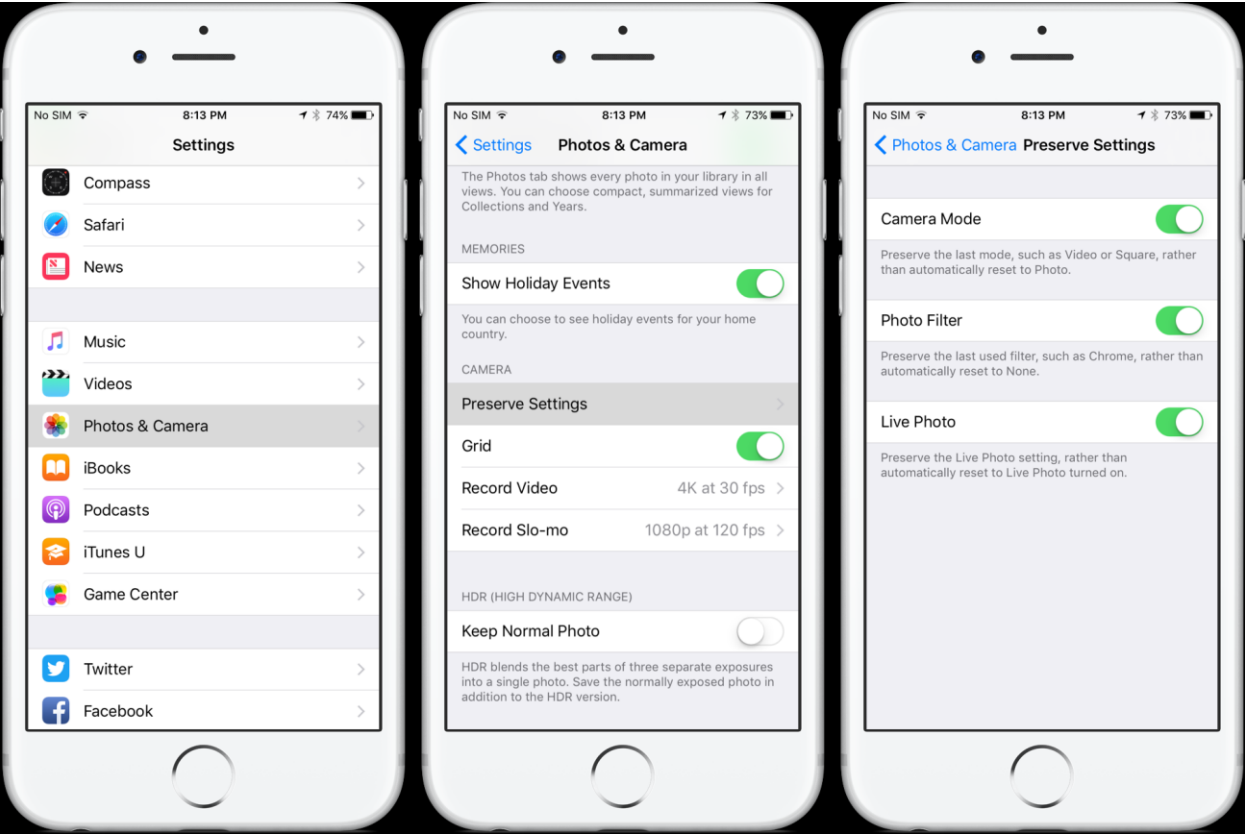

*Live Photos* is on by default on iPhone 6s and later so these toggles are very useful. If you mostly take still images and want to avoid the image proliferation caused by *Live Photos*, go to *Settings → Photos & Camera → Preserve Settings → Live Photo → On.* Then disable *Live Photo* mode in *Camera*. Now it will remain disabled every time you open the *Camera* app.

----------

Jake's iPhone Tip #495 2/8/2017

3D Touch to app switcher

On 3D Touch equipped devices, firmly press the very left edge of the screen to invoke the app switcher.

• Press gently (called "peek") and swipe right to return to the most recently used app.

• Press harder (called "poke") to open the app switcher (the same result as if you had double clicked the Home button).

As a reminder, once the app switcher is opened you can open any previously run apps or force-close an app that is overly consuming resources or behaving poorly. Swipe up to force-close an app.

--------

Jake's iPhone Tip #496 2/12/2017

# **Time to Leave**

The *Calendar* app can track your location and local traffic and give you a departure alert.

Create a new event and add a location. Then tap *Alert → Time to Leave*. *Calendar* uses your location, the event's location, and traffic conditions to alert you when you need to leave.

----------

Jake's iPhone Tip #497 2/15/2017

# **Use Siri to get a ride**

If you have the Uber or Lyft app installed on your iPhone, you can ask Siri to "get me an Uber," or "order me a Lyft," for example. Siri will do the rest.

----------

Jake's iPhone Tip #498 2/19/2017

# **Send a handwritten text message**

When composing a text iMessage, rotate the iPhone to landscape mode to reveal a sketch pad. Use your finger to draw a sketch or write a personal note. Tap *Done* and send the message as usual

----------

Jake's iPhone Tip #499 2/22/2017

#### **View all the photos someone has texted to you**

If you want to see all the photo images that a person has texted to you last month or last year, rather than scroll through the entire message thread, you can see them all in one place.

Open the message thread and tap on the circle "i" icon (i for information) in the upper right corner. From here you can scroll through all the images in one place.

----------

Jake's iPhone Tip #500 2/26/2017

(To commemorate my  $500<sup>th</sup>$  tip, I offer a sidebar article copied from the March issue of Consumer Reports. I added the Letterman top 10 at the end.)

**Siri's Voice**

That's no robot you're talking to. The voice of iPhone's digital assistant comes from an oldfashioned human being.

PICK UP YOUR IPHONE and ask Apple's digital assistant "Who's Siri?" and a perky digital voice will reply "That's me!'

But a better answer to that question is "Susan Bennett."

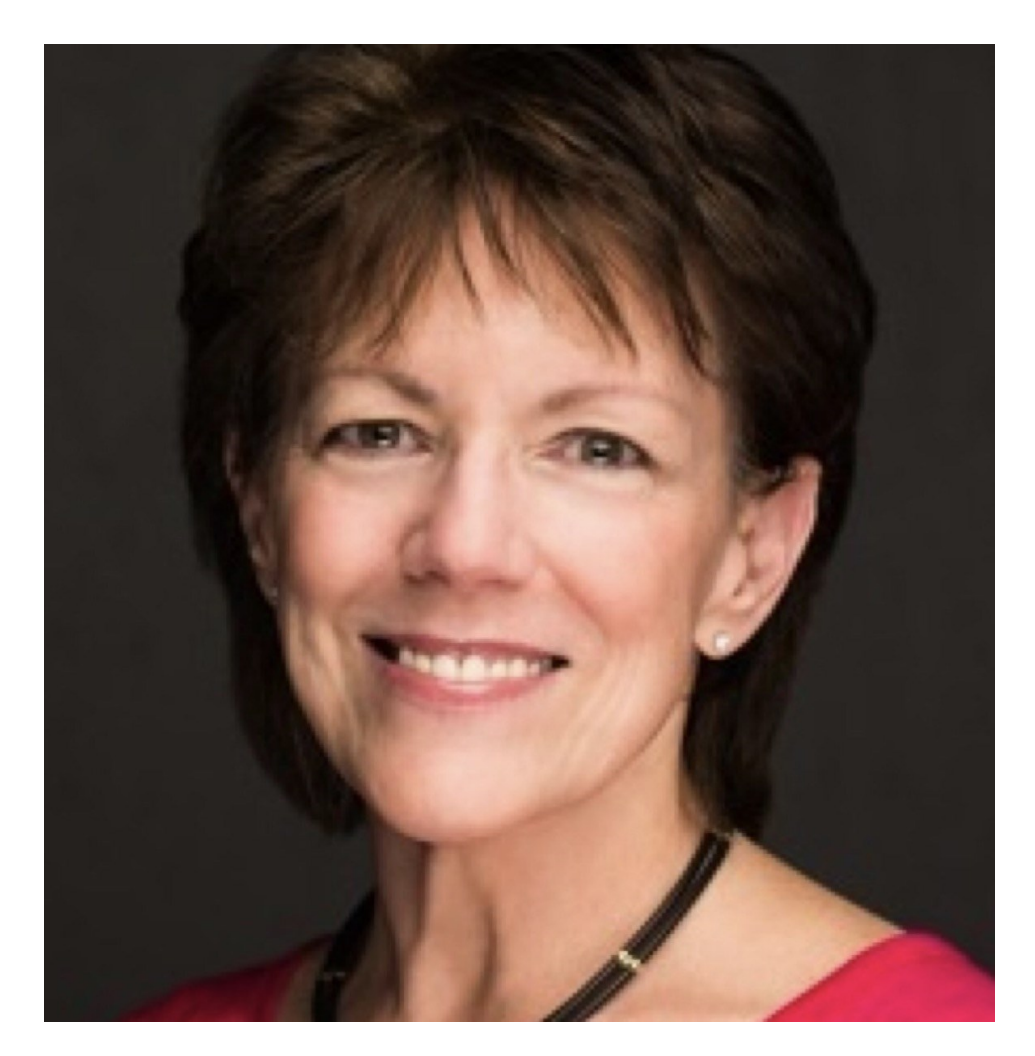

#### *Susan Bennett, the voice of Siri*

Siri, it turns out, was voiced by an actual person, a now 67-year-old professional voiceover artist who had no idea what she was signing up for. Literally.

In 2005, six years before Siri was introduced on the iPhone 4s, Bennett did some grueling but lucrative voice work for a company called Nuance Communications. She assumed the results would end up being used in a corporate voicemail system.

Bennett's job involved recording every possible sound in the English language. She did this by reading nonsense phrases such as "Militia Oy Hallucinate Buckram Okra Ooze" with military-like precision.

Then, in a process known as concatenation, the sounds were digitally stitched together to form actual words.

Bennett, a Brown University graduate, spent about a month laboring over this voice work for 4 hours a day, five days a week. It was far from easy.

"It's very tough on the vocal cords," she recalls. "Everything had to be read with the same pitch, the same tone, the same pacing." The repetitive work so taxing that she barely spoke when she got home at night.

When Nuance asked her later to do more work for them, she declined, preferring instead to do more creative voice work.

Then, on Oct. 4, 2011, a fellow voice-over artist emailed Bennett: "I'm playing around with the new iPhone," the message said. "Is this you?"

To Bennett's utter surprise, it was. She was proud of the result, even if she hadn't known about it ahead of time.

Siri was the first concatenated voice that sounded human," she says. "She had a personality."

Bennett was somewhat disappointed that Apple had bought her work from Nuance without anyone telling her—much less offering to pay her a little extra for using her now-famous voice.

A lawyer she contacted confirmed that her contract didn't give her any rights to additional payment. But he also pointed out something else: Bennett never signed a nondisclosure agreement with either Nuance or Apple, which would usually be required for voice-over artists. That left Bennett free to talk publicly about her experience.

It took the usually private Bennett two years, but eventually she did "come out" as Siri. She started a side career as a public speaker, talking about Siri and the story behind the voice.

Her appearances ranged from speaking at a cannabis conference to going on David Letterman's TV show to read "Top 10 Things You Don't Want to Hear From Your iPhone."\*

Her only contact with Apple was by chance. She spoke at a technology conference in Dallas a few years ago and was later introduced to Apple's co-founder, Steve Wozniak, who was also speaking at the event. "He was the only person from Apple that acknowledged me," she says with a laugh.

Bennett, meanwhile, has gotten plenty of comments from iPhone users. Many of them treat her as if she actually were Siri, not just the voice behind the digital assistant.

"Everyone I meet says to me, 'I'm so sorry. I curse at you all the time,"' Bennett notes cheerfully. "And I say, 'l know. And I know where you live."'

—Allen St. John Consumer Reports, March 2017, p50

\* "Top 10 Things You Don't Want to Hear From Your iPhone."

- 10 "What do you want now?"
- 9 "it's been months since you've touched my home button"
- 8 "go sit in the truck"
- 7 "I have an itch —would you mind pressing the 6 key?"
- 6 "Text message from Anthony Weine."
- 5 "Recalculating. Recalculating. Stupid GPS lady"
- 4 "I took pictures of you sleeping and sent them to your contact list"
- 3 "Turns out your father is Frank Sinatra"
- 2 "you have no messages, loser"
- 1 "You call that sexting?"

David Letterman, February 2015

----------

Jake's iPhone Tip #501 3/1/2017

# **Draw a perfect arrow (and other shapes) on a photo using Markup**

If you are marking up a photo and want an arrow with a caption on the tail end, follow these simple steps:

• Open a duplicate of the photo (select a photo in the Photos app; tap the share button, tap *Duplicate*).

• On the duplicate image, tap on the edit button (three horizontal lines with a little circle on each line).

• Tap the more button (circle with the 3 dots inside).

- Select *Markup*.
- Select the drawing tool (lower left corner).
- Draw an arrow in one stroke without lifting your finger.

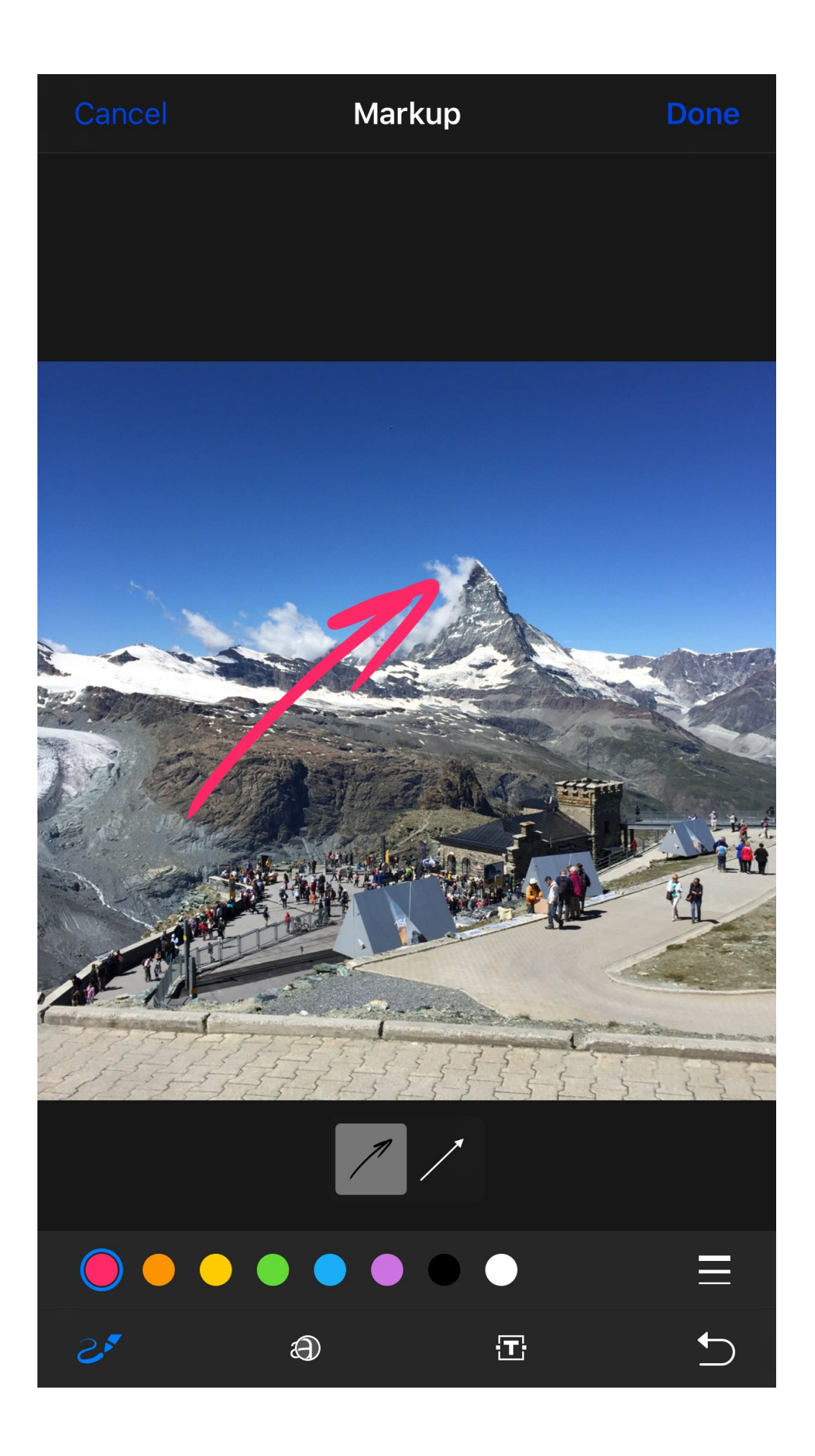

• At the bottom just above the color selection dots, tap the shape suggestion, the little straight arrow. This will convert your sketched arrow to a nice, straight one. You can drag the center handle to curve the arrow and the end handles to reposition the ends of the arrow. Tap the arrow and tap *Edit* to add text to the tail of the arrow.

• Change the thickness of the lines, the font style, and size for inserted text.

• Tap the *Done* button to save your modified image.

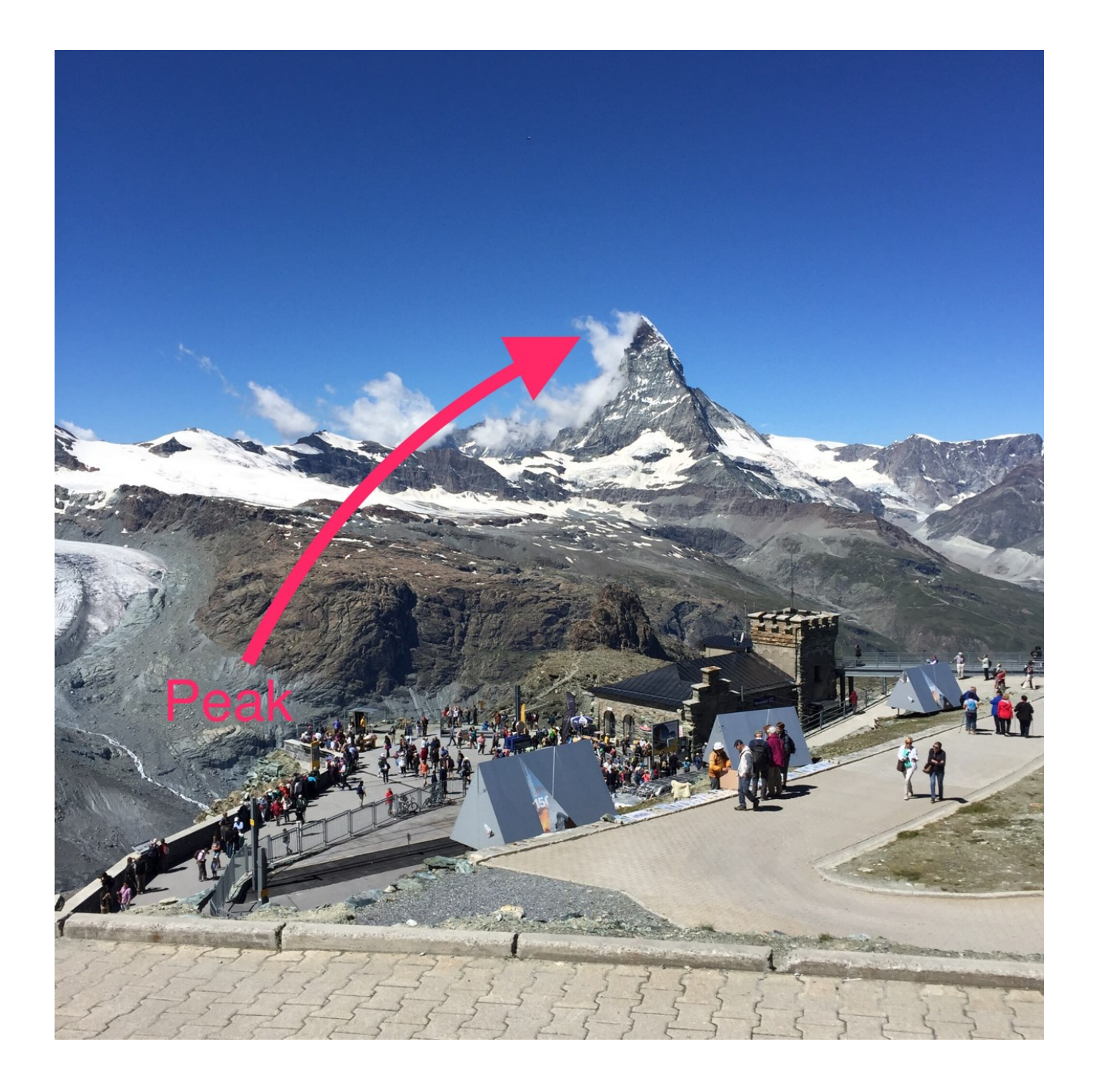

• I started playing with this feature and ask myself, "What if I draw some other shapes?" Sure enough, you can draw a

- circle or oval
- callout bubble (draw a circle with a small protrusion)
- triangle
- rectangle
- polygon (rotate the green handle to select between 3 to 12-sided polygon
- star (select between 3 to 20-point star)
- heart, solid color
- double headed arrow (draw with one continuous stroke; don't lift your finger), large
- hollow arrow

and maybe more. You can add text to each shape and move text and shape around as a single unit before you finally place them.

Can you find some additional shapes that are hidden in Markup?

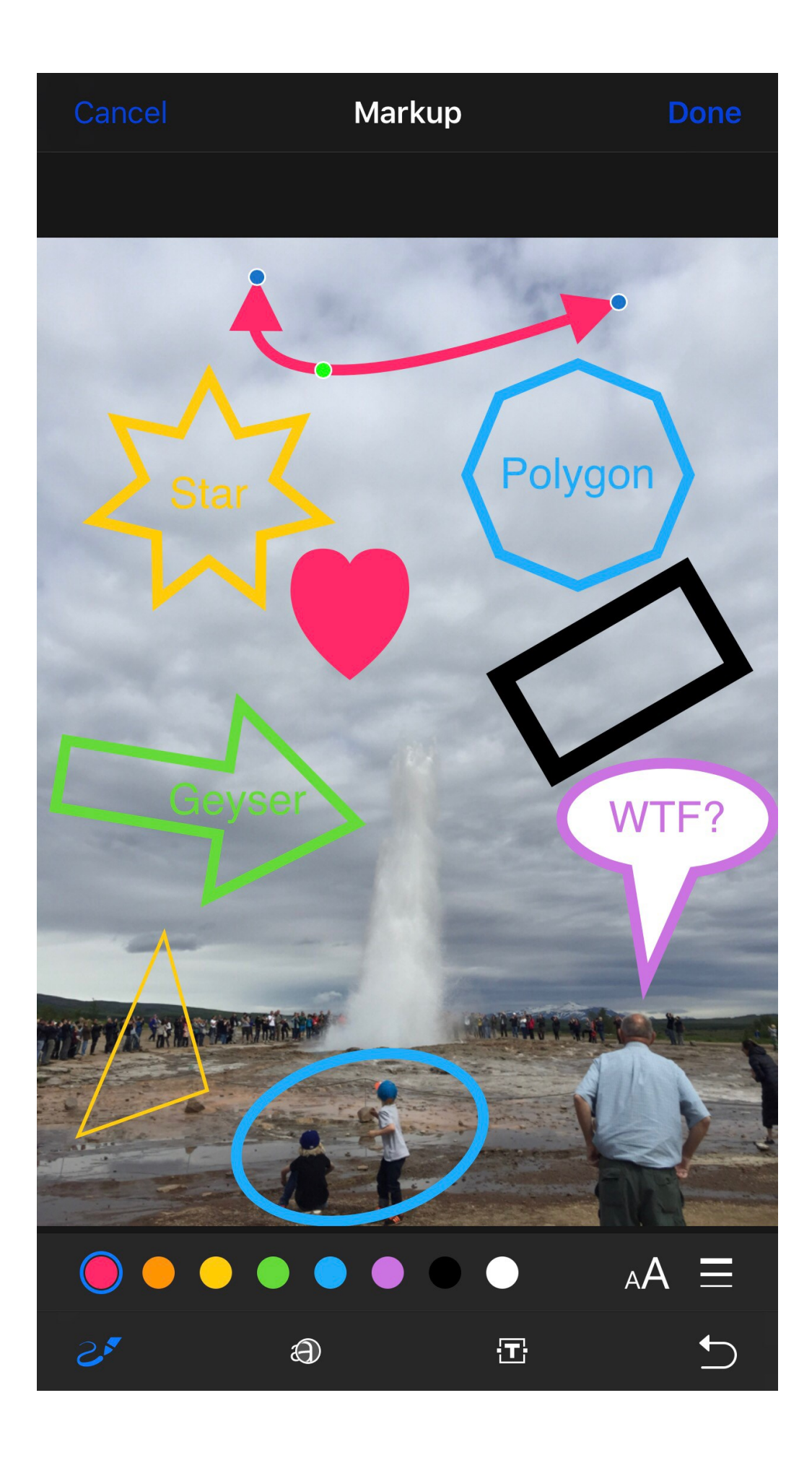

----------

Jake's iPhone Tip #502 3/5/2017

#### **Force close app on Apple Watch**

Force closing an app on the Apple Watch is not quite as simple as it is on an iPhone, iPad, Mac, or even Apple TV. But it's available with a pair of button presses.

With the problematic app in question open, simply hold the side button for about two seconds. This pulls up the usual POWER OFF screen.

From here, press and hold the Digital Crown in for another couple of seconds. The buggy app will then immediately close, returning the user to the Apple Watch's "honeycomb" home screen.

To restart the app, tap on it from the home screen. It should now have a fresh start and will hopefully let you bypass any crashes or glitches.

----------

Jake's iPhone Tip #503 3/8/2017

#### **Magic Wand in Photos app**

When you start editing a photo in the *Photos* app you'll notice a little magic wand icon in the upper right corner of the screen is. If you tap this, your photograph will be enhanced automatically. Well, it's not really magic but it's a good first try to see if you like the changes that Apple makes. If not, hit *Cancel* and do the editing yourself.

----------

Jake's iPhone Tip #504 3/12/2017

#### **How to find your parked car with Maps**

With iOS 10, *Maps* marks the location of your car with a pin when your iPhone disengages from the Bluetooth link in your car—so you can easily find where you parked.

You need an iPhone 6 or later and iOS 10 to use this Maps feature. Also, verify the following *Settings* for this to work:

- Turn on *[Location Services](https://support.apple.com/kb/HT203033)*. Go to *Settings → Privacy → Location Services*.
- Turn on *Frequent Locations*. Go to *Settings → Privacy → Location Services → System Services → Frequent Locations → Frequent Locations → On.*
- Turn on *Show Parked Location*. Go to *Settings → Maps → Show Parked Location*.

• Make sure that your [iPhone is paired to CarPlay](https://support.apple.com/kb/HT205634) or [Bluetooth in your car.](https://support.apple.com/kb/HT204091)

When you leave your vehicle, your iPhone disconnects from Bluetooth, which lets *Maps* mark the location of your car. To edit your car's location, open *Maps* and tap or add a photo of where you parked.

# **Find your car**

When you're ready to go back to your car, follow these steps:

- 1. Open *Maps*.
- 2. Tap the *Search* field, then choose *Parked Car* from the suggestions list.
- 3. Tap *Directions* and choose *Drive, Walk, Transit, or Ride*.
- 4. Select the route that you prefer. When you're ready, tap *Go*.

To remove a Parked Car pin, tap on the map. Then swipe up on the menu card, and tap *Remove Car*. *Maps* won't mark your parked car if you frequently park in the same location, like at home or work.

One of my astute readers wrote to me the following:

"Jake – thanks. And for finding one's car – I think "Siri, where is my car parked" short circuits the second section…"

Duh! He's absolutely right. It is very easy to forget that Siri can do so many functions on the iPhone. Saves a lot of screen taps.

----------

Jake's iPhone Tip #505 3/15/2017

# **More Calendar event Alert times**

It has always annoyed me that I couldn't set a *Calendar* event alert time to 10, 20, or 45 minutes. I had to accept the default times of 5, 15, 30 minutes, 1 hour, or 2 hours.

Here is a simple way to get around that. Use *Travel Time*. *Travel Time* let you add the time it will take you to get to the event. For example, if you want to be notified 20 minutes prior to the event, set the *Alert* for 15 minutes and the *Travel Time* to 5 minutes (or vice versa). The *Alert* time will occur 15 minutes before the *Travel Time* of 5 minutes is added, giving you a 20 minute notification.

Using this technique you can set alerts to not only the default 5, 15, 30, 60, 120 minutes, but also 10, 20, 35, 45, 65, 75, 90, or 105 minutes by selecting the corresponding combination of *Alert* and *Travel Time* pairs.

----------

Jake's iPhone Tip #506 3/19/2017

#### **Bulk delete email**

It can be a lengthy and tedious process, scrolling through your inbox, tapping every email individually so that you can delete them. As of yet, Apple hasn't reintroduced a one-button solution to this problem. There is a work-around, and it doesn't even involve restoring from a backup, or resetting your iPhone or iPad in any way. Let's hope Apple does not remove this feature from future iOS releases.

Before you begin, be sure to move all of your important emails into other folders, so that they aren't deleted by the bulk-delete. After that, it's a simple three-step process.

(If you have multiple email accounts on your iPhone, I suggest that you apply this to each account's inbox separately.)

• Go to the *Inbox*, Tap *Edit*, then *Mark All*, and then tap *Mark All as Read*. This will close the edit mode.

• Tap *Edit* again, and tap to mark the top message in the inbox. Press and hold the *Move* button with your thumb. While holding the *Move* button, uncheck the top message, and then release the *Move* button. If you have a large number of emails in the inbox, wait a couple of seconds without touching your screen.

• After a few moments, you will be taken to the *Move* screen. This will allow you to perform a bulk move on all the emails in the inbox. You can move them to any of your folders. In this case, you'll be moving them to the *Trash* folder.

Mission Accomplished!

Once they're in the *Trash* folder, go to the *Trash* folder and delete them all in one step: Tap *Edit* and tap *Delete All* at the lower right corner.

----------

Jake's iPhone Tip #507 3/22/2017

# **Amazon app IDs objects**

The *Amazon* app uses the *Camera* to scan objects in view and identify them for price comparison and ordering. Merely tap on the camera icon in the upper right corner of the app and aim the camera at the object in question or on the barcode. The *Amazon* app will identify the object and similar objects and give you a list for your ordering pleasure.

They make it far too easy to spend your money!

---------

Jake's iPhone Tip #508 3/26/2017

#### **Suggestions in Search**

When you swipe down from above the screen or swipe left-to-right from the primary home screen, you can invoke *Spotlight Search*. *Spotlight Search* will search your entire phone if you let it. But you can turn off selected apps if you don't want your iPhone to take the time and resources to search them.

When you install a new app or whenever an app updates itself, it automatically enables itself in Suggestions in Search and Suggestions in Look Up, **even when this setting for that app was previously turned off**. The only solution that I've seen for this is to periodically *go Settings → General → Spotlight Search* and peruse the *SEARCH RESULTS* list to see which apps have reasserted their enabled status. Turn off the ones you don't want to see in search results. The more apps that are enabled, the more time and battery your iPhone will consume to index these apps. So **enable only the apps that you are truly interested in seeing in Search or Lookup results**.

I have *Suggestions in Look Up* disabled because I want *Look Up* to only show me definitions of words, not suggestions from *iTunes*, the Web, the *App Store*, and other places. (You will recall that *Look Up* was previously called *Define* in the pop-up when you double-tapped a word. I like the old way!)

----------

Jake's iPhone Tip #509 3/29/2017

iOS 10.3 introduced Monday

To install iOS 10.3, go to *Settings → General → Software Update → Install*

iOS 10.3 introduces new features including the ability to locate AirPods using Find my iPhone and more ways to use Siri with payment, ride booking and automaker apps.

Find My iPhone

- View the current or last known location of your AirPods
- Play a sound on one or both AirPods to help you find them

Siri

- Support for paying and checking status of bills with payment apps
- Support for scheduling with ride booking apps
- Support for checking car fuel level, lock status, turning on lights and activating horn with automaker apps

• Cricket sports scores and statistics for Indian Premier League and International Cricket Council

#### CarPlay

- Shortcuts in the status bar for easy access to last used apps
- Apple Music Now Playing screen gives access to Up Next and the currently playing song's album

• Daily curated playlists and new music categories in Apple Music

Other improvements and fixes

- Rent once and watch your iTunes movies across your devices
- New Settings unified view for your Apple ID account information, settings and devices
- Hourly weather in Maps using 3D Touch on the displayed current temperature
- Support for searching "parked car" in Maps
- Calendar adds the ability to delete an unwanted invite and report it as junk
- Home app support to trigger scenes using accessories with switches and buttons
- Home app support for accessory battery level status
- Podcasts support for 3D Touch and Today widget to access recently updated shows
- Podcast shows or episodes are shareable to Messages with full playback support

• Fixes an issue that could prevent Maps from displaying your current location after resetting Location & Privacy

• VoiceOver stability improvements for Phone, Safari and Mail

For information on the security content of Apple software updates, please visit this website: https://support.apple.com/HT201222

---------

 $\wedge$  Everything above has been updated from Jake's iPhone Tips Gmail

---------

Jake's iPhone Tip #510 4/2/2017

#### **Search text messages**

To find a text message with specific keywords in the text, use the search bar at the top of the message interface.

----------

Jake's iPhone Tip #511 4/5/2017

#### **Hands free calling**

We all know that we can say, "Hey Siri, phone mom." But what if you fell down and your phone was lying nearby, you could do the same thing. But how are you going to hear the other person? Just say, "Hey Siri, phone mom **using speakerphone**." Simple.

----------

Jake's iPhone Tip #512 4/9/2017

# **Apple Maps shows weather**

If you look at the bottom right corner of the map in the Apple *Maps* app you'll see a tiny summary of the current temperature in that location.

Now with iOS 10.3 update, if you 3D Touch on this weather summary it'll show you a six hour temperature forecast, and if you press harder it will open the *Weather* app for that location.

----------

Jake's iPhone Tip #513 4/12/2017

# **Insert animated images into Messages**

You can include an animated image into your message. There are thousands the cues from in the Apple library. To do this first tap on the little right arrow next to the text into entry field in messages.

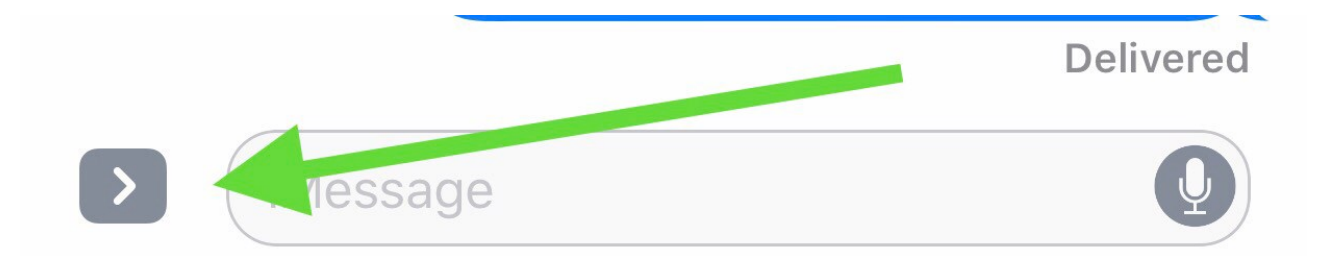

Then (1) tap the little Apple Store A and then (2) type a word that describes the image. For example cat, tower, car, hamburger, in the *Find images and videos* field. I will be offered a wide choice of options to choose from. Just tap the one you want and it will immediately go into your iMessage stream. You add text comments before you send it.

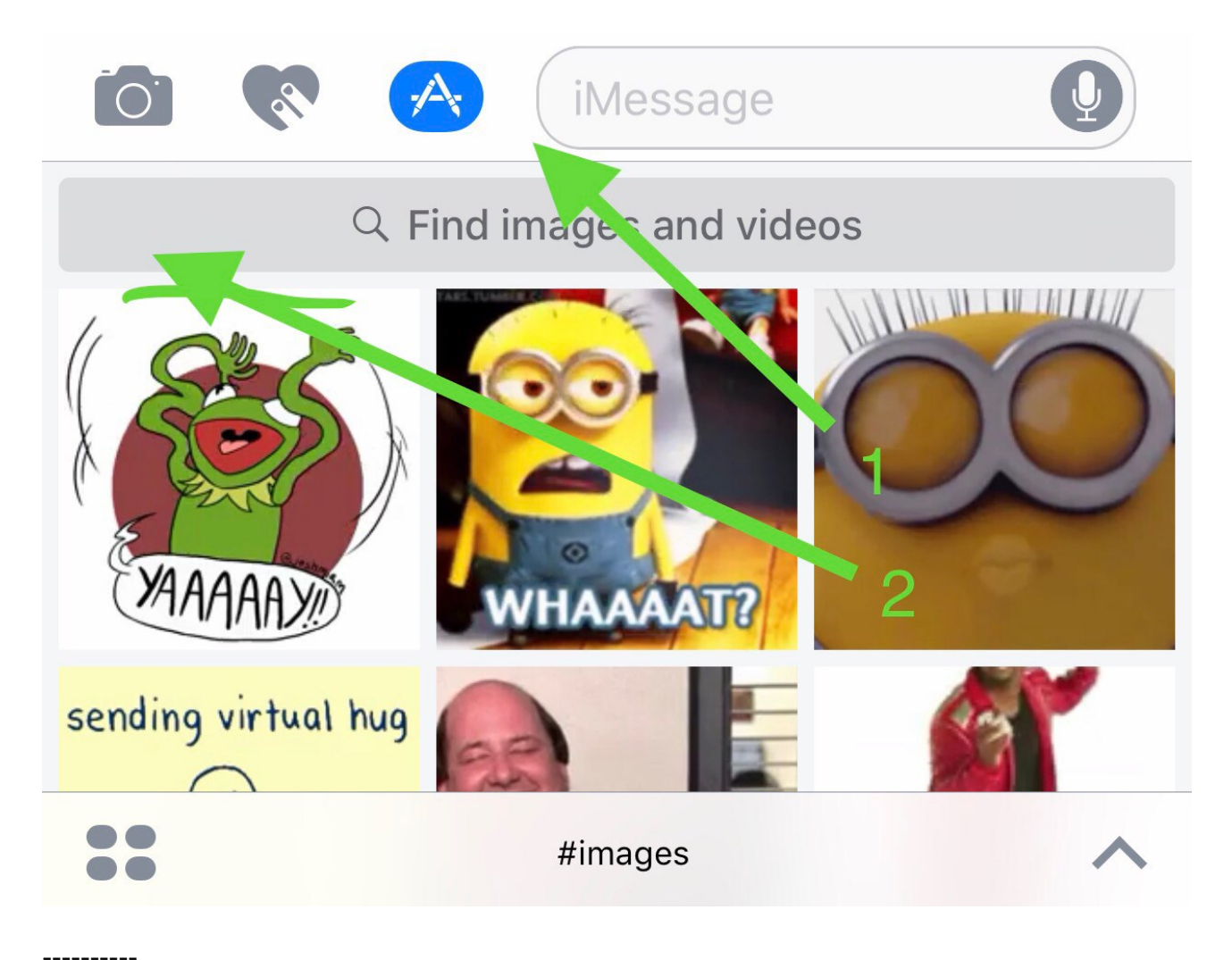

Jake's iPhone Tip #514 4/16/2017

#### **Guided Access will restrict usage of your iPhone.**

Guided Access helps an iPhone or iPad user stay focused on a task. It dedicates the iPhone to a single app, and lets you control which app features are available.

Use Guided Access to

- Temporarily restrict iPhone to a particular app
- Disable areas of the screen that aren't relevant to a task, or areas where an accidental gesture might cause a distraction
- Limit how long someone can use an app
- Disable the iPhone Sleep/Wake or volume buttons

Maybe one of your kids, or a grandkids wants to play a particular game and you want to restrict the use to only that game. You can do that.

- Go to *Settings → Accessibility → Guided Access → On → Passcode Settings.* Tap *Set Guided Access Passcode* and enter a passcode that you will remember (not necessarily the same one as your passcode for unlocking the phone).
- Go to the one app that you want to allow the person to use. Go to the screen on that app that you want to grant permission to use. On the *Phone* app, it would be the *Keypad* screen.
- Triple-tap the Home button (select *Guided Access* if given the choice).
- With your finger, outline areas on the screen where you want the buttons to be disabled. On the Phone app these would be all the buttons on the bottom of the screen and the circle  $(+)$ button on top left corner of the screen.
- Tap *Start* in the upper right corner of the screen.
- Enter a passcode that you will remember. Enter it again when prompted.
- Hand the phone to the borrower (of course you wouldn't hand your phone over to a perfect stranger on the street).

The borrower will only be able to use that one app and perhaps only the one screen on the app, if you've restricted button access.

When they hand you back your iPhone (assuming they haven't run off with it!), use *Touch ID* or enter the password to disable Guided Access. You can go back to Settings and turn *Off* the *Guided Access*.

----------

Jake's iPhone Tip #515 4/19/2017

# **Restrictions**

You can set restrictions for some apps, and for purchased content. For example, parents can restrict explicit music from appearing in playlists, or disallow changes to certain settings. Use restrictions to prevent the use of certain apps, the installation of new apps, or changes to accounts or the volume limit.

Perhaps you have a pre-teen with their first iPhone. You might want to limit some of the things that child could do with their iPhone.

To turn on restrictions, go to *Settings → General → Restrictions → Enable Restrictions.* Define a restrictions passcode that is necessary to change the settings you make. This can (and should) be a passcode different from passcode to unlock the iPhone.

If you forget your restrictions passcode, you must restore the iPhone software (a tedious and potential data-losing procedure). Save it in a safe place.

Now you can be sleep better knowing your child will not run up large bills purchasing in-app features in games, or downloading R rated movies or content.

----------

Jake's iPhone Tip #516 4/23/2017

# **Share an app**

# **Did you ever want to share a favorite or useful app with a friend?**

Hard way: Go to the App Store. Search for the app. Open the preview card. Tap the share button.

Easy way: 3D Touch the app icon. Tap the *Share* button.

----------

Jake's iPhone Tip #517 4/26/2017

# **Direct access to Spotlight Search while in an app**

If you'd like to jump directly to Spotlight Search while within an app, swipe down on the screen to reveal the Search box and let go when you feel the haptic feedback. Instead of Notification Center, you'll automatically be presented with Spotlight Search along with the keyboard for quick searches.

----------

Jake's iPhone Tip #518 4/30/2017

(I am trying a new way to send batch emails using MailChimp. My previous tip was late because Gmail rejected every one of them. I sent them again from my Cox account. Please let me know how the new email system is working. Also please be patient with any glitches because I am learning a new system.

Starting with this email, I will going to a Sunday weekly mailing, rather than the semi-weekly mailings of the past.)

# **Be more frugal with cellular data**

If you're limiting your cellular data usage, it's a good idea to use *cellular data management*.

With this built-in tool, you can decide which apps are permitted to use cellular data, and which apps can only access the Internet over Wi-Fi.

Go to *Settings → Cellular* to disable cellular data usage for any installed apps that you are willing to use only when you have Wi-Fi Internet access. For example, you might want to disable cellular access for any apps that download or stream video, such as *YouTube*.

----------

Jake's iPhone Tip #519 5/7/2017

# **Which apps will not work with future versions of iOS.**

With the release of iOS 10.3, Apple has made it possible for users to check which apps on your iPhone will not work with future versions of iOS.

Launch *Settings → General → About → Applications*.

This takes you to the screen titled *App Compatibility*. Here you can see a list of apps that are outdated or can slow down your iPhone.

Tap on each app to check if it is still available from the *App Store*. If it is not, a pop-up appears on your device screen telling you:

*[Name of the app] Not Available In App Store*

This app is not currently available in the store. Contact the app developer for more information.

If it is not available, the developer (or Apple) has abandoned that particular app. The developer may have issued a newer version under a different name or simply removed it from the *App Store*.

If the developer fails to help or you can't even find the developer, you should consider removing the app from your iPhone and installing its alternatives from the *App Store*. But If there is no alternative for the app, keep it on your device; because once you delete it, you'll never get it back. But keep in mind that in newer versions of the operating system, the app may not even work and you will be forced to delete it.

----------

Jake's iPhone Tip #520 5/14/2017

# **Help when navigating with Maps app**

While navigating with the Apple *Maps* app, at the bottom of the map you will see arrival time, travel time, miles to go, and the *End* navigation button.

But if you swipe up the slider button at the bottom of the map, there will be revealed a lot of additional useful information related to your route:

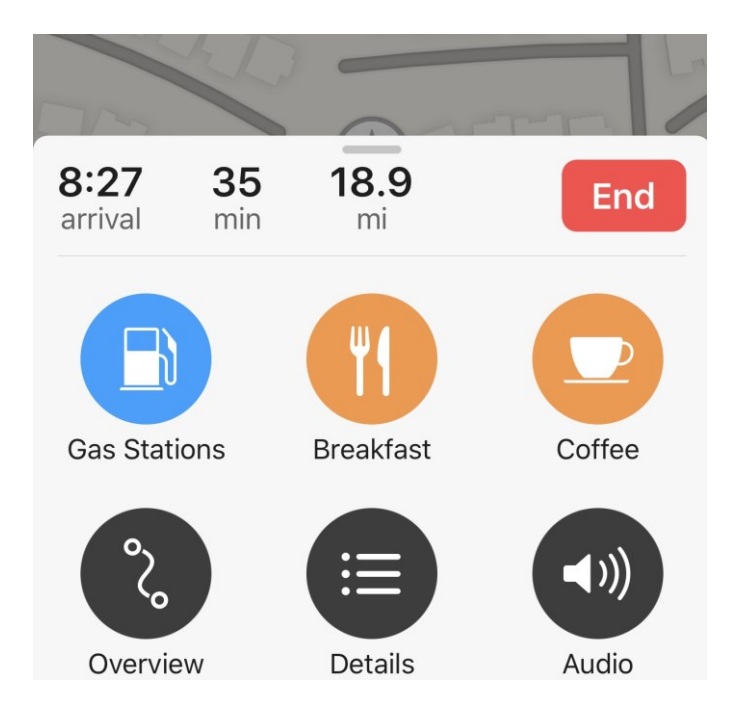

- *Gas Stations* along your route
- Places to eat along your route (*Breakfast, Lunch, or Dinner*, depending on the time of day)
- *Coffee* shops along your route
- *Overview* of entire route; changes to *Resume* button to zoom back to your current location on map
- *Details* shows a turn-by-turn directions list
- *Audio* volume for turn-by-turn directions voice

Really handy and easy to use.

----------

Jake's iPhone Tip #521 5/21/2017

**"Print" to PDF**

Print to PDF is an easy way to preserve the information and layout of what you are currently viewing, saving a 1:1 digital copy of the documents and websites you use every day. You don't actually print anything, but the idea is that an exact replica of what would have appeared on paper, if you had sent a job to a real printer, is instead stored as a PDF file.

A big advantage of Print to PDF, or Save to PDF as it is often known, is that it is available in a lot of apps by default. Apps don't have to support PDF output, they just have to support the normal printing features. This means Save to PDF is widely available across many iOS apps.

How to print to PDF on iPhone

Printing to PDF from iPhone will work in any app that integrates AirPrint. This is because PDF saving options are hidden inside the normal printing modal interface.

The exact location of the *Print* button will vary from app to app. Usually, apps that display a system share sheet include a Print action in the bottom row. Other apps have special menus which reveal a *Print* button.

For example, *Mail* puts a *Print* button in the action sheet next to *Reply* and *Forward*. Some apps don't offer any printing support and, in those cases, you are simply out of luck — there's no way to print (PDF or paper & ink) iMessages for example as of iOS 10.

In an AirPrint compatible app, open the Print UI, revealing the standard system sheet.

Customize the rendering options as desired, such as selecting monochrome output. A preview of the document will appear below these controls.

On an iPhone that supports 3D Touch — applicable to iPhone 6s or iPhone 7 — press firmly on the preview to make it expand and fill the screen. On an older iPhone without a pressure-sensitive display, perform a pinch-out gesture instead. This means placing two fingers on the page thumbnails, and spreading your fingers apart from each other.

In full screen preview mode, tap the screen once to reveal the toolbar with the Share button (square with arrow pointing up).

Tap the Share button in the lower left corner of the screen. This reveals the system share sheet, displaying a variety of actions for saving the PDF based on the apps you have installed on your phone.

To save as PDF, select the *Add to iCloud Drive* action. This will save a copy of the printout as a PDF in your iCloud document storage, which you can then import into other apps.

From 9to5 Mac by Benjamin Mayo | Apr 14, 2017 Jake's iPhone Tip #522 5/28/2017

----------

#### **How to select which app to install on your iPhone**

Often when I am looking for a particular type of app to install on my iPhone, I am confronted with numerous choices. Type a subject into the *Search* field of the *App Store* and see sometimes hundreds of apps that purport to do similar things. How do you select which one to download? Here is what I do:

- 1. I start with free apps, because I can try many of them without risking a penny. Just because an app costs money doesn't mean it's better than a free app. Some of my best apps were free. I have also payed up to \$10 for an app—HanDBase, for example. My favorite app.
- 2. In the *App Store* search results, I look on the app card that shows the app's name, the icon, *Details, Reviews, and Related* buttons, screen shots, *Description* and more.
- 3. Tap on *Reviews* and see if there are any reviews and are they favorable or unfavorable. A few well-written reviews at the two extremes can be very helpful.
- 4. Tap *Related* to see what similar apps are available.
- 5. Tap on *Details* and scroll to *Version History*. If the app was introduced recently and has no or few revisions, I usually steer clear. Also see if the app has been revised recently, or do the revisions stop after 2010, for example. That usually means the developer has abandoned supporting the app and has moved on to other interests. Again, steer clear.
- 6. Look at the *Developer Website* and *Developer Apps* to see how professional he or she appears.
- 7. If you think the app is worth trying, install and run it. If it displays the message *"[Name of app] May Slow Down Your iPhone"* message, go no further: uninstall it and try another app.
- 8. Install more than one app and try them all, then delete the ones you don't like.

Mail Drop

----------

Mail Drop is another handy iOS feature that makes transferring large files bit easier for Apple users. Mail Drop is especially handy for sending large, HD video files from your iPhone.

Rather than actually sending a large file as an attachment in an email, Mail Drop uploads the attachment to iCloud and sends the recipient a link to download the file. In that way, the feature is similar to third-party apps like DropBox, but it has one key advantage: it's comes built-in with iOS 9.2 and later. Unlike AirDrop, however, there's no compatibility issues: any operating system, like Android or Windows, will still be able to download the file.

Jake's iPhone Tip #523 6/4/2017

Mail Drop should be triggered automatically by attempting to send a file over 20 megabytes from your iPhone — you'll be given a "Use Mail Drop" option during sending. You can send files up to a whopping 5 gigabytes to your recipients, and the link to download the full file will remain active for 30 days after you send it.

From iDrop News

----------

Jake's iPhone Tip #524 6/11/2017

# **Infinite Photo Zoom**

A reader sent me this Tip. It is obviously an anomaly and I don't know how long it will be before Apple will discover and render it inoperative. But have fun in the meantime.

I just accidentally discovered a bug that allows you to zoom in to a photo as far as you want:

1. Open an image in *Photos* and tap the edit icon (three horizontal lines a with circle on each).

2. Tap the crop tool.

3. Crop or rotate the photo some small, arbitrary amount and position it back to where you started (so that you aren't actually cropping your photo, since that's not why you're doing this). The "Done" button may or may not turn on but you can usually manipulate the photo a bit until the button lights up.

4. Tap *Done*.

5. Now you can zoom into the photo any amount you want — but only for the moment. Once you move to a different photo or leave the app, it's back to normal.

It's a few steps but it's cool to open up that functionality. Once you zoom in, you can take a screen shot to capture the image. Create abstract images of highly zooms areas.

----------

Jake's iPhone Tip #525 6/18/2017

Turn read receipts on or off for each conversation

You can decide if a particular iMessage recipient will see a Read receipt next to their sent message bubble. After you open it. You can turn Read receipts on or off on a per-conversation basis. Tap the "i" icon at the top of any conversation and you'll see the Send Read Receipts switch you can toggle On or Off. This only works with iMessage threads, not with standard SMS messages.

From [David Nield](https://kinja.com/davidnield) Gizmodo

----------

Jake's iPhone Tip #526 6/25/2017

Run smarter searches in photos

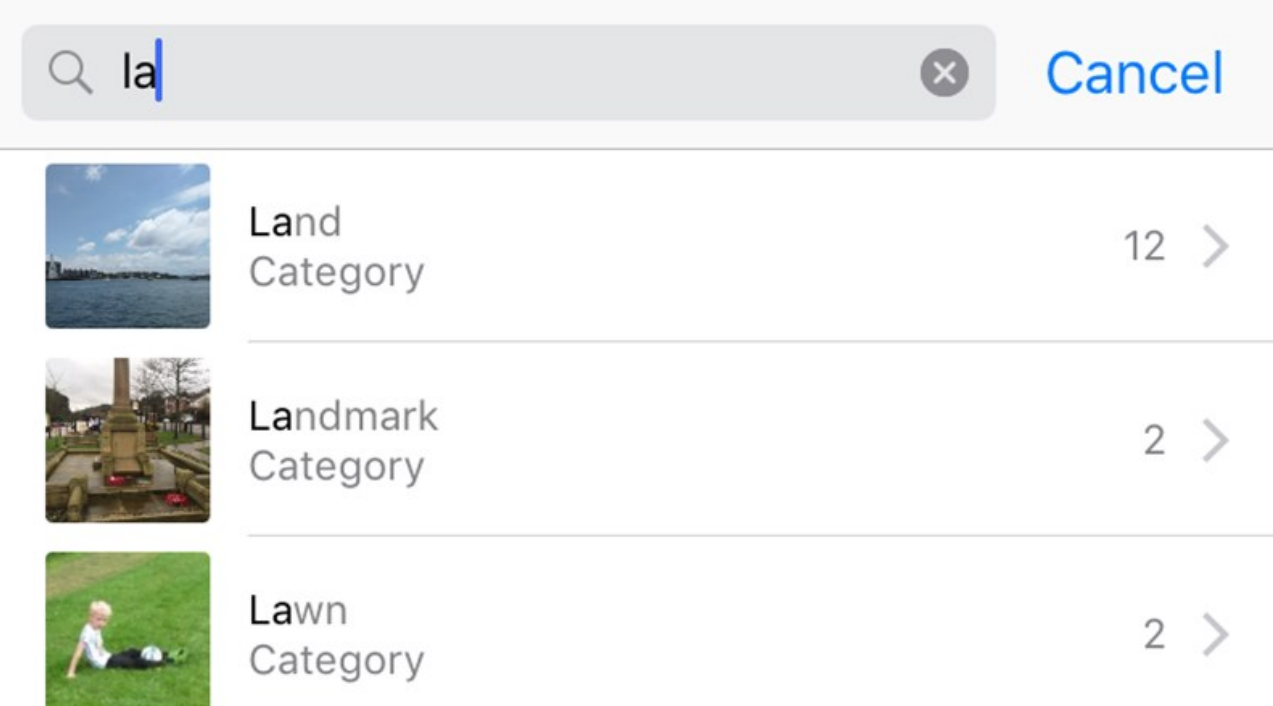

The Photos app can more readily find whatever you want to search for, whether it's a date or a place or a person. Try queries such as "sunset" or "landmark" or "beach" to put the new Photos feature to the test. What's more, the app is now also now clever enough to make smart highlight reels of your pictures and videos based around particular times and dates.

From [David Nield](https://kinja.com/davidnield) Gizmodo

----------

Jake's iPhone Tip #527 7/2/2017

Apple Pay Recent Transactions

If you are now using Apple Pay for purchases, you may want to see a list of all your recent transactions. Here's how to view all your recent Apple Pay credit card activity.

On the iPhone, open the *Wallet* app and select the credit card in which you want to review the charges.

Tap the Information icon. It's the circle with the "i" in it.

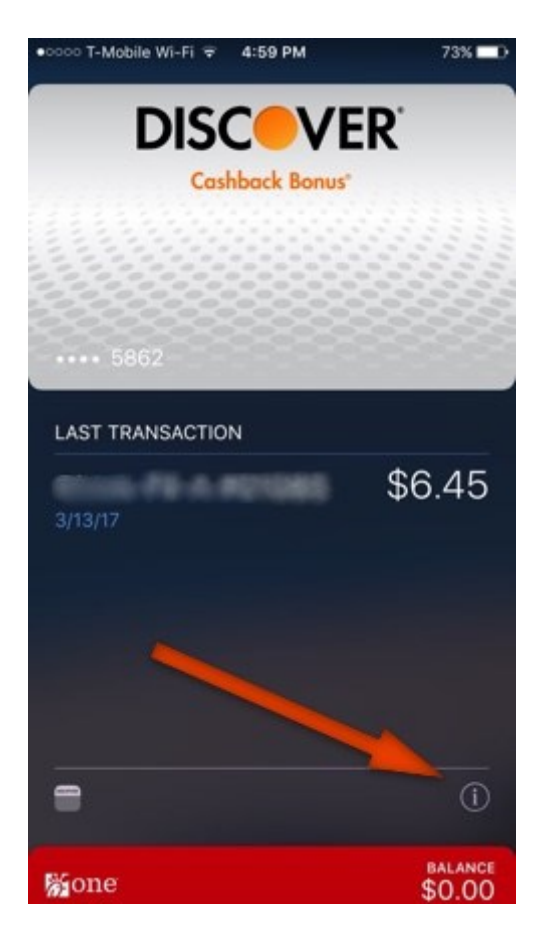

Select the Transactions tab to see a list of all your recent transactions with Apple Pay. The list will only include transactions made with Apple Pay on your iPhone. It will not include all charges made on your credit card.

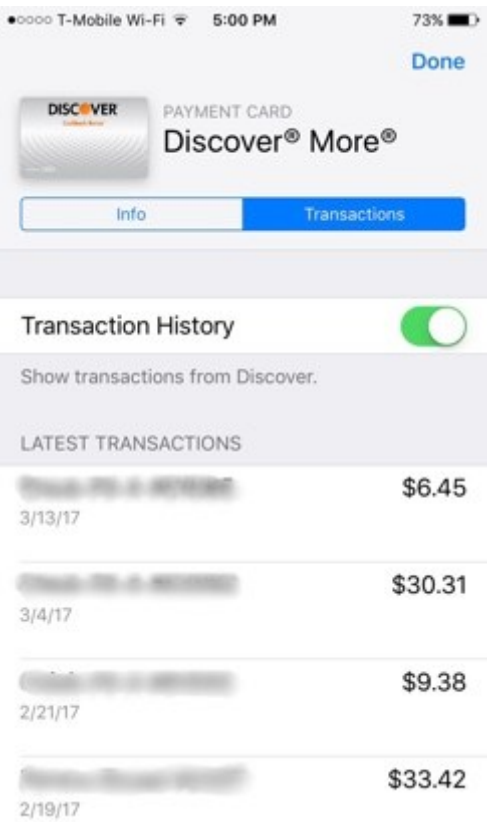

From Ted, iAnswerGuy Newsletter - May 2017 www.ianswerguy.com

----------

Jake's iPhone Tip #528 7/9/2017

# **My Favorite Text Replacements**

One of the most useful features of the iPhone is *Text Replacement*. Below is a list of my favorite Text Replacement phrases.

But first, here are a few tips about *Text Replacement*:

• You can have multiple, different shortcuts for the same phrase in case you can't remember one of them.

• Don't capitalize the phrase if it can be used both upper and lower case. The iPhone will automatically capitalize the first letter if it is the first word of a sentence. Do capitalize the phrase if it should always be capitalized.

• If you ever want to use the shortcut verbatim, and not the text replacement tap the first choice of the three Predictive Text choices above the keyboard. For example, if I want to type "nb" verbatim, and not have it replaced by "Newport Beach" I would tap the first Predictive box.

• Get to Text Replacement at *Settings → General → Keyboard → Text Replacement* and use the + button in the upper right corner to add new phrases.

Here is my list. Some you might find useful. I have many more, but they are customized to my personal preferences and would not be generally applicable.

 $\text{addr} \rightarrow \text{[my postal address]}$  $bc \rightarrow because$  $bd \rightarrow birthday$  $eg \rightarrow e.g.,$  $eml \rightarrow [my email address]$  $fb \rightarrow Facebook$  $f$ e  $\rightarrow$  for example,  $ft \rightarrow for the$  $gt \rightarrow$  going to hbd  $\rightarrow$  happy birthday  $hp \rightarrow [my home phone number]$  $ip \rightarrow iPhone$  $ji \rightarrow$  Jake Jacobs  $jw \rightarrow [my website URL]$  $jp \rightarrow [my\text{ }iPhone\text{ }number]$  $\ln \rightarrow \parallel$  Lunch today?  $nb \rightarrow$  Newport Beach [use your often used cities or places]  $plm \rightarrow$  please let me know  $pu \rightarrow pick up$ root  $\rightarrow \sqrt{\text{[useful}}}$  as a check mark symbol]  $rt \rightarrow \rightarrow$  [RighT arrow]  $ssn \rightarrow [my social security number]$  $syt \rightarrow \text{see you there.}$  $ty \rightarrow$  thank you  $tyy \rightarrow$  thank you very much  $zp \rightarrow [my \text{ postal } Zip \text{ code}]$  $, \rightarrow$ , The [for writing book or movie titles]  $a \rightarrow A$ 

What are your favorites?  $plm \rightarrow Ple$  lease let me know.

----------

Jake's iPhone Tip #529 7/16/2017

Apple 30-second Photography Lessons

Here is Apple's collection of very short but well constructed lessons on iPhone 7 photography. Most of these videos would apply to older iPhones too. A few refer only to the iPhone 7 Plus.

https://www.apple.com/iphone/photography-how-to/

----------

Jake's iPhone Tip #530 7/23/2017

# **iOS 11 – Top features coming this fall**

These features are subject to change before the final iOS 11 is released, but most will be there, plus new features we don't even know about.

Redesigned Control Center. In iOS 10, Apple split up the iPhone's Control Center into two or three panels. Now it's all on one screen again, although some of the buttons open up secondary screens of options. And it's customizable! You can add and remove controls based on your requirements. There are new controls such as *Cellular Data, Low Power Mode, Screen Recorder, Stopwatch*, and more. Customizing Control Center in iOS 11 can be done from the *Settings* app. One thing to note is that you *cannot* remove or re-organize certain controls in Control Center, such as: Airplane Mode, Wi-Fi, Bluetooth, Cellular Data, Screen Rotation Lock, Do Not Disturb, and Screen Mirroring.

One-handed typing. There's a new keyboard that scoots closer to one side, for easier one-handed typing. (You can now zoom in Maps one-handed, too.)

Quicker transfer. When you get a new iPhone, you can import all your settings from the old one just by focusing the camera on the new iPhone on the old one's screen.

Do not disturb while driving option. When the phone detects that you're driving—because it's connected to your phone's Bluetooth, or because the phone detects motion—it prevents any notifications (alert messages from your apps) from showing up to distract you. If someone texts you, they get an auto-response like, "I'm driving. I'll see your message when I get where I'm going." (You can designate certain people as VIPs; if they text the word "urgent" to you, their messages break through the blockade.)

Improvements to Photos. The Photos app offers smarter auto-slideshows (called Memories). Among other improvements, they now play well even when images are in portrait orientation.

Improvements to Live Photos. Live Photos are weird, three-second video clips, which Apple introduced in iOS 9. In iOS 11, you can now shorten one, or mute its audio, or extract a single frame from that clip to use as a still photo. The phone can also suggest a "boomerang" segment (bounces back and forth) or a loop (repeats over and over). And it has a new Slow Shutter filter, which (for example) blurs a babbling brook or stars moving across the sky, as though taken with a long exposure.

Easily markup screenshots, and you don't have to save them in Camera Roll unless you want to.

Swipe the Lock screen back down. You can now get back to your Lock screen without actually locking your iPhone—to have another look at a notification you missed, for example.

Smarter Siri. Siri does better at anticipating your next move (location, news, calendar appointments).

Siri Male and Female voices get an update to sound more natural.

Siri translates languages. For example, it can now translate phrases from English into Chinese, French, German, Italian, or Spanish. For example, you can say, "How do you say 'Where's the bathroom?' in French?"

Siri now does better at understanding followup questions. ("Who won the World Series in 1980?" "The "Phillies." "Who was their coach?")

When you're typing, the auto-suggestions above the keyboard now offer movie names, song names, or place names that you've recently viewed in other apps. Auto-suggestions in Siri, too, include terms you've recently read. And if you book a flight or buy a ticket online, iOS 11 offers to add it to your *Calendar*.

AirPlay 2. If you buy speakers from Bose, Marantz, and a few other manufacturers (unfortunately, not Sonos), you can use your iPhone to control multi-room audio. You can start the same song playing everywhere, or play different songs in different rooms.

Shared "Up Next" playlist. If you're an *Apple Music* subscriber, your party guests or buddies can throw their own "what song to play next" ideas into the ring.

Screen recording. Now you can do more than just take a screenshot of what's on your screen. You can make a video of it!

Messages in iCloud. When you sign into any new Mac, iPhone, or iPad with your iCloud credentials, your entire texting history gets downloaded automatically. (As it is now, when you sign in on a new machine, you can't see the Message thread histories.)

Storage optimization. As your phone begins to run out of space, your oldest files are automatically stored online, leaving Download icons in their places on your iPhone, so that you can retrieve them if you need them.

Indoor Maps. The Maps app can now show you floor plans for a some malls and 30 airports, just as Google Maps does. Maps also adds lane guidance and speed limits.

Person-to-Person payment within the Messages app. Now, you can send payments directly to your friends—your share of the restaurant bill, for example—right from within the Messages app, much as people do now with Venmo or PayPal. (Of course, this works only if your friends have iPhones, too.) When money comes to you, it accrues into a new, virtual Apple Pay Cash Card. From there, you can send it to your bank, buy things with it, or send it on to other people.

iCloud file sharing. Finally, you can share files you've stored on your iCloud Drive with other people, just as you've been able to do for years with Dropbox.

New Files app, replaces iCloud Drive app, allows you to manage local, iCloud, Dropbox, and Google Drive files.

Redesigned apps drawer in Messages. All the stuff they added to Messages last year (stickers, apps, live drawing) cluttered up the design and wound up getting ignored by lots of people. The new design is cleaner.

QR code scanning in Camera app: Open the iPhone's Camera app. Point your camera at a QR code. A notification box should pop up allowing you act on the QR code. For example, if a QR code has information related to a Wi-Fi network you will be asked if you want to join it. Similarly if a QR code contains contact information, your iPhone will ask if you would like to add that contact in your own *Contacts* list. Other possible uses of QR code include ability to add tickets to the Wallet app, which now opens the Camera app when you tap on the Scan Code button.

Searchable News app. Search for a topic rather than scroll through trying to find it.

Business Chat in Messages app. Businesses will be able to chat with you in iMessage for product support or inquiry.

Switching between open browser tabs in the Safari browser will get a whole lot easier in iOS 11, thanks to Apple's inclusion of a new 3D Touch-based tab switcher, which will reportedly invoke a drop down menu of options when pressed.

New Safari security features such as cross-site tracking, blocking new cookies, and Microphone and Camera access blocking.

Offload Unused Apps. It's disabled by default after upgrading to iOS 11, but you can enable it within the iTunes & App Stores section of the Settings app. "This will automatically remove unused apps, but keep its documents and data," Apple explains. "Reinstalling the app will place back your data, if the app is still available from the App Store." It's not yet clear how long an app has to go unopened before iOS 11 decides it's time to remove it, but this feature is ideal for those who install a bunch of apps, try them out a couple of times, and then forget all about them.

Apple's password manager expands outside Safari. With iOS 11, however, Apple will enable password autofill for all apps by including an extra key on the keyboard when it detects a login screen.

Wi-Fi passwords can be a pain to remember, and sharing them with friends can quickly turn into an ordeal. Now, if a friend's iPhone running iOS 11 tries to join a Wi-Fi network that you're connected to, your own iPhone will get a simple pop-up asking if you'd like to share the network's password. Tap "Send Password" and your friend's iPhone will automatically connect to the network.

Camera app. Apple is adopting new file formats for photos (HEIF, or High Efficiency Image Format) and videos (H265 or High Efficiency Video Codec), which look the same as they did before but consume only the half the space. (When you export to someone else, they convert to standard formats.)

Move multiple app icons at once. When the app icons jiggle, use another finger to drag icons to the first icon and then you can drag all of them at once to a new page or folder.

Less intrusive volume control pop up that doesn't cover up the center of the screen while you're trying to watch a video or play a game.

Capture Live Photos from a FaceTime call.

View notifications in lock screen without opening Notification Center.

----------

Jake's iPhone Tip #531 7/30/2017

Note attachments

To see all attachments in your Notes app, tap on any folder list and see the Attachments icon in the lower left corner of the screen

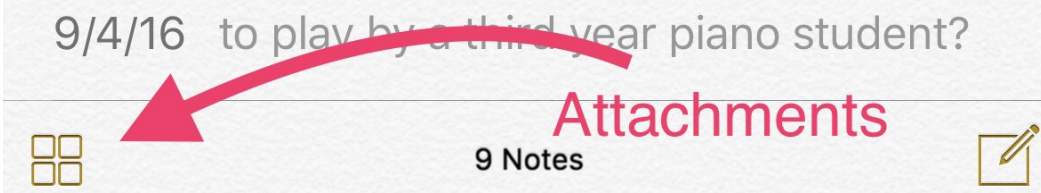

Then you will see compilations of

- Photos and Videos
- Sketches
- Websites

in all of your notes

Sherry Gilbert

----------

Jake's iPhone Tip #532 8/6/2017

#### **Calendar clues - see if there are more events above or below the displayed screen.**

If you look closely at the top and bottom margins of the Calendar Day View, you might notice that there may be a number of thin, horizontal lines stacked up. These are indicating that there are more events hidden out of view above or below the screen.

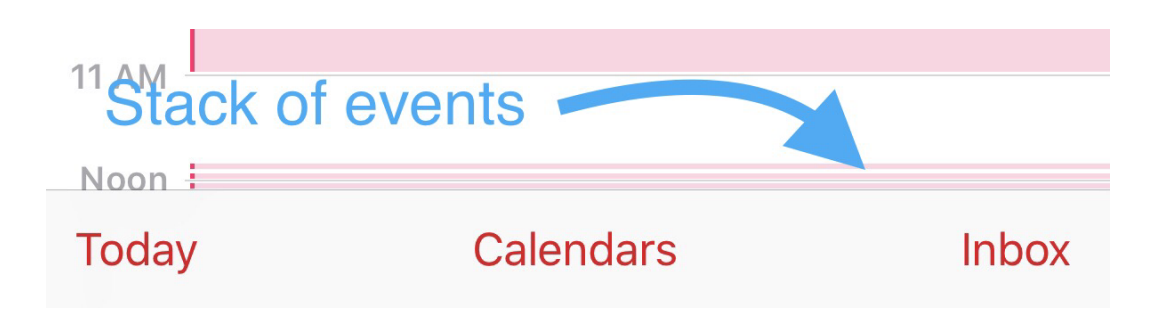

Jake's iPhone Tip #533 8/13/2017

App Switcher shortcuts comes and goes

Back in Jake's iPhone Tip #495 (2/8/2017) I showed that on 3D Touch equipped devices, you could firmly press the very left edge of the screen to invoke the app switcher. Not in iOS 11. Apple has decided to remove this feature.

This handy shortcut, which was first introduced with the launch of pressure-sensitive 3D Touch displays alongside iPhone 6s and 7, will no longer be supported in iOS 11. This is probably due to the new edge-to-edge screen design in the next generation iPhone.

So if you have an iPhone 6s or 7 and haven't used this feature, then don't bother to learn it. And if you have learned it, then you'll have to unlearn it!

----------

----------

Jake's iPhone Tip #534 8/20/2017

#### **Automate your home**

I have resisted using Apple's HomeKit feature up until now. That ended a few weeks ago when a light dimmer in my TV room (which I call it "the cave") malfunctioned.

Since I had to replace the dimmer regardless, I decided to try using the Apple HomeKit and its associated *Home* app. You have probably seen the *Home* icon with the orange house shape, and perhaps wondered what it was.

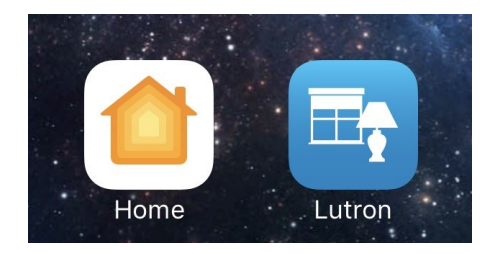

I bought the Lutron Caseta starter kit which contains a Smart Bridge that easily connects to my router via the included Ethernet cable.

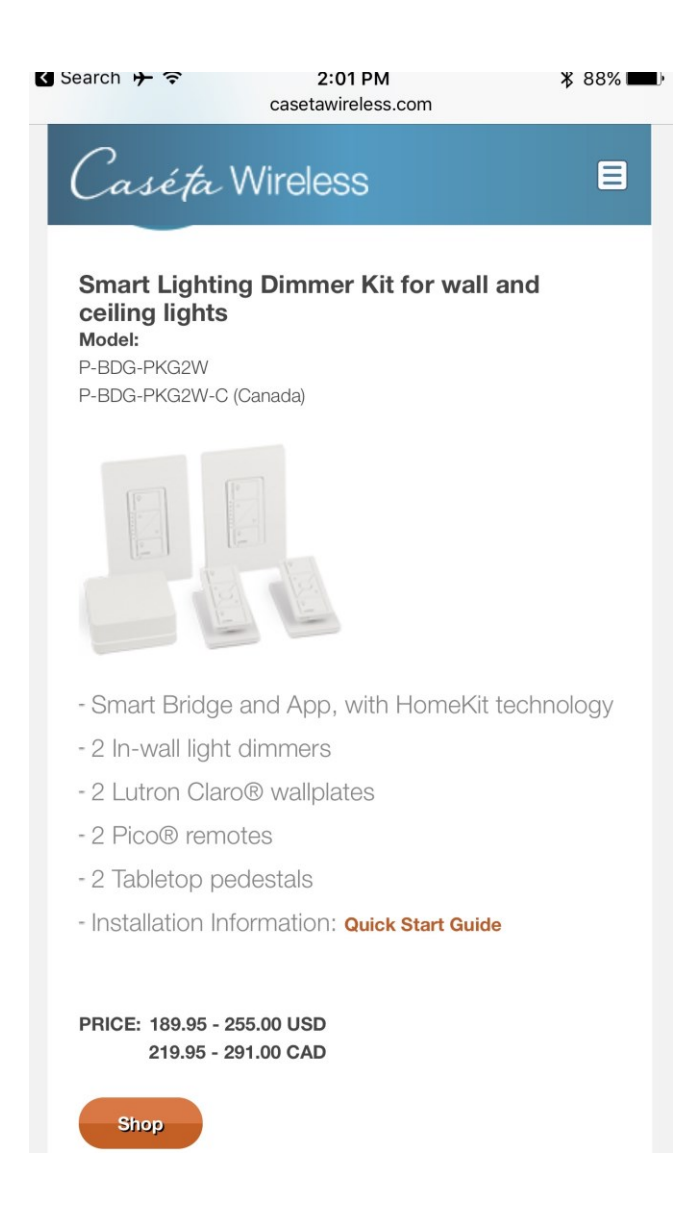

Then I installed the two dimmers, one in the cave and other in the entrance hall. I downloaded the Lutron app to set up the hub and installed the dimmers. I was up and running in no time.

Since the Lutron Caseta is HomeKit compatible, the two dimmers show up in the *Home* app. Any other HomeKit compatible device will show up in the Home app, so you can control all your devices from one place.

On my iPhone I can adjust the light levels and schedule lights to go on at a light level of my choice, and turn off. For example I can set the entrance lights to turn on to 20% brightness at 15 minutes after sunset and turn off at 11 pm, Monday through Friday. I can create scenes that combine multiple lights (and automatic motorized window shades) into one button on the iPhone.

I can ask Siri to "turn the dining room lights to 50 percent." Yes, I didn't stop with only two dimmers. I now have eight and also a garage door opener (Chamberlain Smart Garage Hub, \$100 wireless add-on) that lets me control and see the status of my garage door from my iPhone—from anywhere in the world! And HomeKit works from the Apple Watch too.

When I have more experience with the HomeKit, I may revisit the subject in a future tip.

In the meantime, check out<https://www.apple.com/ios/home/> for more information.

----------

Jake's iPhone Tip #535 8/27/2017

Combine selected Photos into a PDF file

You have a bunch of photos or images that could be text or screenshots, that you want to combine into a single PDF. You can do that on your iPhone.

• Go to your *Photos* app and select the images that you want to make into a PDF. You cannot reorder them; they will be in the order that they appear in your Photos album.

• Tap the share button in the lower left corner and select *Save PDF to iBooks*. This will create a PDF file called *untitled*.

• Tap < in the upper left corner to return to your list of PDFs.

• Tap *Select* in the upper right corner and rename the PDF file appropriately. Tap *Done*.

Voila! You have created a PDF file that is now safely tucked away in your iBooks app. If you want to send it to somebody then do the following:

• Open your newly named PDF file and tap the share button at the top of the screen. You're given the option to *Email* or *Print*. Email it to yourself or anybody else. If you email it to yourself you can then save it in another file system such as Dropbox, OneDrive, or iCloud Drive, etc.

----------

Jake's iPhone Tip #536 9/3/2017

# **Granting access to your apps**

Apps that you install, or periodically refresh, on your iPhone like to gain access to many services available on your iPhone, such as Location, Notifications, *Contacts*, *Calendar*, *Reminders*, *Photos*, Bluetooth, microphone, *Camera*, *Health* data, *Music*, and motion and fitness.

While some of your apps may require access to these services to function, many do not. If you do not want very many of your apps sending you notifications all the time, turn this access OFF except for those that you want to hear from.
Most apps have no business seeing your *Contacts* or *Calendar* contents, Turn OFF access to those.

Some apps need to know your location to function, such as navigation apps like *Waze, Here WeGo,*  and *Google Maps*. Others, such as retail store apps, can help you find store locations nearby.

If you think that an app has no business accessing some services, turn that access OFF. If later, when you use the app and it requires a service, you can decide at that time to turn the access to that service ON.

• Set most of these accesses in *Settings → Privacy →* [select service] *→* [select app] *→ On/Off.*

• Set which apps have access to Location Services in *Settings → Privacy → Location Services →* [select app] *→ Never/While Using the App/ Always.* I prefer setting to *While Using* if I grant access at all. I avoid choosing *Always* unless there is no *While Using* option, such as with the *Weather* app.

• Set Notifications in *Settings → Notifications →* [select app] *→ On/Off*. If you turn this *On*, you have a number of options as to the type of notifications you will receive.

• Set cellular data *Settings → Privacy → USE CELLULAR DATA FOR →* [select app]. If you turn this off for a particular app, the app can only access data through Wi-Fi. Don't waste your precious cellular airtime data on download-intensive apps.

• Set which apps will be placed in your Spotlight Search results in *Settings → General → Spotlight Search → SEARCH RESULTS →* [select app]. I have most apps turned off.

----------

Jake's iPhone Tip #537 9/10/2017

### **The Ring Video Doorbell**

My continuing series on the smart home resumes with the Ring Video Doorbell.

I was familiar with this product because my son installed one a few years ago and encouraged me to get one also. I finally did and am very pleased with it.

The Ring Video Doorbell replaces the doorbell button at your front door. It serves the same purpose—it rings your existing doorbell. But it does more. It has a built-in 180° camera and infrared lights and motion sensors. Anyone approaching or leaving the front door will trigger the camera and record a video of the event and upload it to Ring's server, where you can retrieve and store it on your iPhone if necessary. The one I bought from Costco included a wireless chime that can be placed anywhere in the house, and extends the normal 30 day free cloud service to one year.

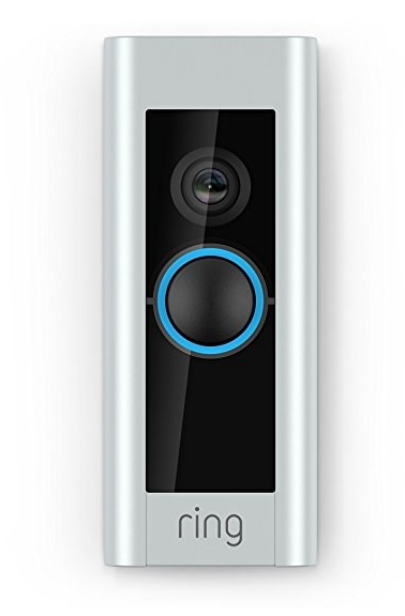

The Ring Video Doorbell replaces the doorbell button at your front door. It serves the same purpose—it rings your existing doorbell. But it does more. It has a built-in 180° camera and infrared lights and motion sensors. Anyone approaching or leaving the front door will trigger the camera and record a video of the event and upload it to Ring's server, where you can retrieve and store it on your iPhone if necessary. If someone rings the doorbell, it will record a video of that too. All recordings are available on my iPhone for 60 days.

The one I bought from Costco included a plug-in chime that can be placed anywhere in the house, and extends the normal 30 day free cloud service to one year. I don't know how long it will be available from Costco, but you can buy it on Amazon, Best Buy, and Crown Ace Hardware.

The only requirement is that you have Wi-Fi access at the door where the Ring is located and also at the location where the chime is.

The Ring Video Doorbell is attached with two proprietary screws, and the company will replace it at no cost if it is ever stolen (a police report is required for replacement).

Check it out at ring.com

----------

Jake's iPhone Tip #538 9/17/2017

### **New iPhones**

Apple announced at a live streaming event last Tuesday the new iPhones, Apple Watch, and Apple tv. They did not discuss new iOS 11 features, other than those needed for the new iPhones. Here are the highlights of that announcement event. Forthcoming tips will discuss many of the new features in iOS 11.

There are three new iPhones: the iPhone 8, iPhone 8+, and the iPhone X (pronounced "iPhone ten," not "ecks")

They will be available in 64 and 256 Gb models

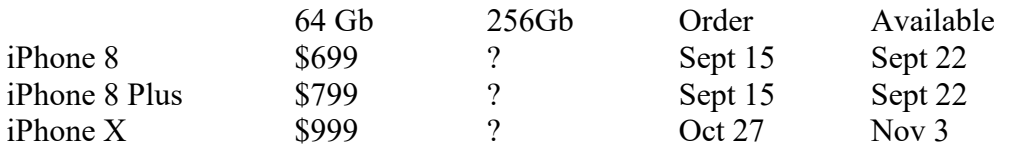

iOS 11 download available September 19

### **iPhone 8 and iPhone 8 Plus**

- Glass front and back
- Colors Silver, Space Grey, Gold
- Water resistant
- Stereo speakers 25 percent louder and more bass (all improvement values relative to iPhone 7)
- True Tone color display
- All Bionic Processor chip with 6 core processors (25% and 70% faster) and 4.3 billion transistors
- Graphics processor unit 30% faster
- Image Signal Processor for faster autofocus, pixel processing, noise reduction
- 12 Mp camera captures 83% more light
- iPhone 8 Plus has f1.8 and f2.8 cameras, new portrait lighting modes such as Studio Light, Contour Light, Stage Light (blackens background)
- Video encoder processes two millions tiles/second
- 1080 pixel, 240 fps video, 2 times faster
- Augmented Reality, hardware and software integrated, with new gyros and accelerometers
- Wireless charging using Qi (pronounced "chee") Open Wireless Standard

# **iPhone X**

All the above, plus

- Stainless steel frame
- Colors Silver, Space Grey
- Super Retina Display, OLED, 1,000,000:1 contrast ratio, 5.8" 2436 x 1125 screen, 2.7 million pixels, 458 ppi
- Tap screen to wake
- No Home button, swipe up from below screen to return to the home screen, swipe partially up to go to multi-tasking screen, hold side button for Siri
- Swipe down for Control Center (and Spotlight Search? Notifications?)
- Swipe lower screen left or right to change apps
- Face ID to unlock iPhone X. Along the top of the screen are: infrared camera for Face ID, Flood Illuminator, 7 MP selfie camera, infrared dot projector for Face ID. Neural engine built into A11 chip for Face ID
- Compare failure rate of touch id 1 in 50,000 versus Face ID 1 in 1,000,000
- AniEmoji has emoji emulate your facial expressions to send in iMessage
- Dual Cameras 12 MP, f1.8 and f 1.4, Quad LED Flash
- Front camera provides portrait mode and portrait lighting selfies
- Battery lasts two hours longer
- Charging platform, called Air Power, available next year to charge iPhone, Apple Watch 3 and AirPods simultaneously on same platform.

----------

Jake's iPhone Tip #539 9/24/2017

# **Redesigned Control Center: the most useful settings in one place**

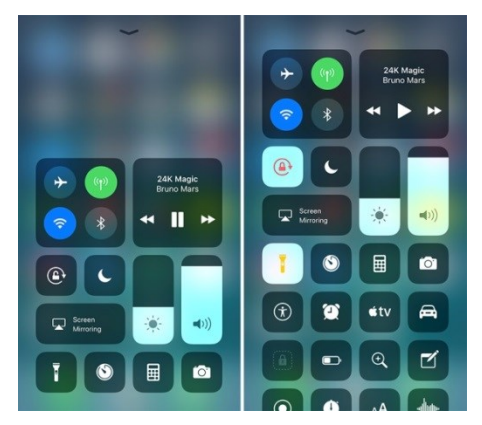

**Swipe up from below any screen** to access these settings (iPhone X, swipe down from above screen). More options are available with 3D Touch, such as Flashlight intensity. Try various buttons on the Control Center to discover what lurks behind them.

Customizable Control Center. Many controls can be added or hidden, and organized in *Settings → Control Center → Customize Controls.* Select which controls you want and tap their green **+** button to INCLUDE them in Control Center. Or tap the red **–** button to hide them from Control Center.

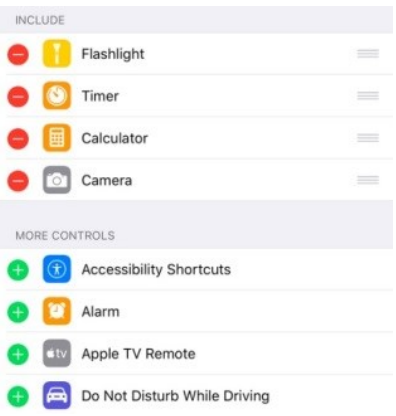

The following controls are default and cannot be hidden: the communications pane (*Airplane Mode, Cellular Data, Wi-Fi, Bluetooth*), Music controls, orientation lock, brightness, volume, *Do Not Disturb*, and *AirPlay Mirroring*.

*AirDrop* and *Personal Hotspot* are hidden behind the "connections" tile (3D touch or hold any icon). *Night Shift* hides behind the brightness slider 3D touch or hold).

These are the controls that can be user selected to be included in, or hidden from, the Control Center:

- Accessibility Shortcuts
- Alarm
- Apple TV Remote
- Calculator
- Camera
- DND While Driving
- Flashlight
- Guided Access
- Home (HomeKit)
- Low Power Mode
- Magnifier
- Notes
- Screen Recording
- Stopwatch
- Text Size
- Timer
- Voice Memos
- Wallet

----------

Jake's iPhone Tip #540 10/1/2017

### **Formatting, sketching in** *Notes* **app**

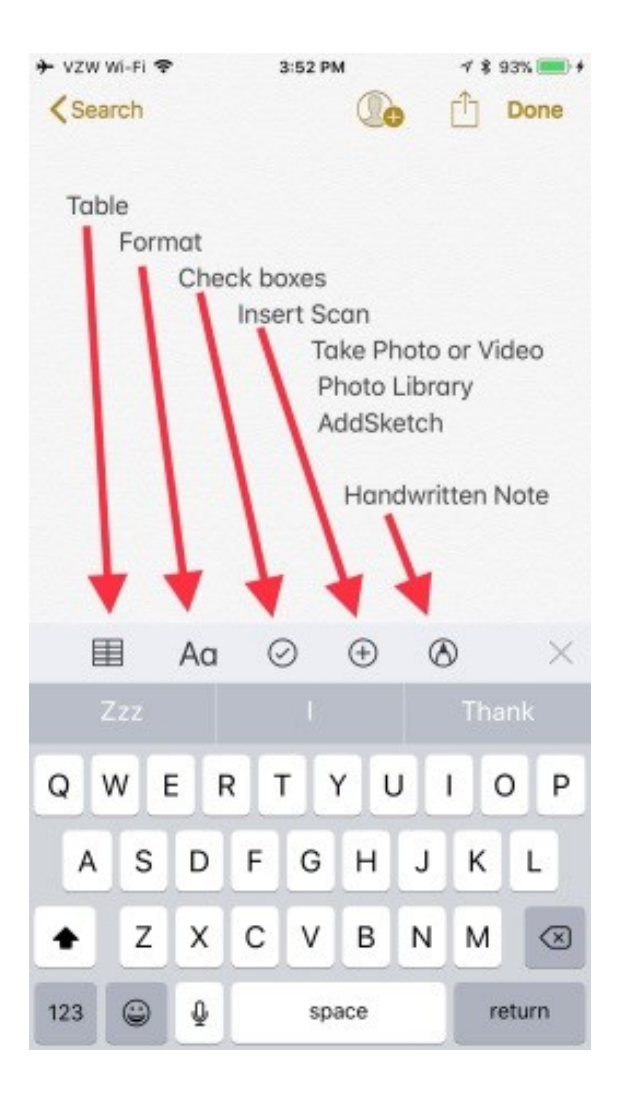

Tap above the keyboard to see the **Format bar**.

- $\bullet$   $\blacksquare$  Insert a table. Resize using the table handles.
- **Aa** formatting: *Title, Heading, Body, Monospaced, Strikethrough*, change indent. *• Bulleted List, - Dashed List, 1. Numbered list* in text mode
- Check Boxes.
- **+** Insert…
	- *Scan Documents*, crop (but no OCR)
	- *Take Photo or Video*
	- *Photo Library*
	- *Add Sketch*. Pen, Marker, Pencil, Ruler, Eraser, Color. Press harder with 3D Touch to make strokes thicker. Two-finger left or right swipe gesture switches between sketches.
- Handwritten Note. Change background for handwriting to ruled or grid. *Settings → Note → Lines & Grids.* Handwritten notes are searchable. The **Lasso tool** requires some explanation. It allows you to draw a temporary closed path on your drawing. Any lines or shapes that penetrate that closed path may be moved as a group when you drag your finger across the screen. Any lines or shapes not penetrating the closed path will not move.

• [iOS 11] New swipe options: in note list pin notes to the top of the Notes list. Lock or unlock note in list view, move, delete.

You can both sketch and write handwritten notes. These are two separate functions. Handwritten notes are converted to text to allow searching.

----------

Jake's iPhone Tip #541 10/8/2017 **QR code scanning in Camera app**

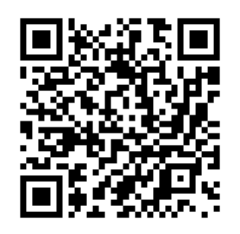

Open the iPhone's *Camera* app. Point your camera at a QR (Quick Response) code. A notification box will pop up allowing you act on the QR code.

For example

• if a QR code has a website address, the website will open in Safari;

• if QR code has Wi-Fi network info, you can join it;

• if QR code contains contact information, your iPhone will ask if you would like to add that contact to your *Contacts*.

Enable in *Settings → Camera → Scan QR Codes.*

----------

Jake's iPhone Tip #542 10/15/2017

*Markup* **Editor in** *Photos*

In iOS 11 this has changed from the previous version of Markup.

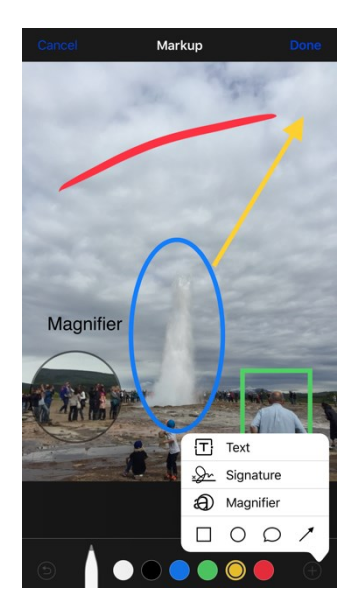

Add text, a signature, a callout magnifier, and shapes, onto any photo using *Markup* in the *Photos* app. Tap the *Edit* button (top right) to modify a photo, tap the More button ( $\bullet \bullet \bullet$ )  $\rightarrow$  *Markup*.

- Select a drawing tool (pen, marker, pencil, eraser, and draw freehand strokes on the image. Tap the color circle to change the color. See "Formatting, sketching in *Notes* app" to read about the lasso tool.
- Tap the blue **+** in the lower right corner to see the other shapes available.
	- o **Text**: tap the **[T]** Text icon. Tap the text box that appears, tap *Edit*. Type the text to add to the image. Tap the blue circle-over-square icon to change the font, size and justification of the text.
	- o **Signature**: tap the Signature icon and tap an existing signature or tap *Add or Remove a Signature*. Drag and resize the signature on the image.
	- o **Magnifer**: tap the *Magnifier* button. Drag it to highlight a feature in the image.
		- Adjust the size of the circle by dragging the blue dot in and out from the center of the circle.
		- Adjust the magnification by dragging the green dot along the circle between "north" to "east".
		- Adjust the color of the callout by tapping a color.
		- Tap the blue circle-over-square icon to select callout outline thickness.
	- o **Shapes**: select rectangle, oval, callout or arrow to insert a shape into image. Drag the adjustment handles to reshape; drag the shape to reposition it. Tap the blue circle-oversquare icon to modify the shapes.
- Tap *Done* in the upper right corner when finished with markup.

Tap the *Done* button lower right corner when finished with all editing and to save your modified image.

Also note:

Make a copy of the image to avoid modifying the original: tap  $\overline{\mathbb{D}}$   $\rightarrow$  Duplicate.

In Edit mode you have the option to Revert the photo to the original.

#### ----------

#### Jake's iPhone Tip #543 10/22/2017

#### **Person-to-Person payments**

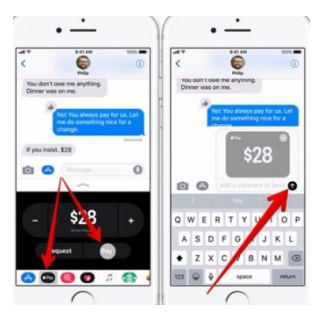

Person-to-Person payment within the Messages app. Now, you can send payments directly to your friends—your share of the restaurant bill, for example—right from within the Messages app, much as people do now with Venmo or PayPal. (Of course, this works only if your friends have iPhones, too.)

Tap the *Apple Pay* icon in the App Picker. Then enter the amount and tap the *Pay* button.

When money comes to you, it accrues into a new, virtual Apple Pay Cash Card. From there, you can send it to your bank, buy things with it, or send it on to other people.

----------

Jake's iPhone Tip #544 10/29/2017

### **Edit Live Photos**

Any photos taken as Live Photos on the new iOS 11 can be modified in the *Edit* menu.

Live Photos capture a snippet of video both before and after you pressed the shutter release. Note that Live Photos is not the same as taking a burst by holding down the shutter release; burst captures fewer frames per second and can be any length as long as you hold down the shutter button.

(Turn on *Live Photos* in the *Camera* app by tapping the concentric circle icon at the top middle of the screen—adjacent to the speaker slot—to make it yellow.)

To modify a Live Photo, select a Live Photo from the *Photos* app. They are all neatly tucked into an album called *Live Photos*. Select the Live Photo you want to edit.

Select the *Key Photo* from the series: Tap *Edit* (gone are the confusing three-lines-with-three-dots icon), and below the image, slide the tiny frame left and right to select the best image from total series of captured images. This lets you select the best frame from the Live Photo, discarding the remaining frames.

Or modify the Live Photo to achieve one of the following three available new effects. **Swipe upwards** on the image and choose the desired effect (don't tap *Edit*):

• *Loop* – creates an endless loop as if you spiced the beginning to end of a snippet of film and ran it through the projector continuously.

• *Bounce* – as if you kept running the film snippet forwards and backwards through the projector indefinitely.

• *Long Exposure* – where it blends all the images into a single, blurry still frame.

You can always revert the image back to the original Live Image by tapping  $Edit \rightarrow Revert$ .

----------

Jake's iPhone Tip #545 11/5/2017

### **One-finger double tap to zoom Maps**

You know you can zoom out of Apple Maps by two-finger pinching the screen, and zoom in by two-finger spreading, but you can also **one-finger zoom** by double tapping and holding your finger down on the second tap. Now slide down to zoom out or slide up to zoom in. To return to onefinger positioning around the map, lift and place your finger back on the screen, and you are back to positioning. With either method, the scale appears in the upper left while zooming.

----------

Jake's iPhone Tip #546 11/12/2017

### **New Files app**

New *Files* app, replaces iCloud Drive app, allows you to manage local, iCloud, Dropbox, and Google Drive files. Keep all of your files in one convenient app that you can view and manage from any iPhone. Then it's simple to find what you're looking for, no matter where you saved it or what device you're using.

#### **Add third-party apps**

The Files app lets you add your third-party cloud services—like Box, Dropbox, OneDrive, Adobe Creative Cloud, Google Drive, and more—so that you can access all of your files on all of your devices. The files you keep in iCloud Drive automatically appear in the Files app, but you need to set up your other cloud services to access them in the Files app too.

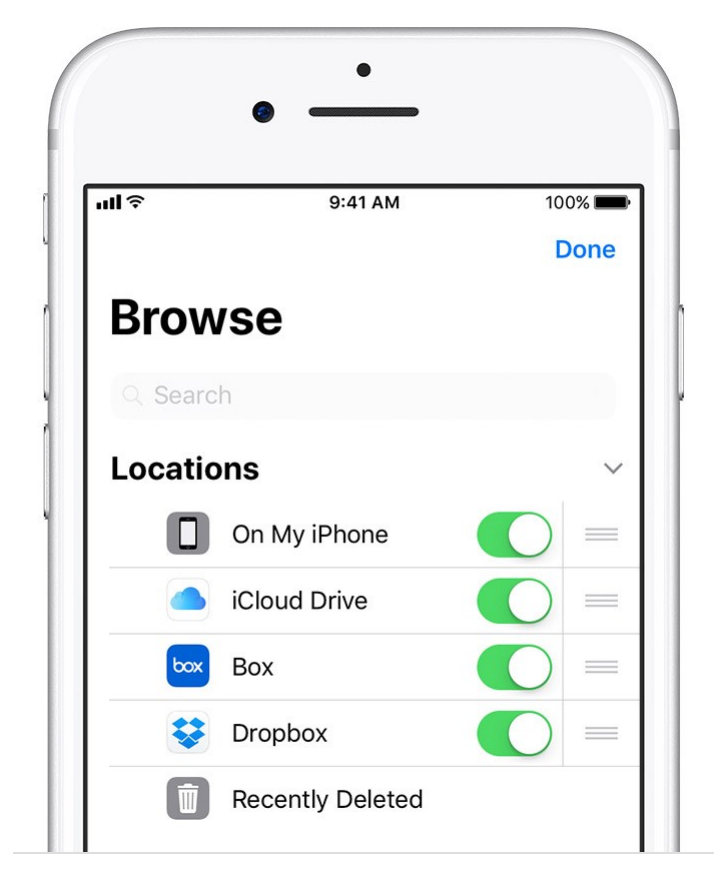

Follow these steps on your iPhone with iOS 11 or later:

- 1. [Download](https://support.apple.com/kb/HT204266) and set up the third-party cloud app.
- 2. Open the Files app.
- 3. Tap Locations *→* Edit.
- 4. Slide to turn on the third-party apps that you want to use in the Files app.
- 5. Tap Done.

If you don't see one of your third-party cloud services in the Files app, check with your cloud provider.

### **Keep your files organized**

It's easy to find and organize all of the files stored in iCloud Drive—including Pages, Numbers, and Keynote documents. When you make changes on one device, your edits are automatically updated on every device using iCloud Drive.

Enjoy the freedom to move files from iCloud Drive to other locations in the Files app. On your iPad, simply drag files into the On My iPad folder. Follow these steps on your iPhone and iPod touch.

### **Move iCloud Drive files**

- 1. Go to Select.
- 2. Tap the file that you want to move.
- 3. Tap Move or  $\Box$ .
- 4. Choose the folder where you want to move your file.
- 5. Tap Move.

### **Move third-party cloud files**

- 1. Open the file that you want to move.
- 2. Tap Share or  $\overline{\bigcup} \to \text{Copy.}$
- 3. Open the folder where you want to move your file.
- 4. Firm press the screen.
- 5. Choose Paste.

View your files by name, date, size, or the tags that you add. With colorful and custom labels, you can assign tags to your files any way that you like. That means you'll quickly find just the project or document you need. You can also make your own folders. Or rename the files and folders you already have when you press firmly on them.

### **Add a tag**

- 1. Go to Select.
- 2. Tap the file that you want to tag.
- 3. Tap Share or  $\overline{\bigcap}$   $\rightarrow$   $\overline{+Tag}$ .
- 4. Choose the tag that you want to add.

#### **Manage your tags**

- 1. Go to Locations  $\rightarrow$  Edit.
- 2. Tap the name of an existing tag.
- 3. Enter the name of your new tag.
- 4. Tap Done.

#### **Create a new folder**

- 1. Go to Locations.
- 2. Tap iCloud Drive, On My [device], or the name of a third-party cloud service where you want to keep your new folder. If you choose On My [device], you can only add new subfolders. To continue, tap an existing folder.
- 3. Swipe down on the screen.
- 4. Tap  $\Box$
- 5. Enter the name of your new folder. Then tap Done.

If you don't see  $\Box$  or it's gray, then the third-party cloud service doesn't support new folders.

#### **Share and work on files with your friends**

Want to share a document with a friend or colleague? Send them a link to any file stored in iCloud Drive directly from the Files app. Select the file and tap Share. Then send your file through AirDrop, Messages, Mail, a [shared note,](https://support.apple.com/kb/HT206987) and more.

Or maybe you want to [collaborate on a project in real time.](https://support.apple.com/kb/HT206181) The Files app lets you do that too with

your Pages, Numbers, and Keynote documents. Select the file and tap Share or  $\hat{\Box} \rightarrow$  Add People. You can invite them to collaborate through Messages, Mail, or copy and paste a link. Your participants are color-coded. And you can see when they're online, actively working on your shared document.

# **Delete files from the Files app**

Select the files that you don't want anymore and tap Delete or  $\overline{w}$ . If you delete files from the iCloud Drive folder on one device, they delete on your other devices too. iCloud Drive removes the files from every device that you're signed in to with the same Apple ID.

When you delete a file from iCloud Drive or On My [device], it goes into your Recently Deleted folder. If you change your mind or accidentally delete a file, you have 30 days to get it back. Go to Locations  $\rightarrow$  Recently Deleted. Select the file that you want to keep and tap Recover. After 30 days, your files are removed from Recently Deleted.

----------

Jake's iPhone Tip #547 11/19/2017

### **Do not disturb while driving**

Do not disturb while driving option. When the phone detects that you're driving—because it's connected to your car's Bluetooth, or because the phone detects motion—it prevents any notifications (alert messages from your apps) from showing up to distract you. If someone texts you, they get an auto-response like, "I'm driving. I'll see your message when I get where I'm going." (You can designate certain people as VIPs; if they text the word "urgent" to you, their messages break through the blockade.)

*Go to Settings → DO NOT DISTURB WHILE DRIVING → Activate →* [choose from *Automatically, When Connected to Car Bluetooth, or Manually*]

You can select who receives an automatic replay and create the canned message that is sent. *Go to Settings → DO NOT DISTURB WHILE DRIVING → Auto-Reply To* and *Auto Reply*

You can add a manual *Do Not Disturb While Driving* icon on your Control Center. *Go to Settings → Control Center → Customize Controls* and move the *Do Not Disturb While Driving* control to the INCLUDE list by tapping the green circle +

----------

Jake's iPhone Tip #548 11/26/2017

## **Offload Unused Apps**

The new *Offload Unused Apps* feature is disabled by default after upgrading to iOS 11, but you can enable it within the *iTunes & App Stores* section of the *Settings* app. "This will automatically remove unused apps, but keep their documents and data," Apple explains. "Reinstalling the app will place back your data, if the app is still available from the App Store." It's not yet clear how long an app has to go unopened before iOS 11 decides it's time to remove it, but this feature is ideal for those who install a bunch of apps, try them out a couple of times, and then forget all about them.

----------

Jake's iPhone Tip #549 12/2/2017

#### **Share Wi-Fi passwords**

Wi-Fi passwords can be a pain to remember, and sharing them with a friend (i.e., someone in your *Contacts* list) can quickly turn into an ordeal. Now, if a friend's iPhone running iOS 11 tries to join a Wi-Fi network that you're connected to, your own iPhone will get a simple pop-up asking if you'd like to share the network's password. Tap *Send Password* and your friend's iPhone will automatically connect to the network.

------

Jake's iPhone Tip #549.5 12/5/2017

### **How to send money to friends in Messages using Apple Pay**

With iOS 11.2, you can now send payments directly to people using Messages and Apple Pay. Here's how.

Apple Pay Cash is Apple's system for sending and receiving payments with Apple Pay through iMessage. Setting up Apple Pay Cash also adds the new Apple Pay Cash card to the Wallet app on your iPhone, letting you use the balance of that card to make payments in physical stores or online just as you would with any other credit or debit card attached to Apple Pay.

Here's how you go about setting up and using Apple Pay Cash on your iPhone or iPad.

### **How to set up Apple Pay Cash**

First things first, you have to actually set up Apple Pay Cash.

- Open Settings.
- Tap Wallet & Apple Pay.
- Tap Apple Pay Cash.
- Tap Continue.
- Tap Agree.
- Wait for the rest of the setup to complete automatically.

## **How to verify your identity for Apple Pay**

To make sure the process of using Apple Pay Cash goes smoothly, you'll want to verify your identity.

- Open Settings on your iPhone or iPad.
- Tap Wallet & Apple Pay.
- Tap Apple Pay Cash.
- Tap Verify Identity
- Tap Continue.
- Enter your First and Last names.
- Tap Next.
- Enter your address.
- Tap Next.
- Enter the last four digits of your social security number and date of birth.
- Tap Next.

### **How to add money to your Apple Pay Cash card**

You can send payments through Messages with Apple Pay without a balance on your Apple Pay Cash card, but you might want to add some money all the same.

- Open Wallet on your iPhone.
- Tap on your Apple Pay Cash card.
- Tap the *i* button in the bottom-right corner.
- Tap Add Money.
- Enter the amount of money you want to add to your card using either the pre-defined buttons or by entering a custom amount on the number pad.
- Tap Add.

### **Authorize the transfer from an Apple Pay-linked debit card.**

- On iPhone 8 and older, you authorize with Touch ID, while on iPhone X, you double-click the side button to activate Face ID for authorization.
- Tap Done.

### **How to send your Apple Pay Cash balance to a bank account**

Any money your receive on your Apple Pay Cash card can be sent from your card to the bank account of your choice.

- Open Wallet on your iPhone.
- Tap on your Apple Pay Cash card.
- Tap the i button in the bottom-right corner.
- Tap Transfer to Bank.
- Tap Add Bank Account.
- Enter the Routing and Account numbers for your bank account.
- Tap Next.
- Enter the Routing and Account numbers again to confirm your bank account.
- Tap Next.
- Enter the amount that you want to transfer to your bank.
- Tap Transfer.

#### **Authorize the transfer from an Apple Pay-linked debit card.**

- On iPhone 8 and older, you authorize with Touch ID, while on iPhone X, you double-click the side button to activate Face ID for authorization.
- Tap Done.
- Tap Done.

#### **How to send payments using Apple Pay Cash**

Sending money to your friends and family in Messages is oddly akin to sending a sticker.

- Open Messages on your iPhone or iPad.
- Tap on a conversation with the person you'd like to send money to or start a new iMessage conversation.
- Tap the Apple Pay button at the bottom of the screen.
- Tap the or  $+$  buttons to select an amount.
- Tap Show Keypad if you want to enter a specific amount.
- Enter your specific amount.
- Tap Pay.
- Tap the send button (looks like an arrow in a black circle).

#### **Authorize the payment from an Apple Pay-linked debit card.**

 On iPhone 8 and older, you authorize with Touch ID, while on iPhone X, you double-click the side button to activate Face ID for authorization.

#### **How to request a payment with Apple Pay Cash**

Of course, you can also request a payment through Messages.

- Open Messages on your iPhone or iPad.
- Tap on a conversation with the person you'd like to request money from or start a new iMessage conversation.
- Tap the Apple Pay button at the bottom of the screen.
- Tap the or  $+$  buttons to select an amount.
- Tap Show Keypad if you want to enter a specific amount.
- Enter your specific amount.
- Tap Request.
- Tap the send button (looks like an arrow in a black circle).
- Ouestions

See the full article in iMore with step-by-step illustrations:at How to send money to friends in Messages using Apple Pay - iMore [https://apple.news/AXJUYyL96S8S9f8\\_mmo-4xQ](https://apple.news/AXJUYyL96S8S9f8_mmo-4xQ)

------

Jake's iPhone Tip #550 12/10/2017

#### **Better way to relocate app icons**

It has always been frustrating to relocate an app icon from one home screen to another. You hold the icon near the left or right margin and suddenly it zips many screens further than you intended.

The latest iOS 11 improves this process.

- **hold the app icon with one finger and move it out of positon**
- **swipe left or right with another finger to select the page on which to place the icon.**

Another tip: move many app icons at the same time by holding an app icon with one finger and moving it out of position. Then gently tap each additional icon you want to move. The icons will be stacked together with a small, red count badge showing how many icons are in the stack. Move the stack to a new page as described above.

------

Jake's iPhone Tip #550.5 12/13/2017

#### **Drag and Drop**

With drag and drop, you can use a finger to move items within an app. For example, you can rearrange a list in Reminders, move a text selection or a photo in Notes, or drag an event to a new time slot in Calendar. (Not all third-party apps support drag and drop.)

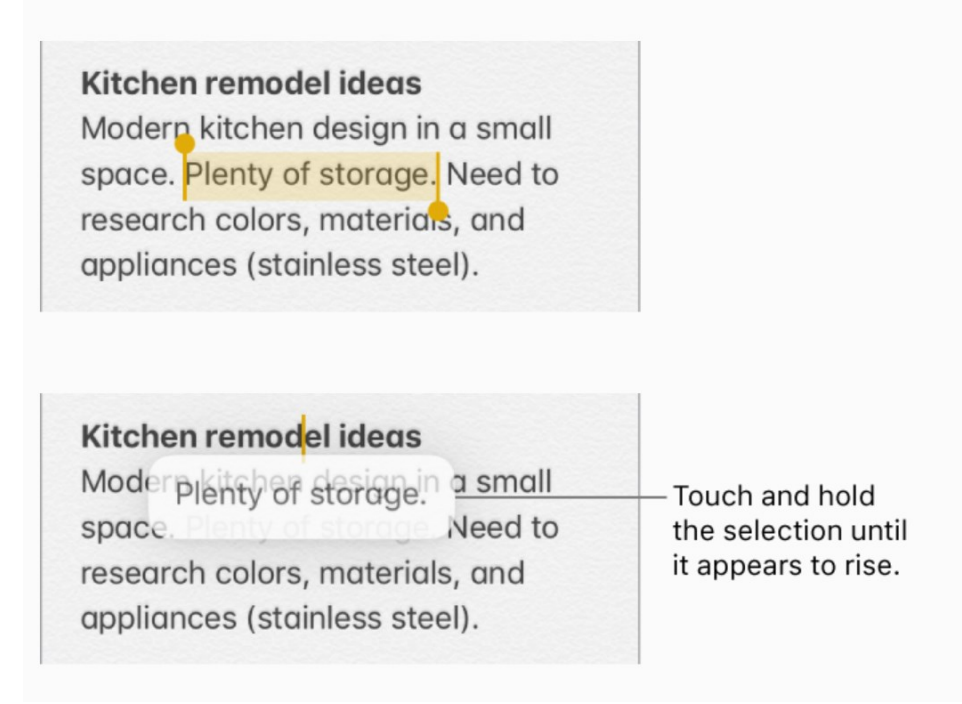

Move an item. Touch and hold the item until it lifts up (if it's text, select it first), then drag it to another location within the app. If you drag to the bottom or top of a long document, it automatically scrolls.

Select multiple items to move. Touch and hold the first item, drag it slightly, then continue holding it while you tap additional items with another finger. A badge indicates the number of selected items. You can then drag all of the items together.

If you change your mind. Lift your finger before dragging, or drag the item off the screen.

Excerpt From iPhone User Guide for iOS 11.1 Apple Inc. https://itunes.apple.com/us/book/iphone-user-guide-for-ios-11-2/id1263310224?mt=11

------

Jake's iPhone Tip #551 12/17/2017

#### **iPhone X Buttons and Gestures**

If you recently purchased or received an iPhone X, here is a crib-sheet I created for the homebutton-free device. It will help you navigate the revised user interface without the home button.

https://jakeair.weebly.com/uploads/3/0/1/2/30120581/iphone\_buttons\_and\_gestures.pdf

• Bulleted items are alternatives

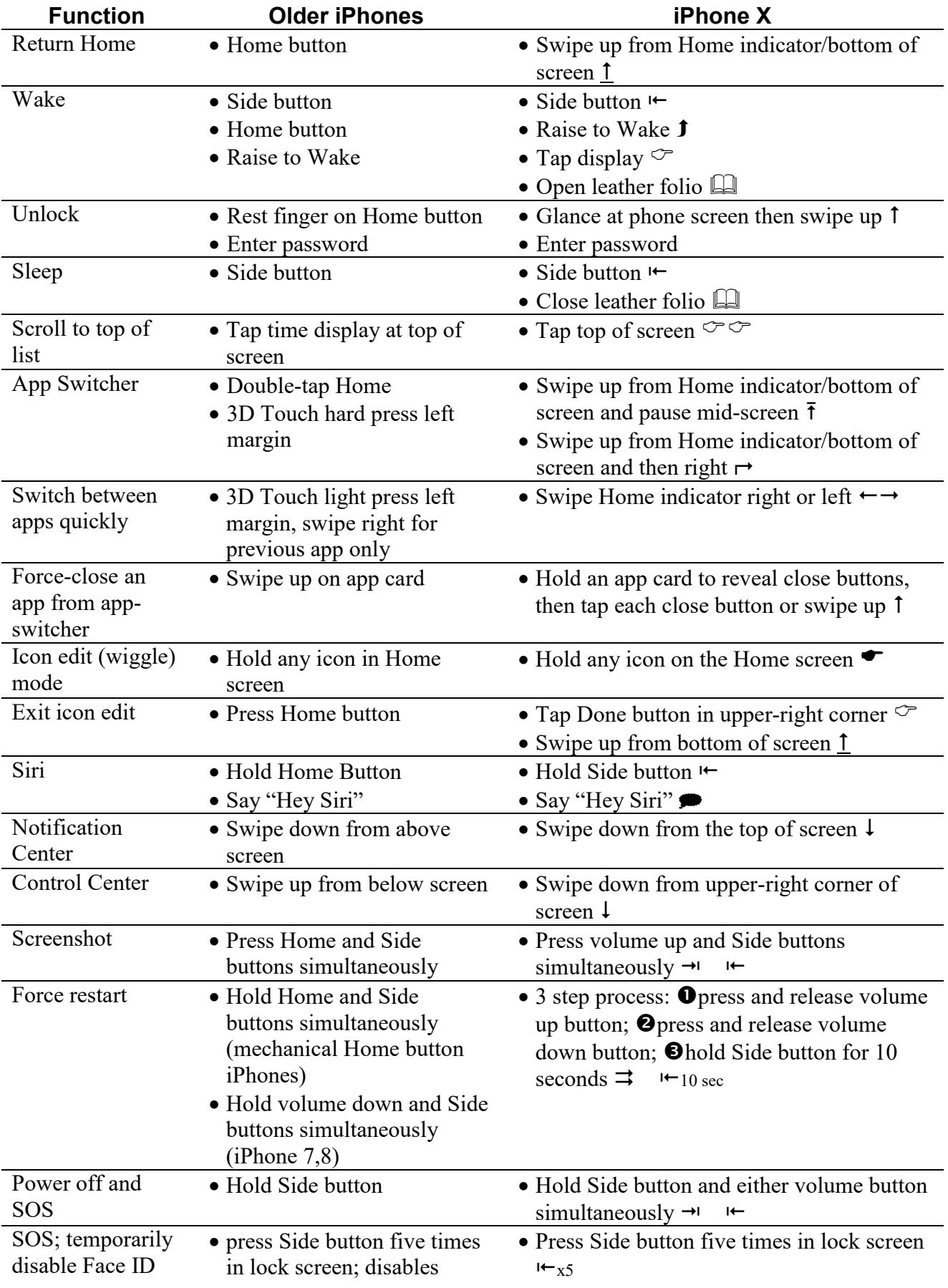

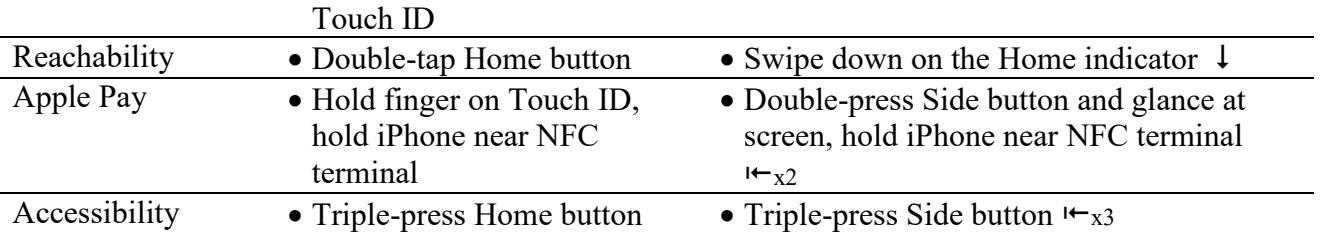

Print it or save it to iBooks for reference.

----------

Jake's iPhone Tip #552 12/24/2017

### **Ask Siri to translate**

Ask Siri,

• "How do you say 'where is the bathroom' in French?"

• "Say 'this is delicious' in Mandarin."

• "How do you say 'where is the train station' in Spanish?"

Siri will display and pronounce the sentence is the requested language.(as long as it's French, German, Italian, Mandarin Chinese, or Spanish).

----------

Jake's iPhone Tip #553 12/31/2017

Happy New Year

### **Auto Join: selectively disable joining a marginal Wi-Fi hotspot**

We have all been in the situation where we have walked near an establishment offering free Wi-Fi access and our iPhones have automatically connected to it. That's great if the connection works, but unfortunately, that is not always the case.

Until now, many of us have gotten around this issue by implementing a sledgehammer of a workaround. That is, we simply turned off the *Ask to Join Networks* option. But while that does fix the issue, it also means our iPhone will not automatically join any of our favorite hotspots, and we will have to do it manually each time we are at that physical location.

Now iOS 11 rectifies that. With iOS 11 installed, we can choose to disable individual hotspots offering weak signals or slow service, preventing the iPhone from trying to automatically connect to those Wi-Fi hotspots in the future.

In *Settings*  $\rightarrow$  *Wi-Fi* tap the blue circle-i next to a network ID and set *Auto-Join*  $\rightarrow$  *Off.* From now on, any time you are in the vicinity of that network, your iPhone will not attempt to join.

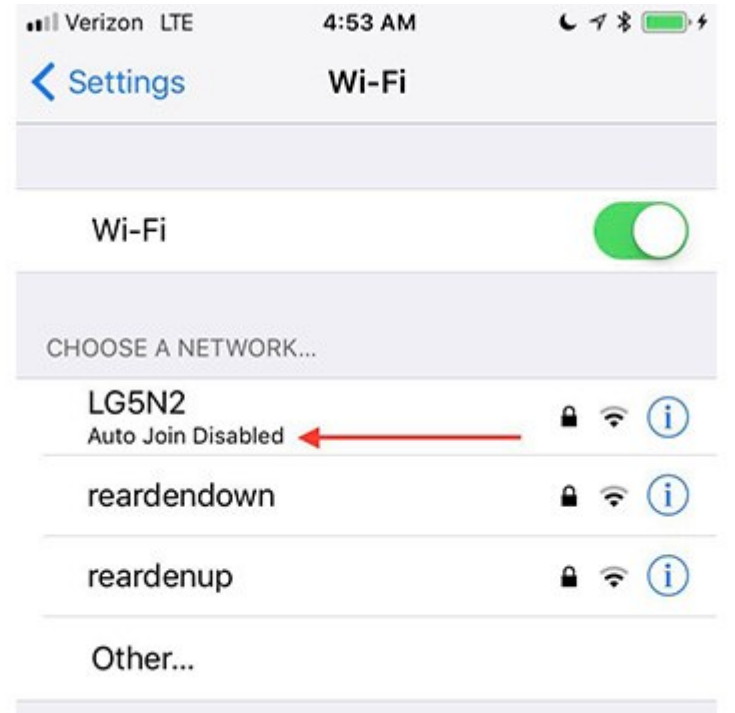

(When iOS evaluates which Wi-Fi hotspot to auto-join, it prefers known networks, higher levels of security, and stronger Relative Signal Strength Indication—RSSI.)

Jake's iPhone Tip #554 1/7/2018

### **Capture Live Photo on FaceTime**

In a FaceTime call, there is a new button to the left of the shutter button. This will capture a Live Photo of the FaceTime screen.

Turn on or off in *Settings → FaceTime → FaceTime Live Photos → On/Off*.

----------

----------

Jake's iPhone Tip #555 1/14/2018

### **Insert drawing directly into an email**

You can create and insert a drawing on the spot when creating an email. Perhaps you want to include a quick sketch of an idea, floor plan, simple map, or whimsical thought.

Double tap the cursor to invoke the pop up menu. Tap the right arrow until you see *Insert Drawing*. Then you will see the markup editor similar to the one in the *Photos* and *Notes* apps.

Here is a review of the tools available:

- Select a drawing tool (pen, marker, pencil, eraser, and draw freehand strokes on the image. Tap the color circle to change the color. See "Formatting, sketching in *Notes* app" to read about the lasso tool.
- Tap the blue **+** in the lower right corner to see the other shapes available.
	- o **Text**: tap the **[T]** Text icon. Tap the text box that appears, tap *Edit*. Type the text to add to the image. Tap the blue circle-over-square icon to change the font, size and justification of the text.
	- o **Signature**: tap the Signature icon and tap an existing signature or tap *Add or Remove a Signature*. Drag and resize the signature on the image.
	- o **Magnifer**: tap the *Magnifier* button. Drag it to highlight a feature in the image.
		- Adjust the size of the circle by dragging the blue dot in and out from the center of the circle.
		- Adjust the magnification by dragging the green dot along the circle between "north" to "east".
		- Adjust the color of the callout by tapping a color.
		- Tap the blue circle-over-square icon to select callout outline thickness.
	- o **Shapes**: select rectangle, oval, callout or arrow to insert a shape into image. Drag the adjustment handles to reshape; drag the shape to reposition it. Tap the blue circle-oversquare icon to modify the shapes.
- Tap *Done* in the upper left corner when your drawing is complete.

----------

Jake's iPhone Tip #556 1/21/2018

### **Hide alerts in Messages**

Here is a quick way to hide alerts from a particular Message correspondent or group:

in the *Messages* list, swipe right-to-left, and tap *Hide Alerts*. A little moon will appear to the left of the message label.

Swipe right-to-left again, and tap *Show Alerts* to resume receiving notifications.

----------

Jake's iPhone Tip #557 1/28/2018

# **Type into Siri instead of talk**

If you would rather type a query to Siri than speak it, now you can. Go to *Settings → General →*   $Accessibility \rightarrow Siri \rightarrow Type \ to \ Siri \rightarrow On.$ 

Now when you hold the Home button (or side button on iPhone X), a *Type to Siri* field and the keyboard will appear. You can always decide to speak instead of type by tapping the little mic button to the left of the space bar on the keyboard.

If you invoke Siri by saying "Hey Siri," then only the speak option is available, regardless of the *Type to Siri* setting.

----------

Jake's iPhone Tip #558 2/4/2018

### **Echo and Alexa**

My tip on August 20 was about the Lutron Caseta Smart Lighting Dimmer Kit. Recall that I can ask "Hey Siri, turn on the family room lights."

Although I have "Hey Siri" enabled on my iPhone, Siri is disabled if the iPhone is locked, for security reasons. So if I walk into the dark kitchen I cannot say "Hey Siri, turn on the kitchen lights" unless I unlock my iPhone first. But if my hands are full, it is not convenient to reach into my pocket to take out and unlock it (and remember, the lights are out; it is dark).

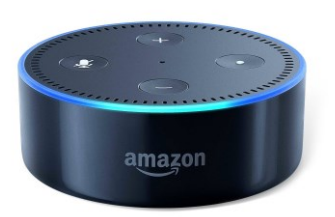

I added three Amazon Echo Dots (\$30) to my home automation suite. Alexa is the name of the voice inside the Echo. One sits on the kitchen counter, plugged in to a counter AC wall outlet. It communicates to my home automation through Wi-Fi. It is the size of a hockey puck, 3 inches in diameter and an inch high.

Now, hands free, I can walk in and say, "Alexa, kitchen lights on" or whatever I want. Alexa can do at least as much as Siri can, perhaps more.

I have also added two Nest Learning thermostats that can be controlled via Alexa, as well as remotely on the iPhone using Siri or the Nest app, to adjust the thermostat set-point.

----------

Jake's iPhone Tip #559 2/11/2018

### **Use AutoFill as your password manager**

There is a new built-in password manager that has been provided with iOS 11. Apple has decided to call it *Password AutoFill for Apps*. It will securely store your passwords for future use with websites and apps.

How to Add/Save Password of Website or Apps in iOS 11

1. Go to *Settings → Accounts & Passwords → Apps and Website Passwords → Add Password* (at the bottom of the page).

2. In the provided fields enter the website name, your username and the password associated with that username. After you are finished, tap *Done*.

How to Use *Password AutoFill For Apps* Feature in iOS 11

1. Open the app or web page whose password you have saved.

2. When you are prompted to enter your login details, you should see your username displayed above the keyboard.

3. Tap on your username and the login details will get automatically filled into the blanks. Log in to the app or website.

How to Access or Edit Saved Passwords of Website/Apps in iOS 11

1. Go to *Settings → Accounts & Passwords → Apps and Website Passwords*.

2. Tap on the name of the website or app whose login credentials you want to edit.

3. A new page will open displaying all the information. To edit, tap the *Edit* button.

4. Edit your username or password and tap *Done*.

5. If you want to delete the website from the password manager, then tap on the red icon.

How to Delete Multiple Saved Passwords of Website/Apps in iOS 11

1. Go to *Settings → Accounts & Passwords → Apps and Website Passwords*.

2. At the top right corner of the screen tap *the* Edit button.

3. All the listed website names and apps will become selectable. Select the ones which you want to delete.

4. Tap the delete button to the upper left corner of the screen.

Paraphrased from Indabaa https://www.indabaa.com/how-to-use-password-autofill-for-apps-oniphone-ipad/

----------

Jake's iPhone Tip #560 2/18/2018

### **Share iCloud Storage with your Family Sharing members**

With [iOS 11,](http://www.imore.com/ios-11) you'll be able to share storage with members of your Family Sharing group. If your family members are using Apple's free 5GB plan, they'll be automatically moved to your storage if you're using a larger plan. If they're paying for a larger amount of storage, you'll need to invite them, which they will be able to decline.

How to add a family member to a shared iCloud storage plan in iOS 11

Adding a family member to your shared iCloud Storage plan is fairly straightforward and quick.

- Open **Settings** on the device of the iCloud family organizer.
- Tap the **Apple ID banner**.
- Tap **Family Sharing**.
- Tap **iCloud Storage**.
- Tap **Let Your Family Know**
- Tap the **Send button** to send an invitation to your family members to share your iCloud Storage.
- Tap **Close**.

----------

- Open **Messages** on the family member's iPhone or iPad.
- Tap the **iCloud invitation** in the message that was sent from the family organizer.

Jake's iPhone Tip #561 2/25/2018

#### **Dark Mode (sort of)**

The iPhone doesn't have a real dark mode. But it has something close. Dark mode inverts light and dark areas, so that if you are in a dark room you can have dark background with light text. The problem with the old iPhone *Invert Colors* feature was that it inverted the colors in pictures and icons too, and that was not useful.

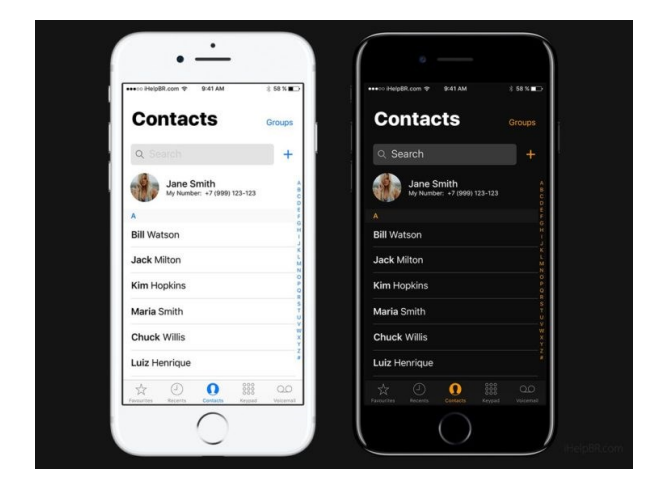

But now in iOS 11 there is *Smart Invert Colors*. This will invert text and background, but displays the colors in images correctly. To turn on or off this feature at any time, triple-tap the home button.

But you first have to do a one time setup as follows: To enable *Smart Invert Colors* using triple click: *Settings → General → Accessibility → Accessibility Shortcut → Smart Invert Colors*.

That's it.

----------

Jake's iPhone Tip #562 3/4/2018

Fast Screenshot Markup

Remember how to take a screenshot? Hold the Home and side buttons simultaneously (iPhone X: volume up and side buttons). But if you want to markup the screenshot to send to someone, you used to have to open the *Photos* app to mark it up.

Not anymore. Now you can markup and send directly after taking the screenshot. Notice that when you take a screenshot there appears a small preview window in the lower left corner of the screen. Tap this and you are immediately taken to the markup screen. Markup the screenshot and then tap the share button to send or share the marked screenshot, without ever having to open the *Photos* app.

----------

Jake's iPhone Tip #563 3/11/2018

### **Scan Documents in Notes (but no OCR)**

One of these major changes that are specifically designed for [iOS 11](https://knowtechie.com/tag/ios-11) is the *Notes* app where you no longer need to install a document scanner. You can scan documents like receipts, business cards and other important records that are necessary to keep track whenever and wherever.

How to Use the iOS 11 Document Scanner

Here's how you can scan a business card using the Notes app.

- Open the *Notes* app.
- Either create a new or open an old note to begin.
- Click "+" symbol on the *Notes* screen.
- Select the *Scan Documents* from the selection box.
- When the Camera opens, aim as the document you want to scan. The default option for scanning is *Auto*.

How to Change Settings on Your Scanner

- Choose from *Grayscale, Black & White,* or *Photo* from the top row circles-cluster icon.
- In *Auto* mode, aim the camera at the document and it will automatically scan, otherwise, select *Manual* and tap the shutter or volume button. You can manually adjust the corners. Tap *Keep Scan* when finished.
- You can also scan multiple documents after the first scan.

When you're done scanning, tap the *Save button*. All the scanned documents will be saved in the Notes app initially, but you can also save into another app. Simply tap the Share button, then choose where to save it.

Paraphrased from<https://knowtechie.com/how-to-scan-documents-with-notes-in-ios-11/>

----------

Jake's iPhone Tip #564 3/18/2018

### **Tell your iPhone who your entertainment provider is**

If you have a TV provider that supports Apple's Single Sign On (SSO) feature for entertainment apps, you can link it under *Settings → TV Provider*. Now when you downloaded supported apps they can login using your TV provider so you won't have to type in your login information each time.

----------

Jake's iPhone Tip #565 3/25/2018

### **Check flight status in Safari**

Type both the airline and flight number including the number sign into a text field (example: US Airways #654). After typing an airline and flight number, iOS automatically recognizes the data format as an existing flight and creates an actionable link out of the text. The same method works across the system, including iMessages, text messages from Messages, and email in Mail. The same functionality should also be available from emails containing itineraries from airlines.

----------

Jake's iPhone Tip #566 4/1/2018

### **Video capture of your iPhone screen**

In addition to taking a screenshot of what's on your screen, you can make a video of it!

The new Screen Recording tool added in iOS 11 can only be accessed via a Control Center button.

To enable it, go to *Settings → Control Center → Customize Controls*. Tap the green plus sign button to the left of *Screen Recording* to add it to your Control Center. You can drag it up or down in the list to position it where you want.

To start recording your screen, swipe up from the bottom of your screen anywhere on your iPhone to open the Control Center.

To record without capturing audio from your microphone, just tap the Screen Recording button. It looks like a filled-in white circle inside another circle.

To record while capturing audio from your microphone, either hard-press the Screen Recording button if you have a 3D Touch-enabled device or long-press it if you don't. Tap the "Microphone Audio" button to turn microphone audio on and then tap "Start Recording". You'll be able to talk into your iPhone or iPad's microphone as it records, and that audio will be added to the resulting file.

After you tap the Screen Recording button, it will transform into a timer and begin counting down from 3. You'll have three seconds to navigate to where you want to start recording from in an app.

After the timer reaches 0, the tool will begin recording and the icon will turn red. You can open the Control Center and tap the red button once again to stop recording.

While recording, your iPhone's status bar (the top bar) will turn red. You can also tap the red status bar and then tap "Stop" to stop recording.

When you finish recording, your video will be saved to the *Camera Roll* on your iPhone *Photos* app. Any videos you capture will be stored in the Screenshots folder in the Albums view along with [screenshots](https://www.howtogeek.com/288628/how-to-take-a-screenshot-on-your-iphone-or-ipad/) you take.

You can edit the resulting video and share it using various apps just as you would with any video you recorded using the Camera app.

----------

Jake's iPhone Tip #567 4/8/2018

### **Auto Call 911**

iOS 11 comes with an *Auto Call* option that connects the user with emergency 911 services if the side button (AKA Sleep/Wake or Power button) is pressed quickly five times. To enable this option go to *Settings → Emergency SOS → Auto Call → On*. You will have 3 seconds to cancel the call once you press the side button five times. After you activate the 911 call, the iPhone will require you to use your password to unlock it so that someone can't force you to use your fingerprint.

----------

Jake's iPhone Tip #568 4/15/2018

#### **"Hey, Siri, what's the news today?"**

Thanks to an iOS upgrade, a simple question — "Hey, Siri, what's the news today?" — will now play you an NPR podcast. It's just like turning on the radio in the morning to catch up on events, only you don't have to use sucky radio. Here's how to use Siri News.

#### Siri news sources

Siri appears to use Apple's Podcasts app to find local news shows. If you're in the United States, you automatically get NPR, but Siri offers you the option to switch to Fox News, CNN or The Washington Post. In the U.K., options include BBC, Sky News and LBC.

The new feature is exclusive to hands-free "Hey Siri" invocations. If you summon Siri with the Home button on your your iPhone you'll get a list of headlines from the Apple News app instead. Only if you actually wake Siri up with the "Hey Siri" phrase will you be offered audio news.

----------

Jake's iPhone Tip #569 4/22/2018

#### **Search Safari Tabs**

When you have a lot of open tabs but need to find one in particular, this feature comes in handy—but it isn't available when your iPhone is in its usual portrait mode. To access this search option, you have to open Safari, rotate your phone to put it in landscape mode, and then hit the tabs button (it looks like two squares). Now you'll see a *Search Tabs* box that isn't normally visible.

----------

Jake's iPhone Tip #570 4/29/2018

### **Your iPhone Has Tracked Your Every Move**

iOS has a feature called Significant Locations. It tracks and remembers where you've been, and it knows where you go frequently. All of this location data is stored locally on your iPhone, and is never sent to Apple or a third party.

Here's how to view the Significant Locations list. Go to *Settings → Privacy → Location Services → System Services → Significant Locations*. You'll see a list of recent cities and locations within those cities that you've been to. You'll also see the date or data range of your visits to those locations.

#### **How to Delete or Turn Off Significant Locations**

Edit button in the top-right corner of the screen, and remove whichever locations you'd like. You can remove single visits to a location, or even entire cities from your history. You can also tap the *Clear History* option to delete all of your Significant Locations data.

You can also simply turn the feature off entirely by tapping the green toggle.

Paraphrased from iDrop

[https://www.idropnews.com/how-to/iphone-tracks-every-move-heres-see](https://www.idropnews.com/how-to/iphone-tracks-every-move-heres-see-disable/60183/?utm_source=Newsletter&utm_medium=Newsletter&utm_campaign=01152018&utm_term=Newsletter)[disable/60183/?utm\\_source=Newsletter&utm\\_medium=Newsletter&utm\\_campaign=01152018&ut](https://www.idropnews.com/how-to/iphone-tracks-every-move-heres-see-disable/60183/?utm_source=Newsletter&utm_medium=Newsletter&utm_campaign=01152018&utm_term=Newsletter) [m\\_term=Newsletter](https://www.idropnews.com/how-to/iphone-tracks-every-move-heres-see-disable/60183/?utm_source=Newsletter&utm_medium=Newsletter&utm_campaign=01152018&utm_term=Newsletter)

----------

Jake's iPhone Tip #571 5/6/2018

#### **Add emoji to folder names**

Emoji aren't just for text messages. You can use them for Contacts, email, and Calendar events.

Here is an example of some emoji labels for Calendar entries:

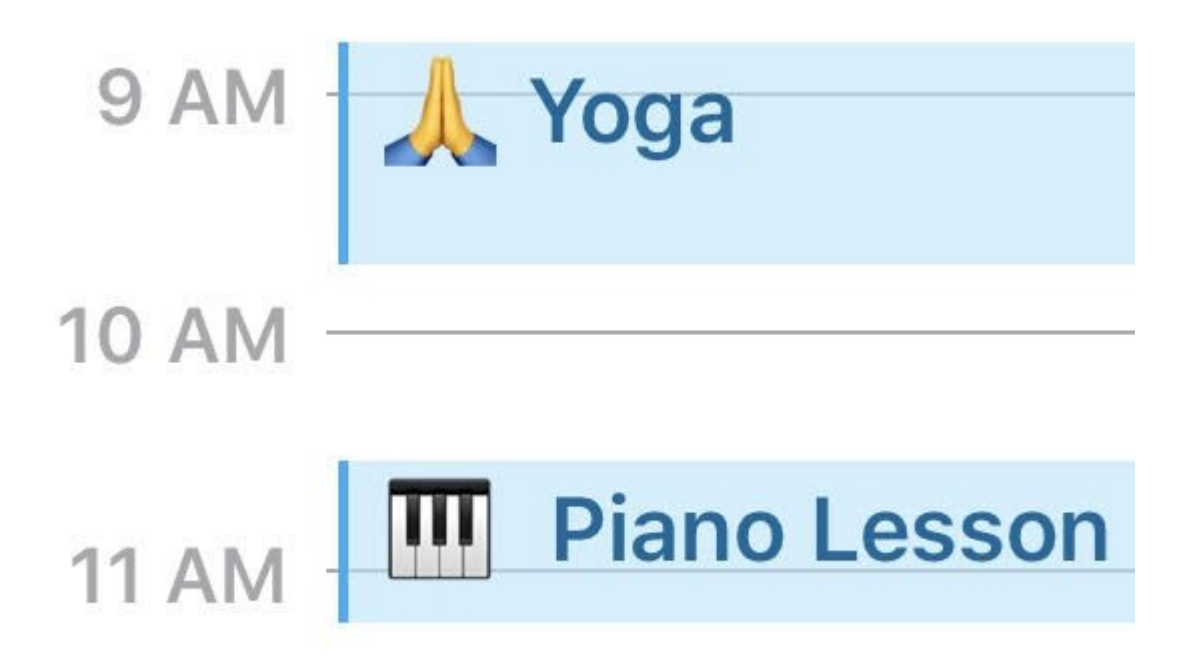

Here I use them to label my home page folders. Notice that the name of each folder is prefixed with an emoji suggestive of the contents of the folder.

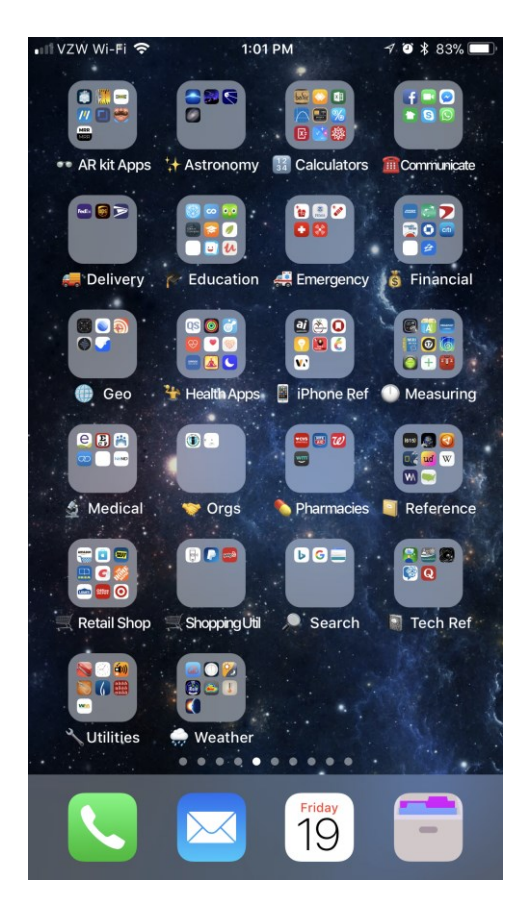

Jake's iPhone Tip #572 5/13/2018

----------

# **Where is that instruction manual for my …**

… Camera, appliance, thermostat, laptop computer, …?

Your five year old "thingy" is not working or needs a replacement part and you can't find the instruction manual. What I do is put all my manuals into my iPhone as PDFs in a folder called *Manuals* in iBooks. **And I have discovered a simple and easy way to find a manual**.

 Go to manualslib.com which is a free library of instruction and users manuals for millions of products.

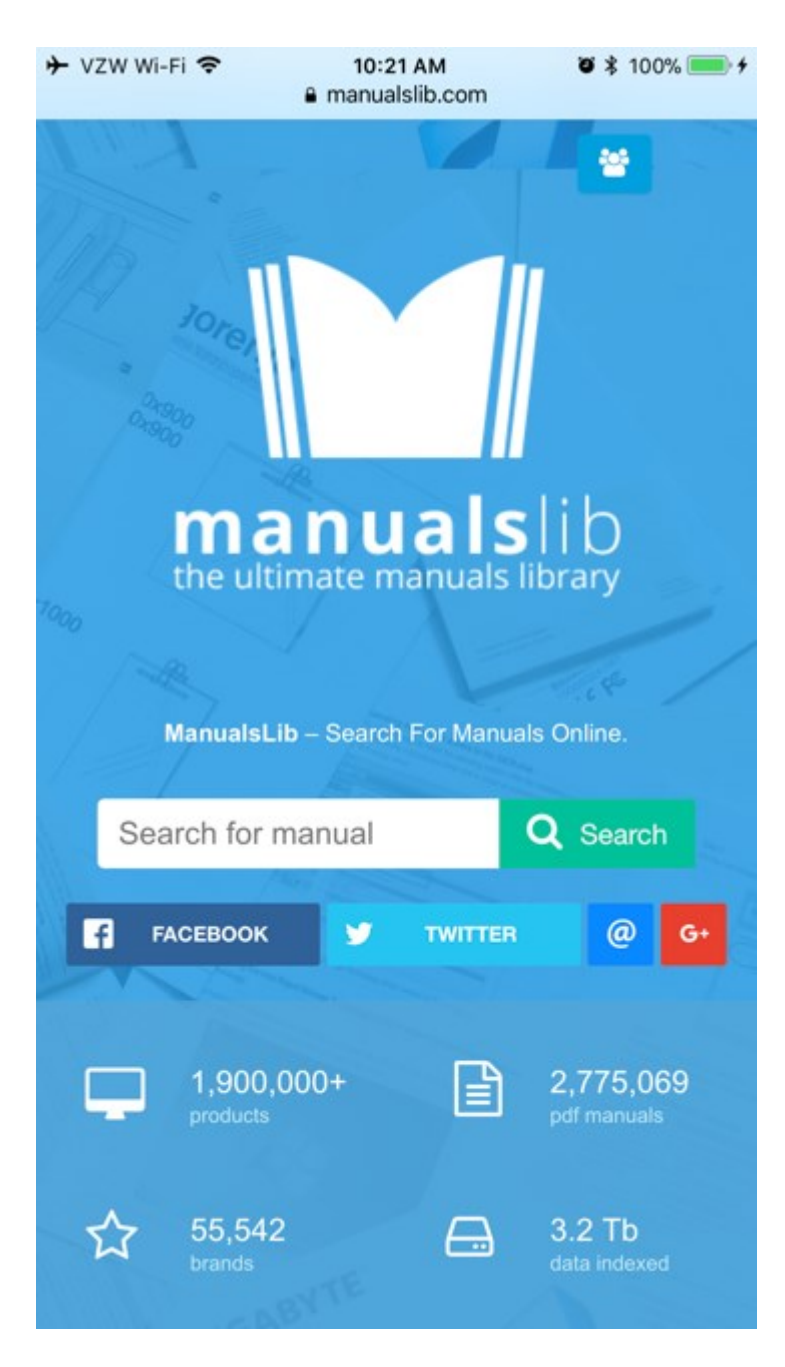

- Here you enter the make or model number of the device or appliance. Find your particular device and tap the link.
- You will see the manual. If it is the one you want, click on the *Download* button. Click on *I'm not a robot,* then *Get Manual*.
- Click on *Download PDF*.
- Click on *Open in "iBooks."*

The manual will now be placed into, and opened in, iBooks. Tap the **<** in the upper left corner and see the list of PDFs or all books.

I have created a Collection folder called *Manuals* wherein I put all my manuals.

- In iBooks at the top middle of the list of books in iBooks there is a button labeled with the name of the collection. Tap on it and scroll to the bottom and tap *+ New Collection*.
- Create a collection folder called *Manuals*.
- To move your newly downloaded manual into the *Manuals* collection, select *PDFs* and find your manual.
- Tap *Select* in the upper right corner and rename the manual, if necessary, to something you will recognize.
- Tap the selection circle to the left of the manual name, and in the upper left corner tap *Move*. In the list tap *Manuals*. Your manual is now in the *Manuals* collection folder.

Now any time you need to refer to a manual, it will be there on your iPhone. Here is the Manuals list from my iBooks app on my iPhone. I have over twenty manuals stored on my iPhone.

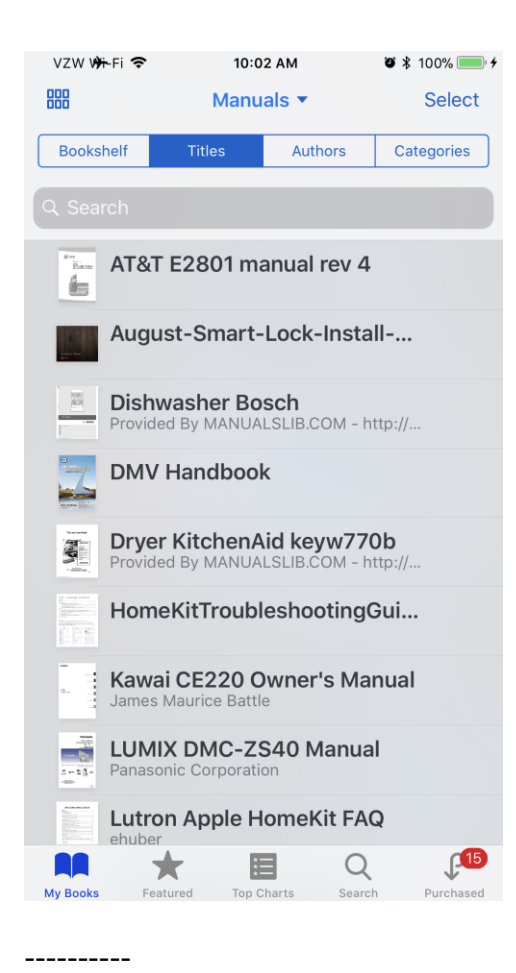

Jake's iPhone Tip #573 5/20/2018

### **Quiet lightning cable attachment**

When you need to [plug your phone in at night](http://www.bestproducts.com/tech/gadgets/g472/iphone-docking-stations-for-every-budget/) before bed, it always comes with the risk of waking the person that sleeps next to you. As soon as you attach the Lighting cable, your iPhone makes a chime noise. Turning on the silent switch causes your iPhone to vibrate which also may wake up your partner. This can be prevented.

Activate your iPhone's camera, THEN plug in the Lightning cable, and press the Home button to go back to your lock screen. No sound, no vibrate.

----------

Jake's iPhone Tip #574 5/27/2018

#### **Create memories**

iOS 10 comes with a neat new feature for compiling photos into short movies or slideshows called *Memories*. The photos included in these short movies are added based on the time and place they were taken. Users can set a mood for the accompanying music and speed up or slow down the transition of the photos.

You can see the first few movies that have automatically been created. There will likely be one summing up the photos you took last year and perhaps two or three more created using photos that were all taken at the same location or within a certain time frame. Memories aren't all autogenerated though. Users have the freedom to choose which photos should be used in a memory and what it should be called. Here's your complete guide to creating, editing, viewing & sharing, and exporting Memories in iOS 10.

#### **Creating Memories**

To create memories, open the *Photos* app and go to the *Albums* tab. Tap the plus + button at the top left and create a new album. Name the album what you want the memory to be called. The name of the album and the date of the photos included in the memory become the opening title of the memory.

When you create a new album, you're asked to add photos to it. Select the photos you want to include in the memory. You can add/remove them later if you want so don't worry if you've missed a few or added one too many.

Open the album you just created and tap the date range shown for the photos. You will see a thumbnail of one of the photos in the album with a play icon on it. Tap it to create a memory from all the photos in the current album. It takes only a few seconds. If you do not tap the thumbnail, the memory isn't created.

iOS 10 will not automatically generate a memory for albums unless you specifically tell it to. This is done in order to avoid taking up unnecessary space. Scroll down to the very bottom of the album and tap the *Add to Memories* option.

# **Editing Memories**

With the memory now created, you can change the length, the music, and the photos included in the album. You can access memories from inside the album they were created for, or from the dedicated *Memories* tab in the Photos app. Select the memory and play it. Pause it immediately and start editing.

To change the length, select from the *Short, Medium,* or *Long* options. If there are too few photos in an album, you might not see the *Medium* and *Long* options. If you want to set the length of a memory down to seconds, tap the settings button at the bottom right. Tap *Duration* and set the length of the memory.

To edit music, you have three options. You can use one of the music tracks included in the Memories feature, you can use music from your music library, or you can remove music altogether. The music tracks that come with Memories all conform to a 'mood' such as *Dreamy* and *Sentimental*. Swipe along the mood bar to change the music.

To add music from your music library, tap the settings button at the bottom right. Inside, you will see options for accessing your *Music Library*. If you want to remove all music/sound from the memory, select 'None'.

To add or remove photos from a memory, tap the settings button at the bottom right and tap *Photos & videos*. Use the plus button at the bottom left to add photos and the delete button at the bottom right to remove them.

# **Viewing & Sharing Memories**

All memories that you create can be viewed from inside the album they were created from, and from the *Memories* tab. Make sure you add a memory to *Memories* after you create it. To share a memory, tap the share button at the bottom left and choose from one of the many apps how you want to share it. A memory can be sent over iMessage, email, posted to Facebook, and uploaded to Dropbox and Instagram.

### **Exporting Memory**

To export the memory as a video, tap the share button at the bottom left and select the *Save video* option. The memory will be saved to the *Videos* album as an MOV file.

From

<https://www.addictivetips.com/ios/how-to-make-photo-memories-in-ios-10-a-complete-guide/>

----------

Jake's iPhone Tip #575 6/3/2018

#### **Five useful but obscure iPhone Settings**

**TV Provider** is a single sign-on feature for content viewing. Once you sign in with your TV, cable, or streaming subscription credentials, you can access all of the TV content that's included in said subscription.

*Settings → TV Provider →* Search for your own TV or content provider and login with your credentials *→ Sign-In*

Once that's all set up, you can access TV content in both the dedicated iOS TV app, as well as in supported apps. For example, signing in with a cable subscription that includes NBC will allow you to access NBC Sports content.

**Wi-Fi Assist** is a handy feature included in iOS 9 and later that takes away some of the frustrations from shoddy Wi-Fi networks. It's switched on by default, but you can toggle it off or back on by following these steps:

*Settings → Cellular → Wi-Fi Assist → On*

When Wi-Fi Assist is toggled on, it'll basically switch your iOS device to cellular service when you have a poor Wi-Fi connection. It'll switch on when it detects a poor connection and works across most iOS apps. Of course, this uses up your cellular data, so keep that in mind when streaming or accessing data-heavy content. If you have a small data plan, it might be worth it to switch the feature off.

**Guided Access** is a little-known accessibility feature that can have a range of uses. In a Guided Access session, you can disable certain areas of the screen, disable buttons, restrict use to a single app, and even prevent screen touches from registering at all. It can help keep you focused, or even keep private information on your phone safe when [handing your device](https://www.idropnews.com/how-to/how-to-use-guided-access-to-keep-your-phones-secrets-secure/30080/) to a friend. To set it up, follow the steps below.

*Settings → General → Accessibility → Guided Access → On*

Adjust your Guided Access settings.

If it's enabled and you want to turn on Guided-Access, just triple tap the Home button. (On iPhone X, launch an app and quickly swipe up from the bottom.)

To end the session, just triple-tap again and enter the Passcode you set for the feature.
**Dial Assist** is a little-known feature on iPhones that's pretty nifty for iOS users traveling abroad. It also happens to be a fairly vague feature, and Apple doesn't appear to have any online support documents about it. Basically, Dial Assist automatically enters international and local prefixes to the phone numbers that you call. Here's how to access it.

*Settings → Phone → Dial Assist → On/Off*

When traveling abroad, it's important to include the correct prefix when making calls. It's switched on by default, but there can also be issues and redundancy problems with it when you're out-ofcountry — so it's handy to know how to turn it off.

**Handoff** is an Apple Continuity feature that works across its various platforms and is meant to make performing tasks across your Apple ecosystem easier and more seamless in native applications. Here's how to enable it.

Ensure you have two or more iOS, watchOS, or macOS devices that are logged into the same Apple ID, and are connected to the same Wi-Fi network. Macs must have at least OS X Yosemite 10.10 installed, and you'll need an iPhone 5 or iPad 4 or newer, for example.

*Settings → General → Handoff → On*

When Handoff is enabled, and you're using a native Apple applications like *Messages* or *Mail*, you can pick up where you left off on another Apple device.

For example: start an email in *Mail* on your Mac, and you should see a *Mail* icon in the bottom-left corner of your Lock screen on your iPhone (as long as the email account is enabled in *Mail* on both devices). Tap on that, swipe up, authenticate, and you'll be able to finish writing your email right on your iPhone.

# From iDrop

----------

[https://www.idropnews.com/gallery/5-iphone-settings-youve-seen-but-dont-know-what-they](https://www.idropnews.com/gallery/5-iphone-settings-youve-seen-but-dont-know-what-they-mean/63212/?utm_source=Newsletter&utm_medium=Newsletter&utm_campaign=02142018&utm_term=Newsletter)[mean/63212/?utm\\_source=Newsletter&utm\\_medium=Newsletter&utm\\_campaign=02142018&utm](https://www.idropnews.com/gallery/5-iphone-settings-youve-seen-but-dont-know-what-they-mean/63212/?utm_source=Newsletter&utm_medium=Newsletter&utm_campaign=02142018&utm_term=Newsletter) [\\_term=Newsletter](https://www.idropnews.com/gallery/5-iphone-settings-youve-seen-but-dont-know-what-they-mean/63212/?utm_source=Newsletter&utm_medium=Newsletter&utm_campaign=02142018&utm_term=Newsletter)

Jake's iPhone Tip #576 6/10/2018

# **Cancel Auto Subscription App Purchases**

Are some of your apps installed on your iPhone auto renewing? Here's how to stop the auto renewing and cancel AppStore subscriptions.

Whenever you purchase any iOS paid apps for trial period, it offers free subscription for limited (trial) period of time. For example, when you purchase any Wallpaper apps, VPN apps, Apple Music apps, Games or any that have a trial period, subscriptions will automatically renew until you cancel them.

Here is how to cancel auto subscriptions:

*Settings*  $\rightarrow$  [your name at the top] *Apple ID, iCloud, iTunes & App Store*  $\rightarrow$  *iTunes & App Store*  $\rightarrow$ *Apple ID* [your Apple ID email] *→* [your iPhone password or use touch ID] *→ View Apple ID → Subscriptions (*or *Purchase History* if you have no Subscriptions*) →* choose Subscription you wish to cancel*.* 

----------

Jake's iPhone Tip #577 6/17/2018

Always use Reader View

In Safari, Reader View makes websites easier to read. To automatically use Reader View when it's available, touch and hold the Reader button  $\equiv$  in the upper left corner of the search field, then tap *Use on All Websites*. Or you can choose *Use on "[current website]"* instead.

If you forgot, Reader View reformats a hard-to-read website, allowing you to select the font style and size, and background color.

----------

Jake's iPhone Tip #578 6/24/2018

# **Organize your files**

While browsing in the *Files* app, swipe down on the folder or files screen to display *Sorted by* to select *Name, Date, Size,* or *Tags*. Here also find the *New Folder* button (folder icon with a +). Also view folders or files as a grid  $\equiv$  or a list  $\equiv$ .

----------

Jake's iPhone Tip #579 7/1/2018

# **Disconnect temporarily**

In *Control Center*, tap Wi-Fi button to disconnect from the current network — without turning off Wi-Fi. AirPlay and AirDrop still work, and iPhone joins known networks when you change locations or restart.

----------

Jake's iPhone Tip #580 7/8/2018

# **Apple Pay Cash asked for a PIN?**

Apple Pay Cash doesn't require a PIN (it uses Face ID, Touch ID, or a passcode). If a payment terminal asks you for a PIN, input any four digits (like 0000).

----------

Jake's iPhone Tip #581 7/15/2018

# **Ringer Switch versus Volume Control**

There can be confusion as to what is controlled by various settings that affect what we see (the iPhone lights up) and hear. Here's a short summary followed by details:

1. With the default settings, the volume controls on the side do not control the ringer but only the volume for Music, as an example.

2. To change this, go to *Settings → Sounds and Haptics → Change with Buttons → On*. Now the buttons will control the Ringer.

3. If you play music, the buttons will control the volume.

4. If you mute your phone using the switch on the side, the following will happen

a. You'll still hear music if you're playing it.

b. Your phone will not ring but might vibrate if *Vibrate on Silent* is on.

----------

Jake's iPhone Tip #582 7/22/2018

# **Sending a Group Email Message**

You can use the Groups feature of Contacts to create a batch email list from a Group. You can't create groups from within the iPhone unless you install the Groups app. You can create and manage groups from iCloud.com on your computer.

Here is how to send a batch email to a Contact Group.

• Open the *Mail* app on the iPhone and tap the compose button.

• In the To, Cc, or Bcc field, enter the name of the group and it will show as you can see below with the group named Family.

To: Family Group

<Recipient 1>, <Recipient 2>, <Recipient 3>, <Recipient 4>, …

Tap on the Group field and the appropriate email field (To, Cc, or Bcc) will become populated with all the recipients.

----------

Jake's iPhone Tip #583 7/29/2018

#### **Track pad on keyboard for iPad**

As you may know from a previous tip, if you have an iPhone 6s or later with 3D Touch, when you momentarily press harder on the keyboard it will turn into a cursor track pad. But the iPad does not have 3D Touch. Yet you can still have a track pad. **Rest two fingers on the keyboard** or **one finger on the spacebar** and it will enter the track pad mode.

The keyboard will be greyed out. Now move one or both fingers around the grayed-out keyboard to position the cursor or text selection, without your finger obscuring the text.

If you wait longer resting two fingers, it will highlight a word, and you can now move to select more text.

Release your touch to return to the keyboard.

----------

Jake's iPhone Tip #584 8/5/2018

#### **Easier way to navigate the editing pop-up menu**

The "meat" of this tip is in the last paragraph, so don't miss it! But first, a little review.

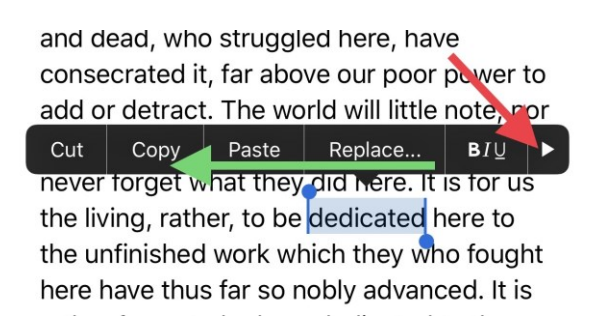

The pop-up menu appears when you tap inside text to insert the cursor or select words. If you tap on the little triangle on the right (red arrow, above) you can see more options, such as below.

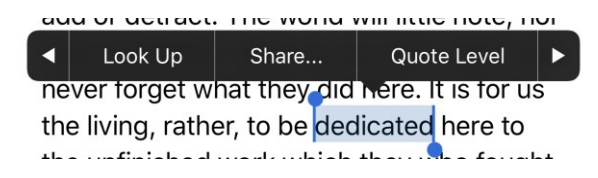

Tap the triangle on the left or right to navigate to the previous or next set of options, shown below.

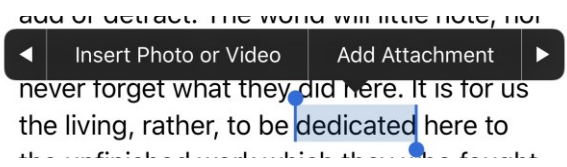

I always found this little triangle somewhat difficult to tap. If you don't tap exactly on the triangle, the pop-up disappears and you have to start all over again.

But — here's the tip — you can **swipe left or right on top of the pop-up** to get to the options, instead of the triangle.

----------

Jake's iPhone Tip #585 8/12/2018

#### **Auto speakerphone**

If you most often use the speakerphone when using the Phone or Facetime, set the default call audio routing on your iPhone to be the speaker, which saves a tap more often than not. Go to *Settings → General → Accessibility → Call Audio Routing → Speaker*.

----------

Jake's iPhone Tip #586 8/19/2018

#### **Quick access to Keyboards setting**

To quickly access the *Keyboards* settings while using the keyboard, (rather than going to *Setting → General → Keyboards*) **hold your finger on the keyboard selection icon** located between to the 123 and microphone icons in the lower left corner of the keyboard. You will see a popup. Tap *Keyboard Settings…* This will immediately take you to the *Keyboards* settings page.

From here you can manage Text Replacement, Predictive text enable, and other keyboard settings.

----------

Jake's iPhone Tip #587 8/26/2018

#### **Which built-in apps can be "deleted?"**

Some apps are essential to iPhone or iPad working, so can't be "deleted." Most, however, can be. These apps are not actually removed from the iPhone's memory; their icons are merely removed from the

home screen. Maybe you like to use a different Calculator, Mail, or Calendar app and don't want to clutter up your home screen with Apple's version of these apps. Simply remove them like you would any app downloaded from the App Store. Hold you finger on any app icon until they all jiggle. Then tap the circle X at the upper left corner of the icon you want to remove.

To restore any deleted app, go to the App Store and search for the missing app and download it again. This will happen instantly for the built-in apps because they were never deleted in the first place, only hidden.

Here are the apps you can hide from the home screen on iPhone.

Calculator Calendar Compass **Contacts** FaceTime Find My Friends Home iBooks iCloud Drive iTunes Store Mail Maps Music News **Notes** Podcasts Reminders **Stocks** Tips Videos Voice Memos Watch app Weather

----------

Jake's iPhone Tip #588 9/2/2018

#### **Block text messages, phone calls**

If the same person or company calls you or texts you and you want to block further annoyance from this entity, use the simple methods below to block future calls or text messages.

Block messages: Tap on a Message *→* tap the circle i at the top right of the screen *→* tap on the sender's number or email address *→* scroll down and tap Block this Caller.

Block phone calls: Tap on Recents *→* tap the circle i at right of the listing *→* tap on the sender's number or email address *→* scroll down and tap Block this Caller.

----------

Jake's iPhone Tip #589 9/9/2018

#### **Apple to announce new products**

Apple will announce new iPhones, iPad, Apple Watch Series 4, and other new products on Wednesday, September 12 at 10 am PDT. Watch it live at

<https://www.apple.com/apple-events/september-2018/>

iOS 12 should be available for free download on September 12 too. Any device that runs iOS 11 will run iOS 12.

You will most likely be able to preorder on Friday, September 14.

----------

Jake's iPhone Tip #590 9/16/2018

#### **Measure app**

The *Measure* app lets you measure length and area directly from your iPhone. It uses Augmented Reality (AR) features built in to iOS 12. You can measure the size of a picture on the wall, or of furniture, or other objects.

At the end of this article is my explanation of how it all works.

In the *Measure* app follow the on-screen instructions and move your iPhone around the room so that it can get the dimensions of various objects. Once it's calibrated, denoted by a white dot in a circle, you're ready to start measuring.

To take a measurement, line the white dot up with the corner of an object and then press the "+ button to create an anchor point.

From the anchor point, point the iPhone over to the other edge of the object. Press the "+" button again to get the final measurement of the line. Continue using this method to get the full dimensions of different objects in your room, with the ability to set multiple anchor points if desired.

You will feel little haptic taps whenever you set an anchor point, for physical feedback. Haptic taps are also included whenever the app detects an obvious stopping point for a measurement, such as the end of a wall.

To clear your anchor points and start over at any time, tap the "Clear" button.

Once all of your measurements are in place, tap the white shutter button to take a photo that displays all of the measurements overlaid on a photo of the object you're measuring.

The *Measure* app also includes the spirit level feature (that was formerly in the *Compass* app).

You can also tap on the arrow of one of the measurements to get a pop up with the current readings that you can copy and paste into another app like Messages or Notes.

For certain square-shaped objects that the Measure app detects, the detection of the dimensions will be automatic. To get an automatic measurement, choose a square or rectangular object and hold the iPhone in front of it.

If it's going to take an automatic measurement, you'll see a yellow square appear, which you can then tap to get dimensions. If it's not going to do automatic detection, you're going to need to use the tap method to draw individual lines.

How does it do this? It uses the camera to see straight lines and determine the environment. But a camera captures a flat image. How does the iPhone know how far the object is from the lens? Just like your eyes can sense distance by seeing the difference in perspective from two eyes, the Measure app works best when you move the iPhone while taking a measurement. This movement is sensed by the built-in inertial sensors to measure the acceleration of your movements, integrates them and computes how far you have moved the iPhone. Application of trigonometry calculates the length being measured.

----------

Jake's iPhone Tip #591 9/23/2018

#### **Ways to Speed Up a Slow iPhone**

If you're suffering from a slow iPhone, there are some tips and tricks you can try to bring your phone back up to speed.

Limit Your Push Notifications

If you have push notifications set up for every app on your iPhone, it will cause your device to slow down. To alter your push notification settings, go to: Settings  $\rightarrow$  Notifications  $\rightarrow$  for each app alter the notification type, or turn it off completely.

Upgrade to the latest iOS 12

iOS 12 is optimized for speed and also deliver newer features, like a new version of Battery Health. Settings  $\rightarrow$  General  $\rightarrow$  Software Update

Monitor Your Device's Storage

If you have many apps, photos, videos, and text messages saved on your phone, then there's a chance that you could max out your device's storage, especially if you have a 16GB iPhone. Utilize the suggested storage cleanup options available in Settings  $\rightarrow$  General  $\rightarrow$  iPhone Storage. These suggestions include deleting old text messages, offloading unused applications, and other tips for increasing storage.

Clear Your Search History and Cookies

Cookies are temporary internet files that store bits of data that sites store on your device. Cleaning your browsing history and cookies in Safari can do the trick to help speed up your iPhone. Settings  $\rightarrow$  Safari  $\rightarrow$  Clear History and Website Data

Turn Off Background App Refresh

Background App Refresh is a setting in iOS that automatically refreshes open applications in the background to keep your feeds and app information as current as possible. To disable Background App Refresh, toggle off the setting: Settings  $\rightarrow$  General  $\rightarrow$  Background App Refresh  $\rightarrow$  Off.

Replace Your Battery

Your iPhone battery is limited to a certain number of charge cycles. Over time, a poor battery can slow down your iPhone.

Apple provides two battery monitoring options to help you understand whether or not you need to replace your battery. Check the condition of your battery in Settings  $\rightarrow$  Battery  $\rightarrow$  Battery Health  $\rightarrow$ view your battery's maximum capacity. Within Battery, you can also view the apps that consume most of your battery power (represented in a percentage) over the past 24 hours or a 7 day cycle. If you need a new battery, Apple offers a battery replacement program for \$29.

Restore Your iPhone

This is the most drastic of the suggestions on this list, a full restore requires you to fully and completely reinstall your iOS. Before considering or performing a restore, be sure that your device has recently been backed up. This way, you will not lose any information currently stored on your phone. To check when your phone was last backed up in Settings  $\rightarrow$  iCloud  $\rightarrow$  iCloud Backup  $\rightarrow$  where you will see the last successful backup date. Click Back Up Now to start backing up your device to iCloud.

To reset go to Settings  $\rightarrow$  General  $\rightarrow$  Reset  $\rightarrow$  Erase All Content and Settings.

----------

Jake's iPhone Tip #592 9/30/2018

# **Photos Lighting Adjustments on iPhone**

What are all those lighting adjustments on the iPhone *Photos* app when you edit a photo? Here is my attempt to bring some meaning to it.

Where are these adjustments? In the *Photos* app, open a photo. Tap the *Edit* button at the top right of the screen. At the bottom of the screen there are four icons. The third one resembles an adjustment knob. Tap it to see *Light, Color,* and *B&W* buttons. If you tap one of these you will see an adjustment ribbon below the photo. You can use this for a quick fix, but to obtain more subtly, tap the **≡** icon on the right, just above the ribbon. Here you will see a list of individual adjustments for each of Light, Color, and B&W

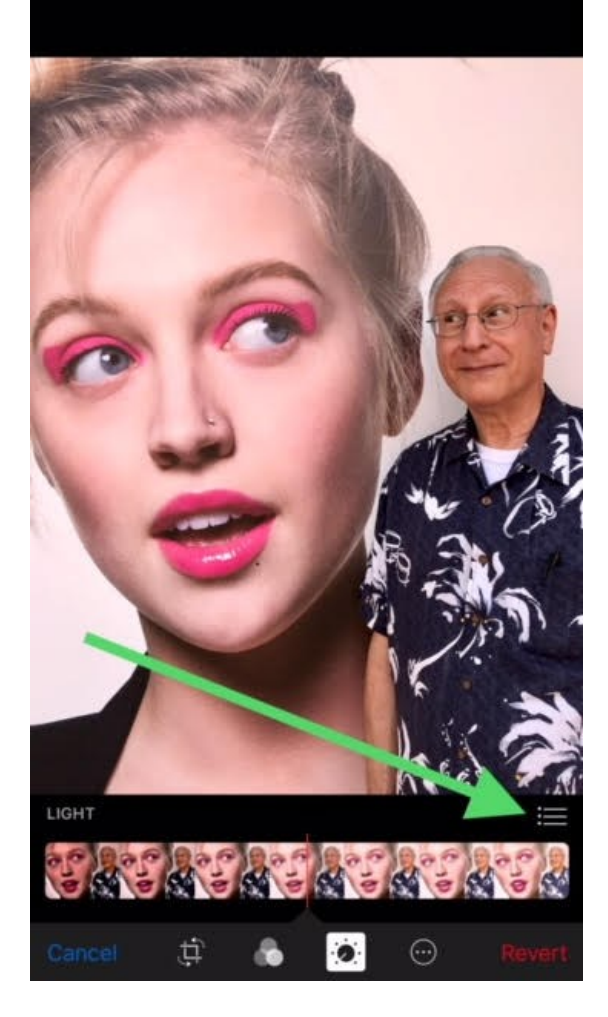

# **Light**

Brilliance Exposure Highlights Shadows Brightness Contrast Black Point

# **Color**

Saturation Contrast Cast

# **B&W**

Intensity **Neutrals** Tone Grain

Here is a guide—albeit incomplete—to what these adjustments do:

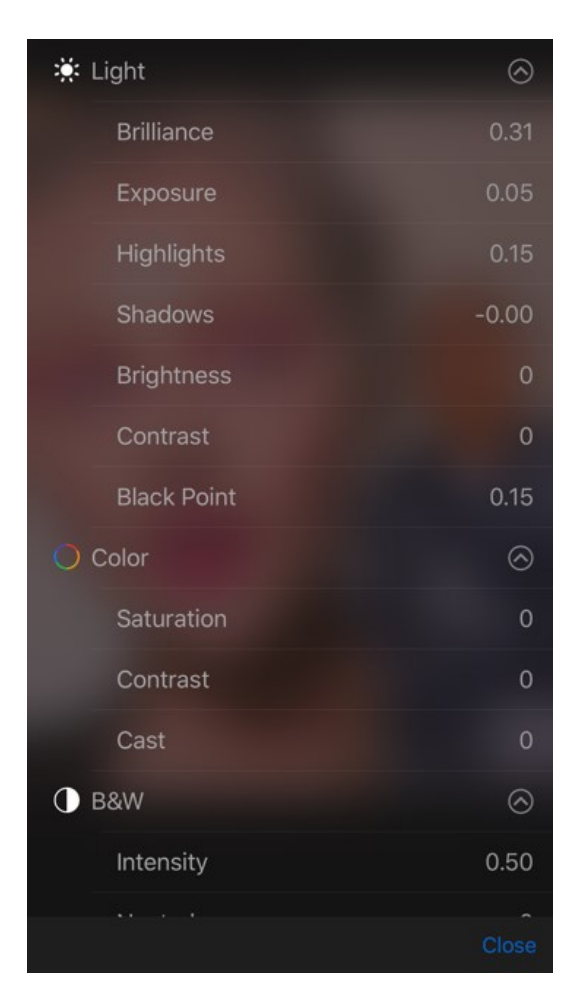

# **Light**

◦ **Brilliance**: Applies region-specific adjustments to brighten darkest areas, darken brightest areas, and add contrast to reveal hidden detail and make your photo look richer and more vibrant. The adjustment is color neutral (no saturation is applied), but there may be a perceived change in color because brighter images with more contrast appear more vibrant.

◦ **Exposure**: Adjusts the tones of the entire image. Tone is the range of lightest to darkest part of an image.

◦ **Highlights**: Adjusts the highlight (brightest areas) detail. This will increase or decrease the exposure in the brightest parts and make them appear brighter or darker than they originally were.

◦ **Shadows**: Adjusts the shadows (darkest areas) detail. This will increase or decrease the exposure in the darkest parts and make them appear brighter or darker than they originally were.

◦ **Brightness**: Makes all areas darker or brighter

◦ **Contrast**: Increases or decreases the tonal range, i.e., range of darkness to brightest areas.

◦ **Black Point**: Sets the point at which the darkest parts of the image become completely black without any detail. Setting the black point can improve the contrast in a washed-out image. A higher Black Point will saturate the blacks in your photo and create a high-contrast look. A lower Black Point will add a fade effect to the blacks in your photo and create a low-contrast, washed-out look.

#### **Color**

- **Saturation**: Adjusts the photo's overall color intensity, from monochrome to vivid color.
- **Contrast**: Adjusts the color contrast and separation between similar colors in the photo.
- **Cast**: Adjusts and corrects for color cast (e.g., too blue or too red) in the photo.

#### **B&W**

- **Intensity**: Increases or decreases the intensity of the tones of the photo.
- **Neutrals**: Lightens or darkens the gray areas of the photo.
- **Tone**: Adjusts the photo for a more high-contrast or low-contrast look.
- **Grain**: Adjusts the amount of film grain that appears in the photo.

----------

Jake's iPhone Tip #593 10/7/2018

# iOS 12 Apple Release Notes

Apple's official iOS 12 release notes are listed below.

"iOS 12 brings performance improvements and exciting new features to iPhone and iPad. Photos introduces new features to help you rediscover and share the photos in your library, Memoji--a new, more customizable Animoji--make Messages more expressive and fun, Screen Time helps you and your family understand and make the most of the time spent on devices, Siri Shortcuts deliver a faster way to get things done with the ability for any app to work with Siri, augmented reality becomes even more engaging with the ability for developers to create shared AR experiences, and new privacy features help protect you from being tracked on the web. This update introduces new features and improvements to:

# **Performance**

- iOS has been enhanced for a faster and more responsive experience across the system
- All supported devices see improved performance, going back to iPhone 5s and iPad Air
- Camera launches up to 70 percent faster, the keyboard appears up to 50 percent faster and typing is more responsive\*
- Apps launch up to twice as fast when your device is under heavy workload\*

#### **Photos**

- New For You tab helps you discover great photos in your library with Featured Photos, Effect Suggestions, and more
- Sharing Suggestions proactively recommend sharing photos taken at events with the people who are in them
- Search enhancements make it easier to find your photos with intelligent suggestions and multiple keyword support
- Search for photos based on the place, business name, or event where you were when you took them
- Improved camera import with faster performance and a new large preview mode
- RAW support for editing images

#### **Camera**

- Portrait mode improvements preserve fine detail between subject and background when using Stage Light and Stage Light Mono effects
- QR codes are highlighted in the camera frame, making them easier to scan

#### **Messages**

- Memoji, a new, more customizable Animoji, make Messages more expressive with personalized characters that are diverse and fun
- Animoji now also include T.rex, ghost, koala, and tiger
- Make Memoji and Animoji wink and stick out their tongue
- New camera effects bring Animoji, filters, text effects, iMessage sticker packs, and shapes to the photos and videos you capture in Messages
- Animoji recordings can now capture up to 30 seconds

#### **Screen Time**

- Screen Time provides detailed information and tools to help you and your family find the right balance of time spent with apps and websites
- See the time spent in apps, usage across categories of apps, how many notifications are received, and how often devices are picked up
- App limits help you set the amount of time you or your child can spend in apps and on websites
- Screen Time for kids lets parents manage how their child uses iPhone and iPad right from their own iOS devices

# **Do Not Disturb**

Turn off Do Not Disturb after a set time, location or calendar event

Do Not Disturb during Bedtime hides all notifications from your lock screen while you sleep

# **Notifications**

- Notifications from the same app are automatically grouped together to help you manage your notifications
- Instant Tuning gives you control over your notification settings right from the lock screen
- New Deliver Quietly option silently sends notifications directly to Notification Center without interrupting you

# **Siri**

- Siri Shortcuts deliver a faster way to get things done with the ability for any app to work with Siri
- Add shortcuts using the "Add to Siri" button in supported apps, or in Settings  $>$  Siri and Search
- Siri suggests shortcuts on the Lock screen and in Search
- Get motorsports results, schedules, stats and standings for Formula 1, Nascar, Indy 500 and MotoGP
- Search for photos by time, location, people, topic or recent trips to find relevant photos and Memories in Photos
- Translate phrases in more languages, with support for over 40 language pairs
- Check facts about celebrities, such as when they were born, and ask questions about food, including calories and nutrient content
- Turn flashlight on or off
- More natural and expressive voice now available in Irish English, South African English, Danish, Norwegian, Cantonese and Mandarin (Taiwan)

# **Augmented Reality**

- Shared experiences in ARKit 2 let developers create innovative AR apps you can experience together with friends
- Persistence enables developers to save and reload experiences right from where you left off
- Object detection and image tracking gives developers new tools to recognize real world objects and track images while they move through space
- AR Quick Look extends AR throughout iOS, letting you view AR objects with built-in apps like News, Safari, and Files and share them with friends with iMessage and Mail

# **Measure (iPhone 6s or newer)**

- New augmented reality app to measure objects and spaces
- Draw lines across surfaces or in free space to measure, and tap on a line's label to see more information
- Automatically measure rectangular objects

Capture, share and markup screenshots of your measurements

# **Privacy and Security**

- Enhanced Intelligent Tracking Prevention in Safari prevents embedded content and social media buttons from tracking cross-site browsing without your permission
- Suppresses ad retargeting by reducing advertisers' ability to identify iOS devices uniquely
- Strong and unique passwords are suggested automatically when creating an account or changing a password in most apps and in Safari
- Reused passwords are flagged in Settings > Passwords & Accounts
- Security code AutoFill presents one-time security codes sent over SMS as suggestions in the QuickType bar
- Sharing passwords with contacts is easier than ever using AirDrop from Passwords & Accounts in Settings
- Siri supports quickly navigating to a password on an authenticated device

# **Apple Books (formerly iBooks)**

- All-new design that makes discovering and enjoying books and audiobooks easy and fun
- Reading Now makes it simple to get back to the book you're currently reading or find great recommendations for what to read next
- Add books to the new Want to Read collection to keep track of what you'd like to read next
- The Book Store makes it easy to find your next favorite read with new and popular selections from our Apple Books editors and recommendations chosen just for you
- The new Audiobooks store helps you find immersive stories and informative nonfiction books narrated by your favorite authors, actors, and celebrities

# **Apple Music**

- Search now supports lyrics so you can use a few of the words to find a song
- Artist pages have an easier to browse design with a personalized station of any artist's music
- The new Friends Mix is a playlist of songs you'll love from everything your friends are listening to
- New charts to show you the daily top 100 songs in countries around the world

# **Apple News**

- Apple News is redesigned to make it easier to discover new channels and topics
- The new sidebar on iPad and Channels tab on iPhone make it easy to jump straight to your favorite publications and discover new ones

**Stocks**

- All-new design lets you easily view stock quotes, interactive charts, and top news on iPhone and iPad
- Top Stories section includes articles selected by Apple News editors to highlight the latest news driving the market
- Read Apple News stories right in the app, formatted to look great on iPhone and iPad
- Watchlist includes color-coded sparklines that let you see daily performance at a glance
- See an interactive chart for every ticker symbol, plus key details including after-hours price, trading volume, and more

#### **Voice Memos**

- All-new design with improved ease of use
- iCloud keeps your recordings and edits in sync across all of your devices
- Available on iPad with support for both portrait and landscape orientation

#### **TV**

- Get notified when movies and TV shows are available to watch in Up Next
- Share your favorite movies, TV shows, and sporting events with universal links

#### **Apple Podcasts**

- Now supports chapters for shows that include them
- Skip 30 seconds or to the next chapter with forward and back buttons in your car or on your headphones
- Easily manage new episode notifications from the Listen Now screen

#### **Accessibility**

- Live Listen now works with AirPods to help you hear more clearly
- RTT phone calling now works with AT&T
- Speak Selection now supports using the Siri voice to speak text that you have selected

#### **Other features and improvements**

- Camera effects in FaceTime transform your look in real-time
- CarPlay adds support for third-party navigation apps
- On supported campuses, use contactless student ID cards in Wallet to access buildings and pay with Apple Pay
- Website icons can appear in tabs on iPad by enabling them in Settings > Safari
- Weather includes air quality index in supported regions
- Quickly swipe up from the bottom of the screen to go home on iPad
- Swipe down from the top right to access Control Center on iPad
- Mark Up includes a palette of additional colors and options to change line width and opacity for each tool
- Battery usage chart in Settings now shows your usage for the last 24 hours or 10 days, and you can tap a bar to see app use for that period of time
- On devices without 3D Touch, touch and hold the keyboard Space bar to turn your keyboard into a track pad
- Maps adds support for indoor maps for airports and malls with indoor positioning in China
- New definition dictionary in Hebrew, and bilingual dictionaries in Arabic and English, and Hindi and English
- New English thesaurus
- Automatic software updates allow iOS updates to be installed automatically overnight

----------

Jake's iPhone Tip #594 10/14/2018

#### iOS 12 features: Batch your notifications

iOS 12 gives you a lot more control over your notifications, so you're not constantly being bombarded by alerts. Now, when you swipe down from the screen, you'll notice that app notifications are bundled together in a stack — instead of one for each alert from a single app. Tap the stack to expand it and see every notification in the stack.

You can also manage them by selecting a notification:

If you don't want it to play a sound when the alert comes in, swipe left across the notification *→ Manage → Deliver Quietly*. This feature will send the notification directly to the Notification Center (bypassing the Lock screen), and won't make a sound.

#### or

To deactivate the notification entirely, swipe left across the notification  $\rightarrow$  *Manage*  $\rightarrow$  *Turn Off*...

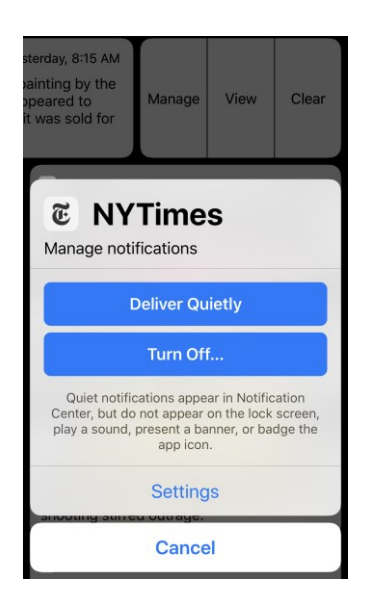

----------

Jake's iPhone Tip #595 10/21/2018

iOS 12 features: Screen Time

A new feature in iOS 12 lets you limit how long you use certain types of apps. If you think you spend too much time on Facebook at work, for example, you can set a limit so that you can't use Facebook for more than two hours a day (or any time limit of your choosing). This applies to all sorts of categories, not just social networking.

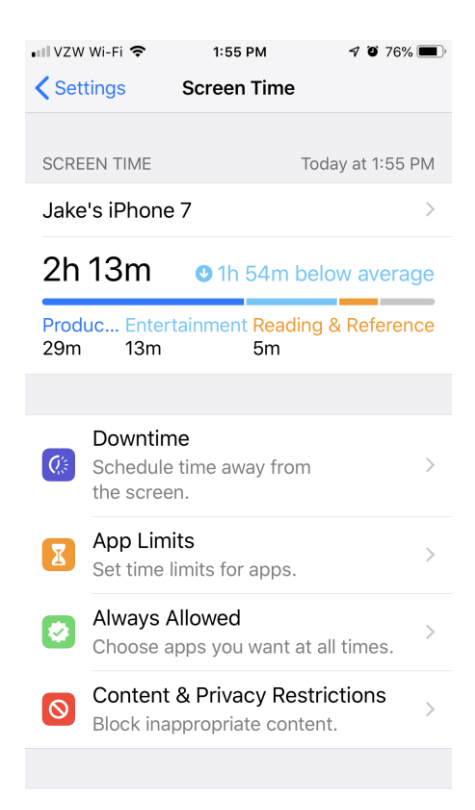

Here's how to use Screen Time:

*Settings → Screen Time → App Limits → Add Limit →* Choose a category, like Games or Social Networking *→ Add →* Choose for how long you want to set the time limit.

Part of Screen Time can help you see how much you're using certain apps. To do this:

 $Setting s \rightarrow Screen Time \rightarrow [your iPhone's name] \rightarrow \text{Scroll} down the page to see what your most$ used apps are each day *→* Last 7 days" tab at the top of the screen to see which apps you used during the last week.

----------

# Jake's iPhone Tip #596 10/28/2018

# iOS 12 features: Siri Shorcuts

Siri gets a power boost in iOS 12 with Siri Shortcuts, which allows it to tap into third party apps. You can ask about upcoming trips through TripIt, for example or run a few tasks in a row, like automatically open up Maps with a route to work and your favorite morning playlist.

Here's how to get started:

Open *Shortcuts → Create Shortcut →* [choose one of the preset] *→* [fill in the form to create your shortcut $] \rightarrow$  *Done*  $\rightarrow$  *Done*.

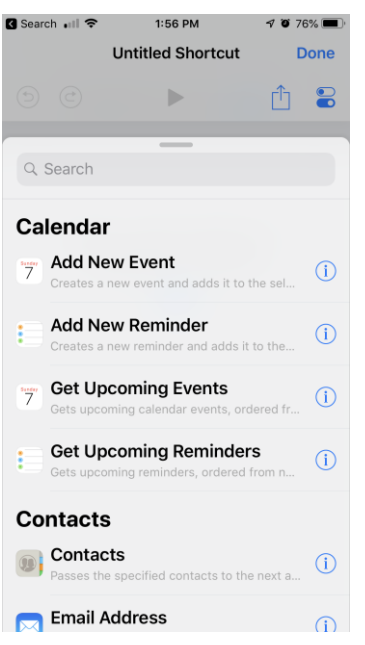

Some other fun ones: Create a shortcut for heading to work that shows traffic and plays your music. Or create one that automatically takes a picture when you speak "Siri, say cheese." Or set one that automatically calls into a meeting using your conference number and code. There's a lot to dig through, so play around.

# You can also set third-party app shortcuts by doing this:

*Settings → Siri & Search →* Choose an app — like TripIt, which is an early one to support this new feature. If it has custom shortcuts, you'll see an option called "Shortcuts." Tap it. Tap one of them. In TripIt, for example, you can set one for "Upcoming travel plans." Now, when you say "Siri, upcoming travel plans" it will tap into TripIt return your upcoming trip results.

----------

Jake's iPhone Tip #597 11/4/2018

iOS 12 features: Downtime

Apple's iOS already had a "Do not Disturb" mode, but now there's a more in-depth "Downtime" option that's part of Screen Time. It's great for bedtime, so that only certain apps can send you notifications and only certain people can reach you. Here's how to use it:

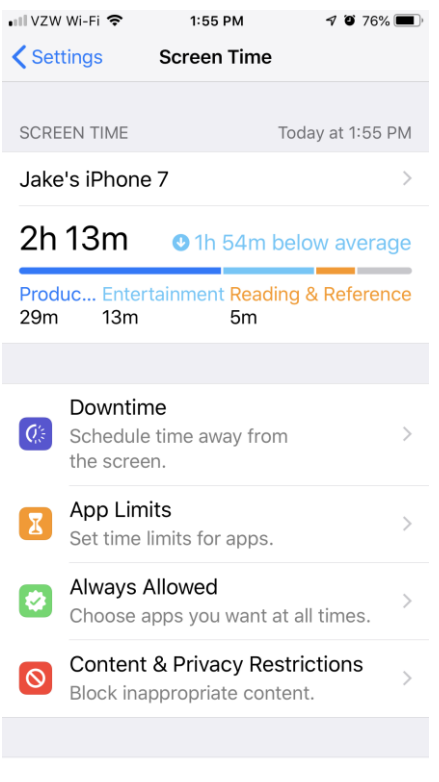

Jake's iPhone Tip #598 11/11/2018

----------

# iOS 12 features: Change the background blur on a Portrait picture

If you have an iPhone XS or iPhone XS Max, you can now change the bokeh, or the background blur, after you've snapped a Portrait picture. It allows you to adjust how strong the effect is, and can help your pictures look much more professional. To do this:

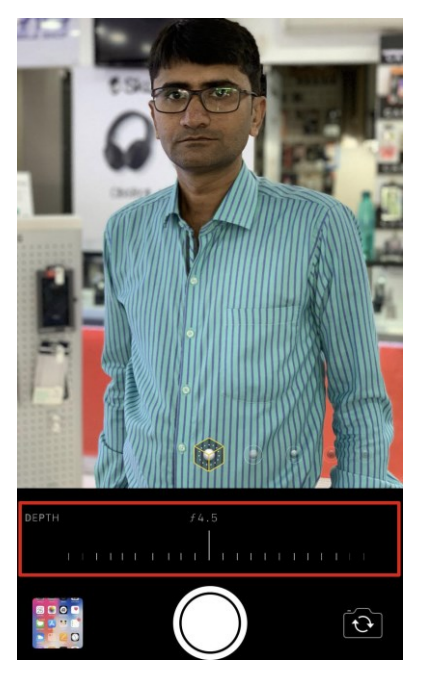

Take a *Portrait* picture with the camera app *→* open the picture *→ Edit →* Scroll the slider just to the left of the camera  $\rightarrow$  *Depth*  $\rightarrow$  [see the blur change]  $\rightarrow$  *Done*.

Jake's iPhone Tip #599 11/18/2018

----------

iOS 12 features: Add another face to the ID profile

In iOS 12 on Face ID iPhones, you can now have two different Face ID profiles to unlock your phone. Go to *Settings → Face ID & Passcode → Set Up an Alternate Appearance*. Once you scan the new Face ID using the camera, tap *Done* and the setup will be complete.

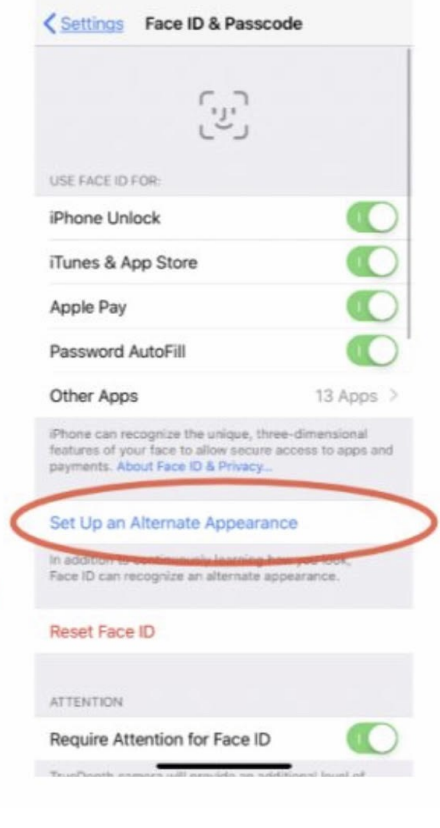

----------

Jake's iPhone Tip #600 11/25/2018

iOS 12 features: Do Not Disturb additional options

3D Touching the Do Not Disturb button on the Control Center, you'll now find additional options for engaging DND mode. You can turn it on *For 1 hour*, *Until this evening*, *Until you leave the current location*, or *Until the end of the next event*.

XXX